ESCUELA SUPERIOR POLITECNICA DEL LITORAL

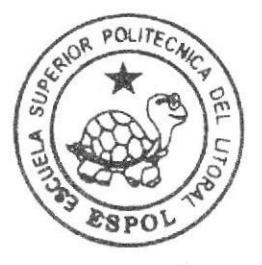

## Escuela de Diseño y Comunicación Visual

TÓPICO DE GRADUACIÓN

Previo a la obtención del título de Analista de Sistemas

## Tema: SISTEMA ACADEMICO

## Manual de Usuario

Autores:

Reyna Eleodora Asencio Santos David Israel Burbano Pogo Aléx Robert Aguilera Bustamante

Directores:

Anl. Yamil Edison Lambert Sarango Lcdo. José Luis Ramírez Mejía

## Año 2007

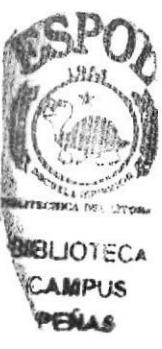

## AGRADECIMIENTO

Nos gustaría agradecer al Todopoderoso por la vida y Ia salud que nos ha concedido para culminar una de las tantas metas que nos hemos propuesto. A nuestros padres ya que sin su ayuda desinteresada no lo hubiéramos podido lograr, y a nuestros amigos y profesores, por su apoyo incondicional en la elaboración de este proyecto de graduación.

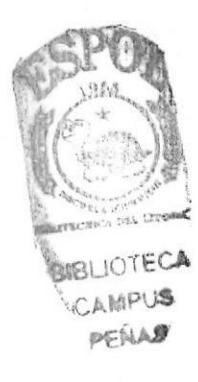

## **DEDICATORIA**

Este tópico está dedicado a estudiantes, profesores, padres y demás personas que buscan por medio de la tecnología de información y especialmente del Internet, un medio para conocer, atender y cubrir sus necesidades.

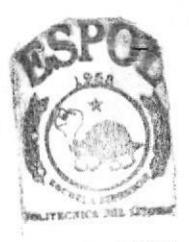

**BIBLIOTECA** CAMPUS PENAS

## **DECLARACIÓN EXPRESA**

La responsabilidad de los hechos, ideas y doctrinas expuestas en este Tópico nos corresponde exclusivamente; y el patrimonio intelectual de la misma, al EDCOM (Escuela de Diseño y Comunicación Visual) "Diseño y Sistemas tecnológicamente integrados" de la Escuela Superior Politécnica del Litoral.

(Reglamento de exámenes y títulos profesionales de la ESPOL).

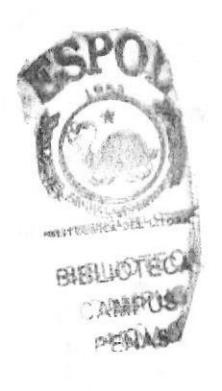

# FIRMA DE LOS DIRECTORES DEL TÓPICO DE<br>GRADUACIÓN

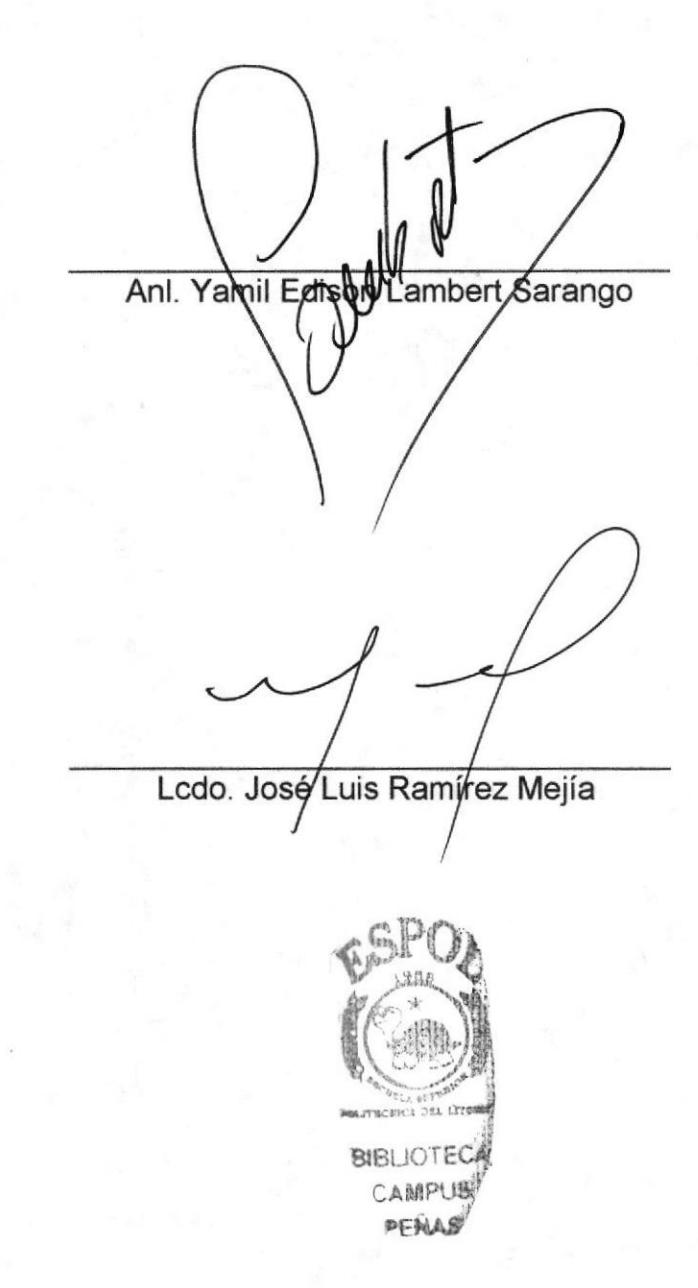

# FIRMA DE LOS AUTORES DEL TÓPICO DE<br>GRADUACIÓN

Réyna Asenaro S)<br>Reyna Eleodora Asencio Santos

David Israel Burbano Pogo

Alex Aquilera B<br>Alex Robert Aguilera Bustamante

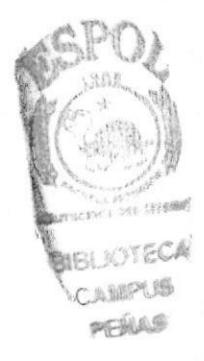

## **INDICE DE CONTENIDO**

## **CAPÍTULO 1**

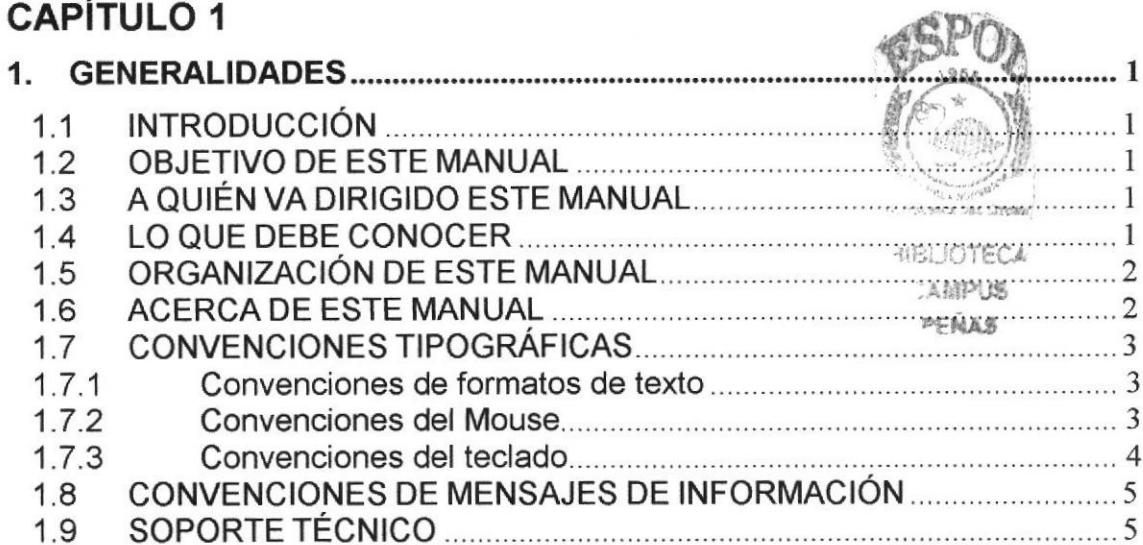

## **CAPÍTULO 2**

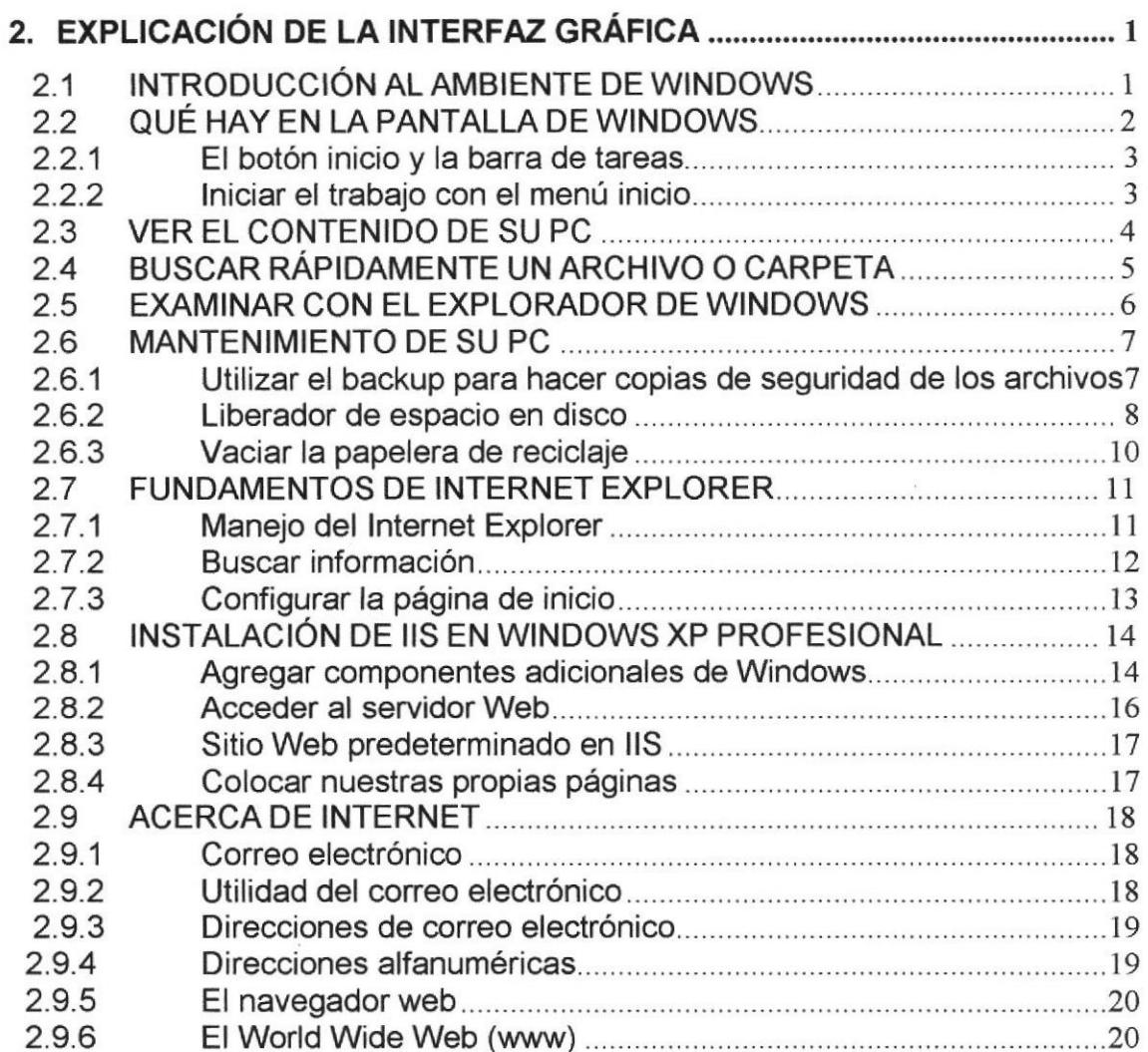

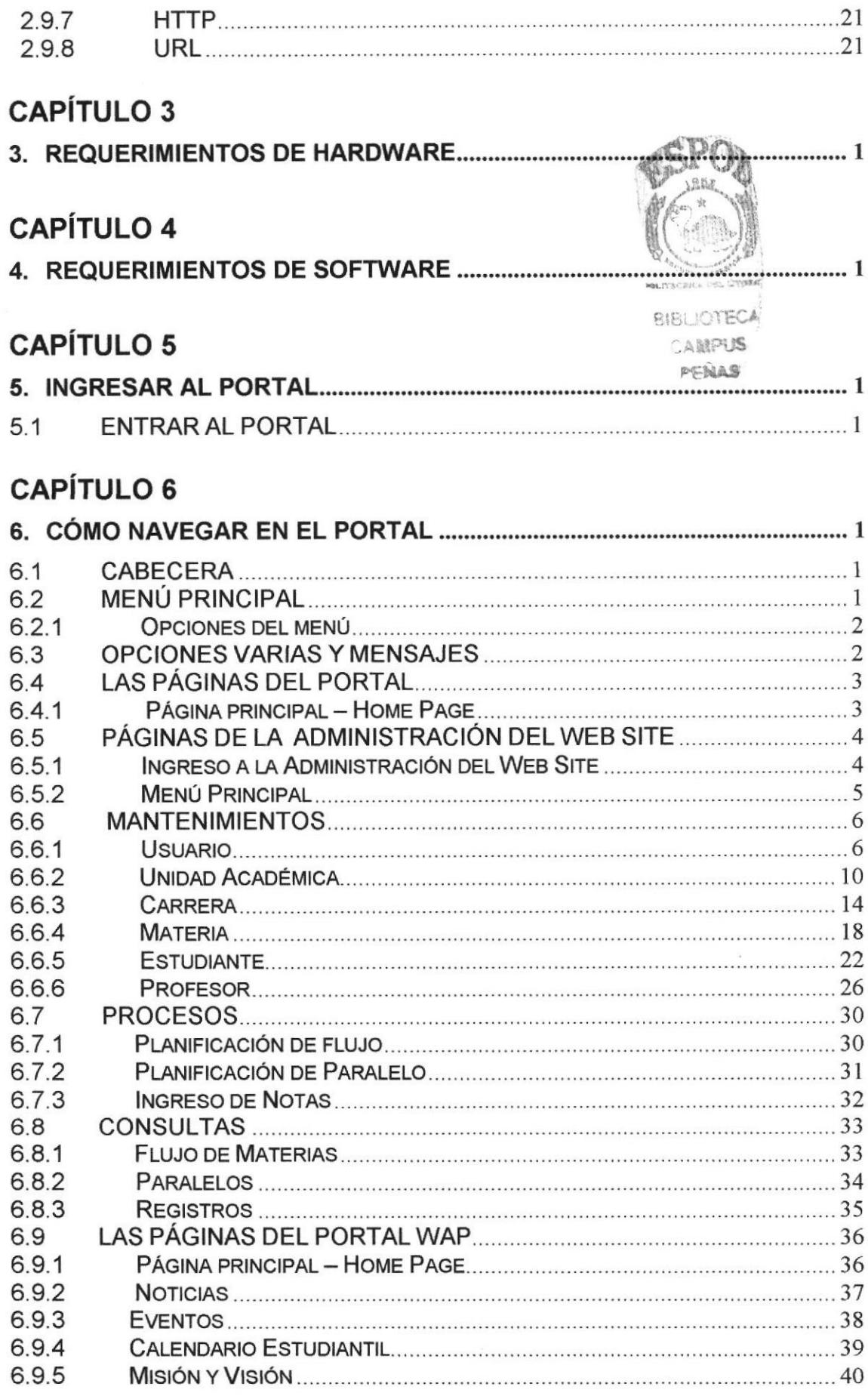

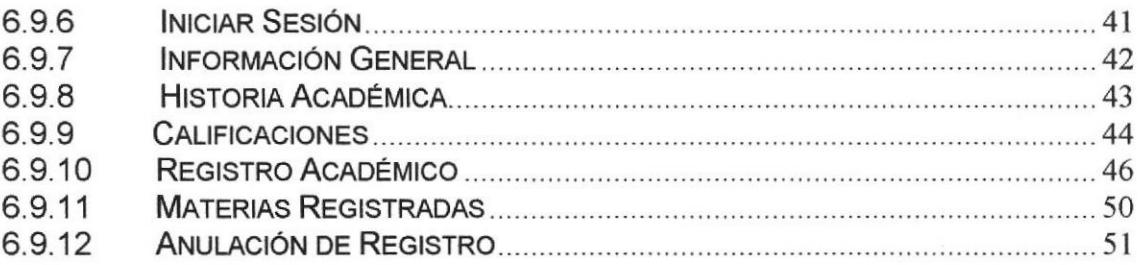

## **ANEXO A**

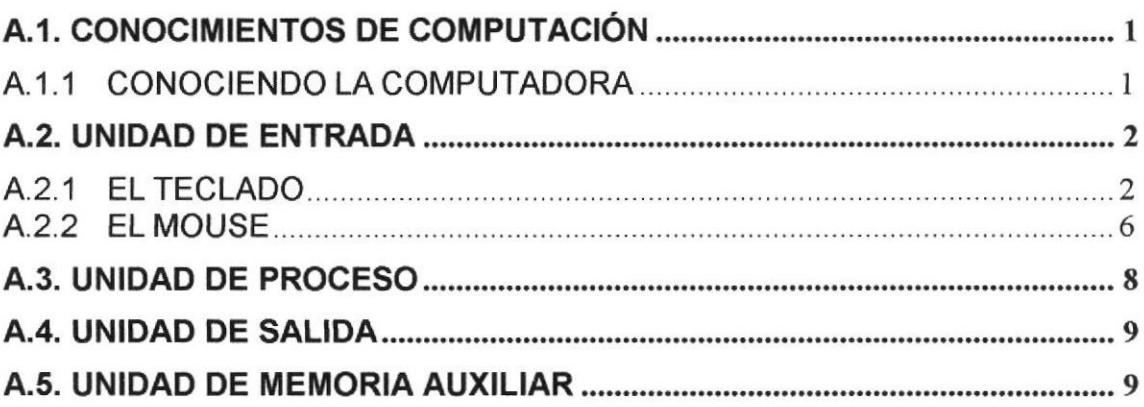

## **ANEXO B**

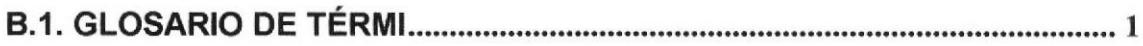

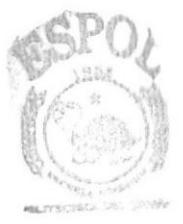

**BIBLIOTECA CAMPUS** PENAS

## INDICE DE FIGURAS

## CAPiTULO I

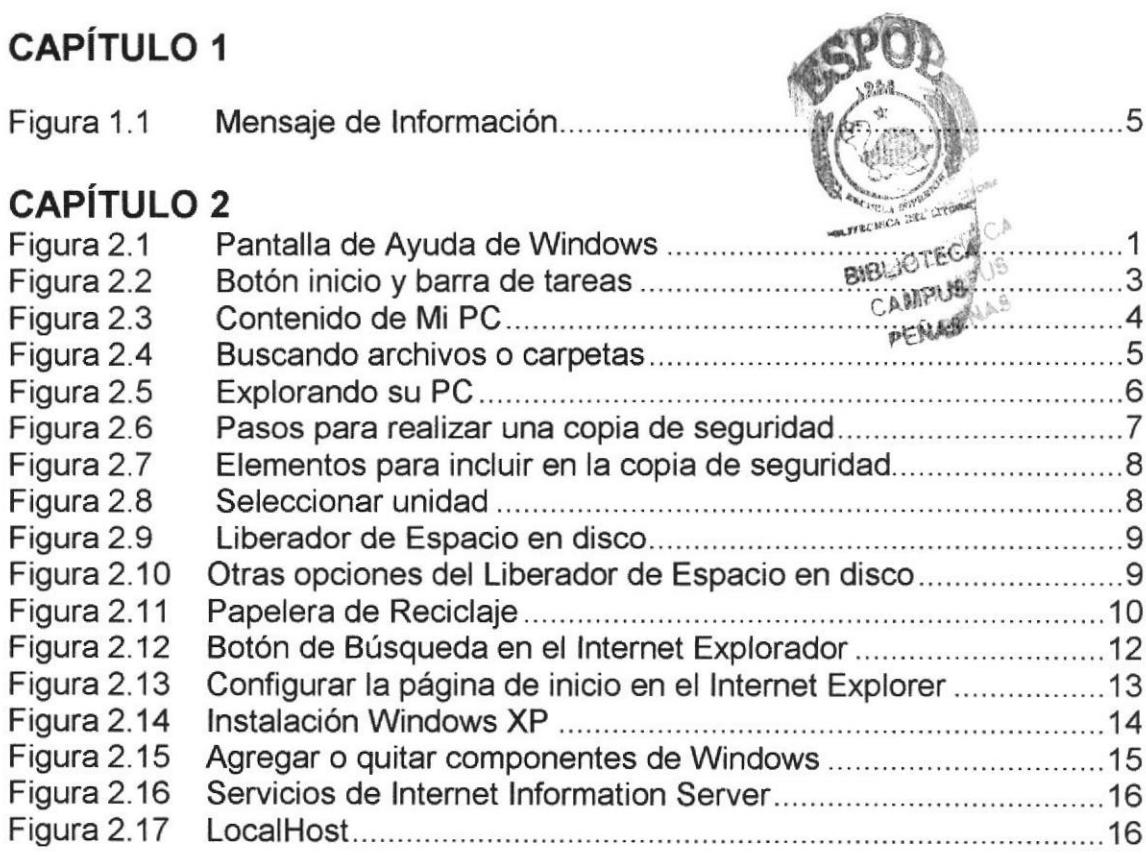

## CAPÍTULO 5

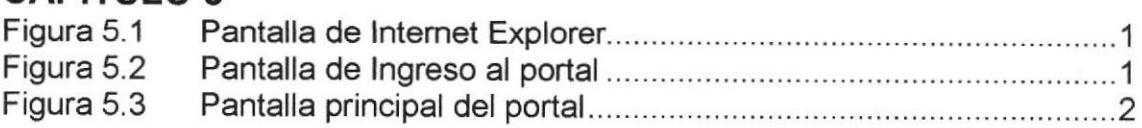

## CAPíTULO 6

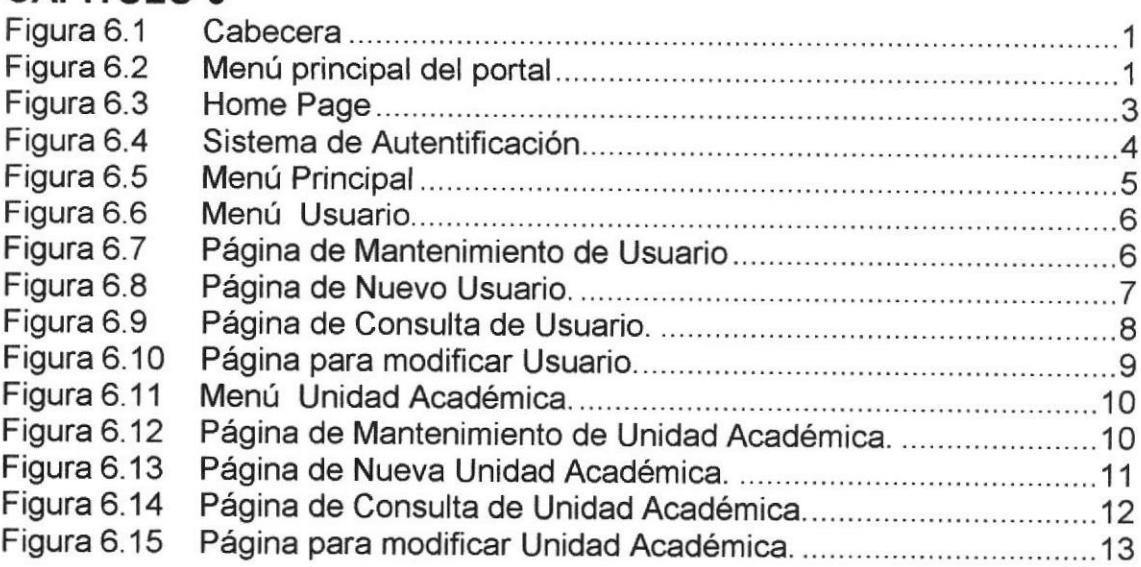

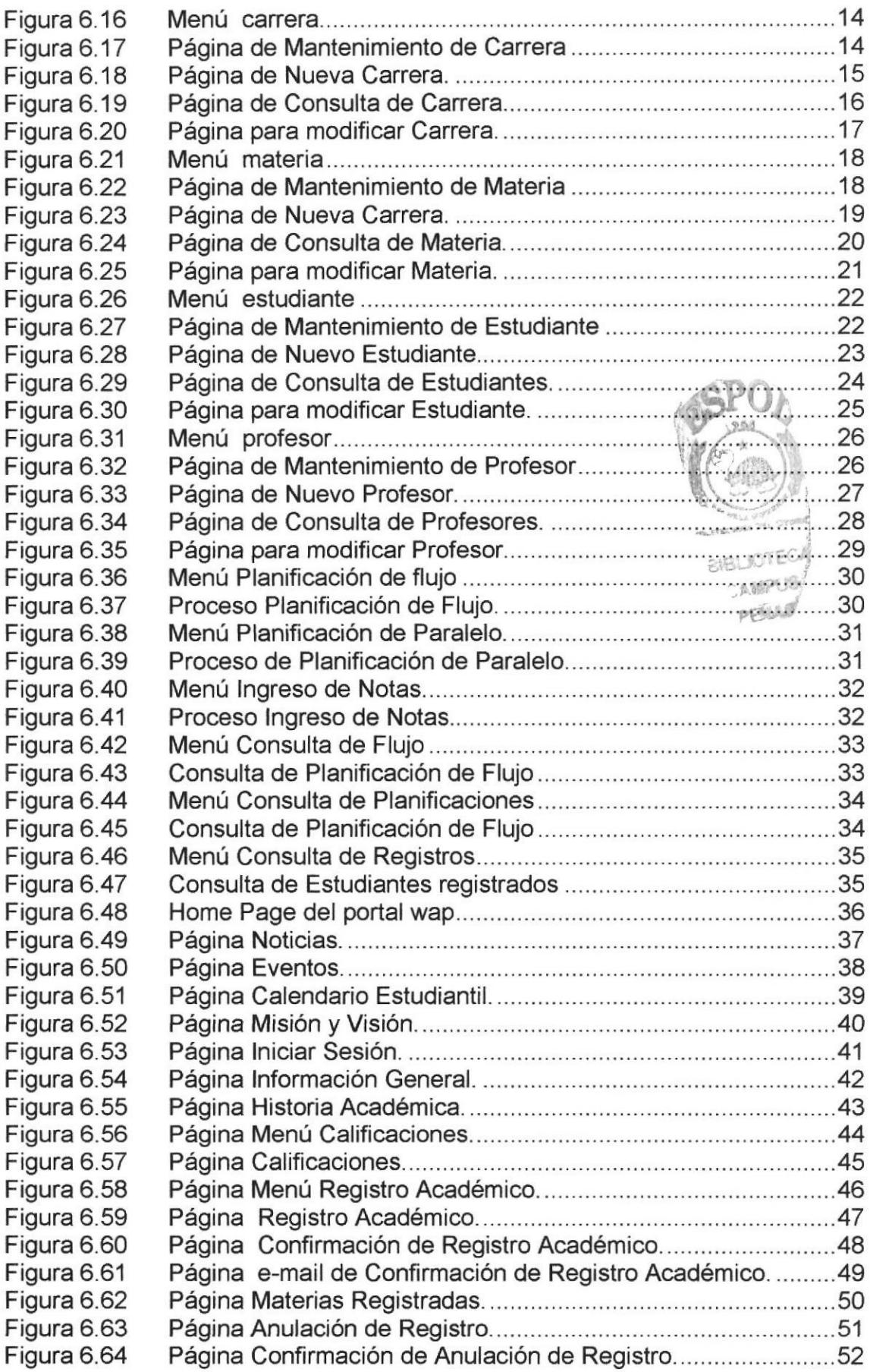

## ANEXOS

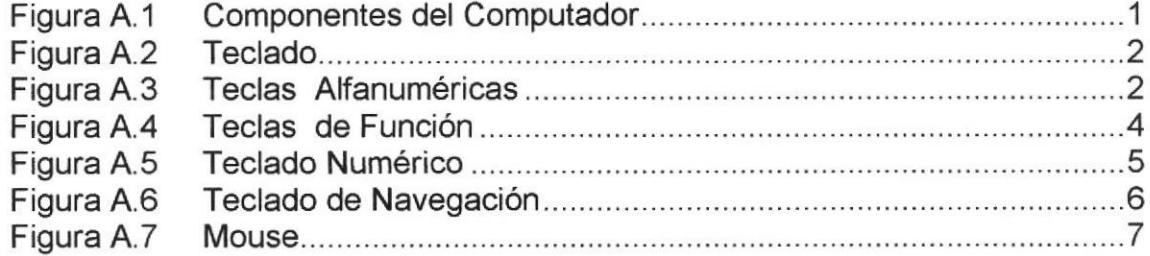

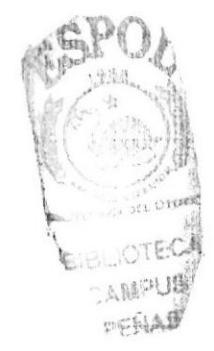

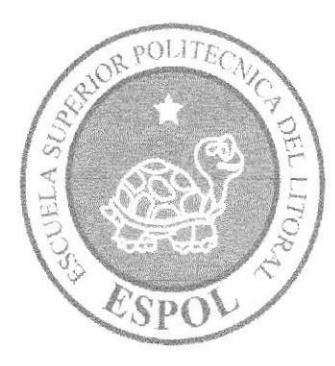

## **GENERALIDADES**

# **CAPÍTULO 1**

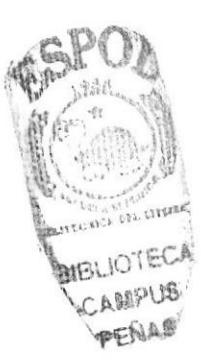

## I. GENERALIDADES

### 1.1 INTRODUCCIÓN

Este manual es una guía de consulta para un usuario de cualquier nivel, ya que consta de distintos capÍtulos que contienen información clara y concisa acerca de cómo operar el portal REALDA. Sistema Académico además de conocer sus diferentes servicios.

Si usted no está familiarizado con el portal es necesaria la lectura de este manual antes y/o durante la visualización de las páginas, ya que le indicará paso a paso el manejo del mismo.

#### I.2 OBJETIVO DE ESTE MANUAL

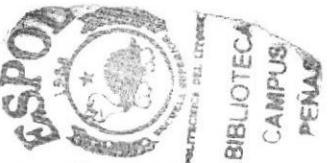

El objetivo de este manual es guiar a los usuarios interesados como al personal encargado del manejo y administración del sistema, entre los temas que detallaremos en los capítulos más adelante tenemos:

- 
- 
- 
- > Guía para conocer el entorno de Windows.<br>
> Cómo navegar en el Web Site REALDA. Sistema Académico.<br>
> Guía para manejar cada una de las opciones del Web Site.<br>
> Conocer el alcance de todo el Web Site por medio de una e detallada e ilustrada de cada una de las páginas que lo conforman.

## I.3 A QU!ÉN VA DIRIGIDO ESTE MANUAL

Este manual está orientado a todos los usuarios finales involucrados en la etapa de operación de la Administración del Portal.

WebMaster, es la persona encargada de administrar toda la información que se almacenará en la base de datos.

Usuario en general, persona encargada de interactuar con el portal

### 1.4 LO QUE DEBE CONOCER

Los conocimientos mínimos que deben tener las personas que operarán el Web Site son:

- icanocimientos básicos de las herramientas de diseño de Páginas Web.<br>
→ Conocimientos básicos de Internet.<br>
→ Conocimientos básicos de Windows.
- 
- 

## I.5 ORGANIZAC!ÓN DE ESTE MANUAL

Este manual está organizado de la siguiente manera

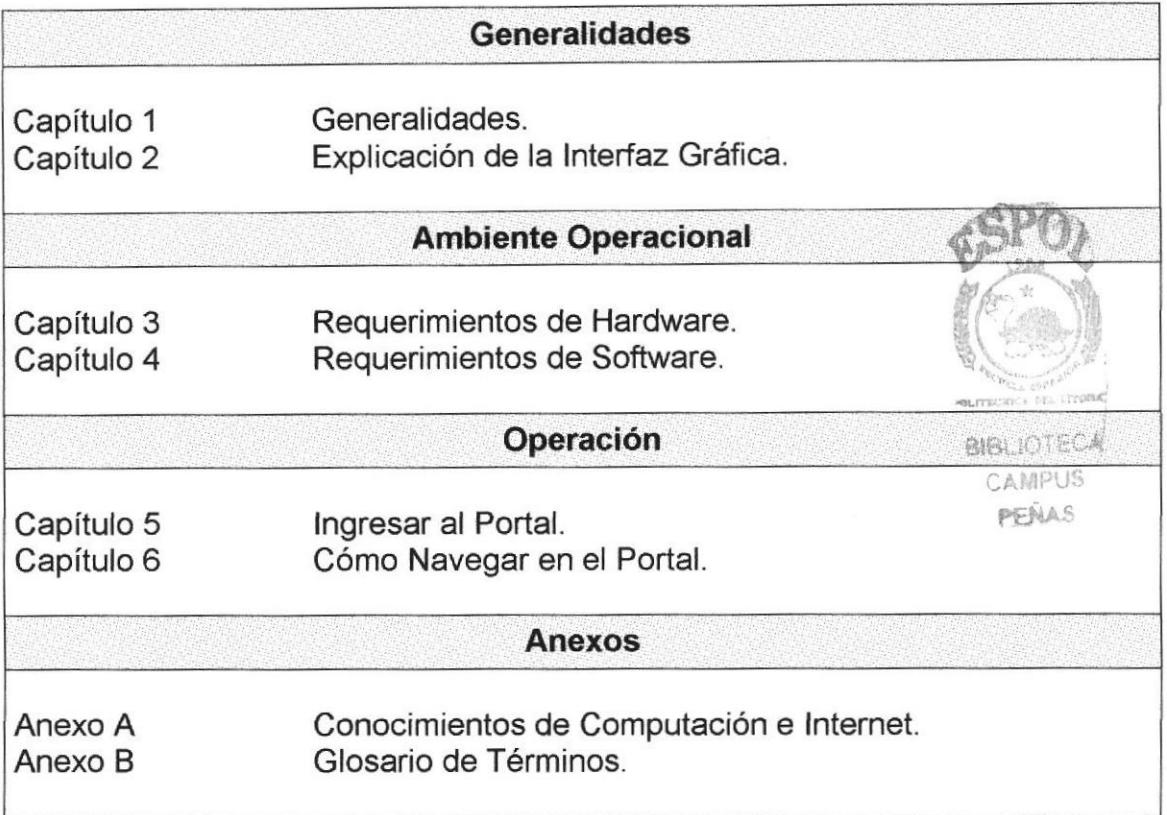

### I.6 ACERCA DE ESTE MANUAL

Este manual contiene diversas ilustraciones e instrucciones que el Usuario debe seguir paso a paso para poder manejar correctamente el portal. Además incluye información adicional que servirá para orientar al Usuario sobre el correcto uso de la computadora.

Luego de leer este manual los usuarios que van a operar en el portal de REALDA. Sistema Académico estarán en capacidad de:

- ) Conocer las caracterÍsticas mínimas del equipo de computación desde donde puede ser accesado al portal.
- > El usuario por medio de la información que contiene la página de la aplicación puede conocer más a fondo el funcionamiento del sitio
- $\triangleright$  Se especifica los requerimientos mínimos de hardware para poder instalar la aplicación Web

## 1.7 CONVENCIONES TIPOGRÁFICAS

Antes de comenzar a utilizar el portal, es importante que entienda las convenciones tipográficas y los términos utilizados en el mismo.

#### 1.7.1 Convenciones de formatos de texto

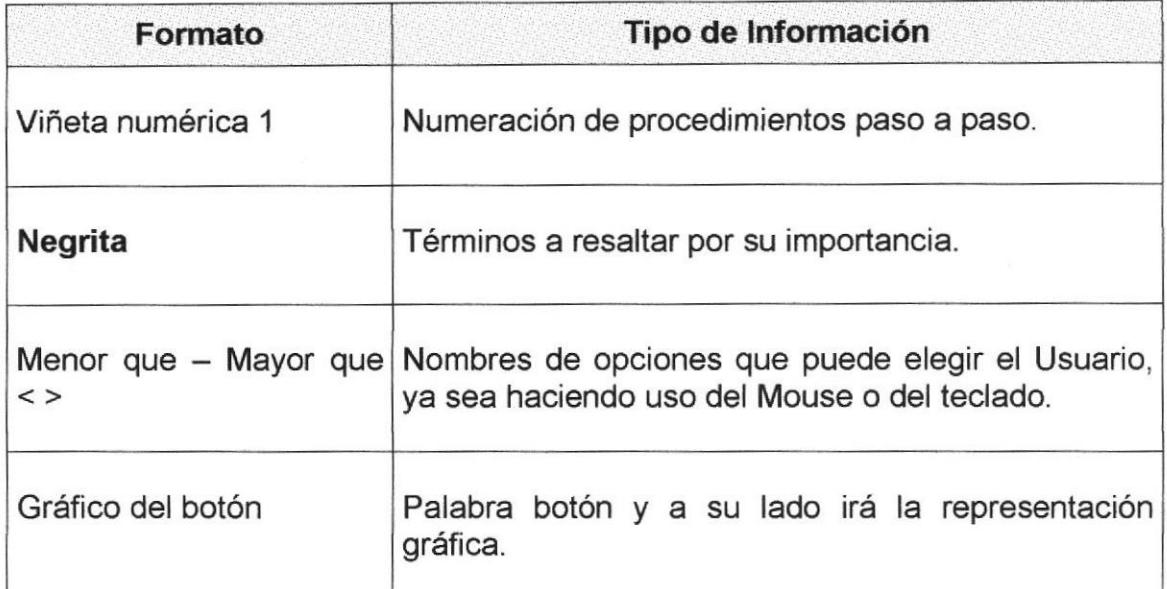

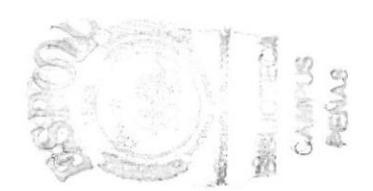

### 1.7.2 Convenciones del Mouse

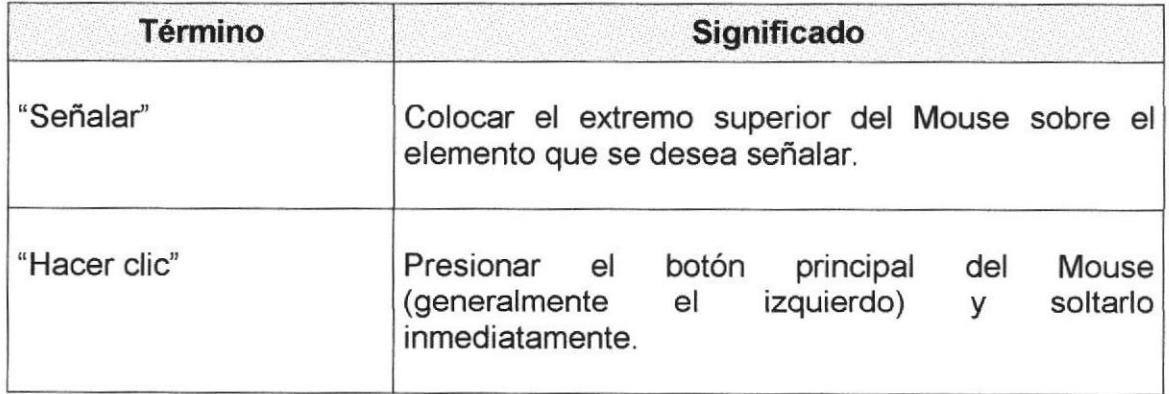

## 1.7.3 Convenciones del teclado

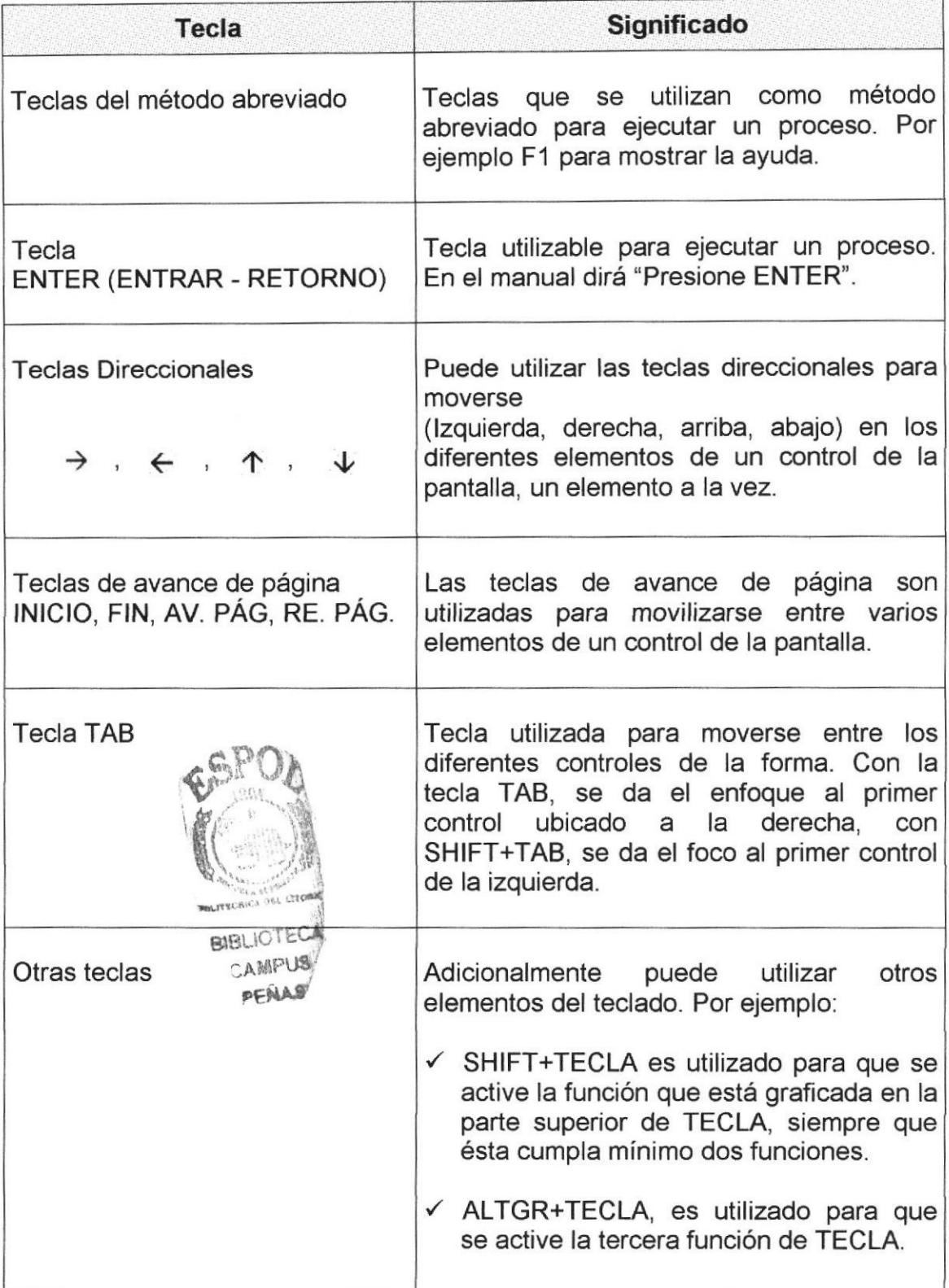

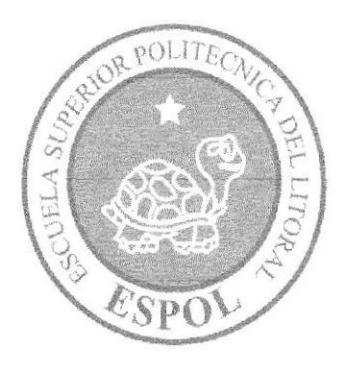

## EXPLICACIÓN DE LA **INTERFAZ GRÁFICA**

# **BIBLIOTECA** CAPÍTULO 2

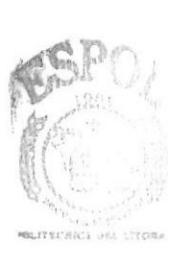

Ayuda y soporte técnico.

## 2. EXPLICACIÓN DE LA INTERFAZ GRÁFICA

#### 2.1 INTRODUCCIÓN AL AMBIENTE DE WINDOWS

En esta sección se presenta el ambiente de Windows y le permitirá poner manos a la obra rápidamente. Aquí aprenderá cómo realizar las tareas más comunes incluidas en Windows.

Si desea explorar Windows con mayor profundidad o aprender algunos de sus aspectos más técnicos, puede consultar la ayuda de Windows. Podrá encontrar tareas comunes en Contenido y en Índice, y buscar un texto determinado mediante la ficha buscar.

Para iniciar la ayuda haga clic en el **inicio** botón, a continuación en

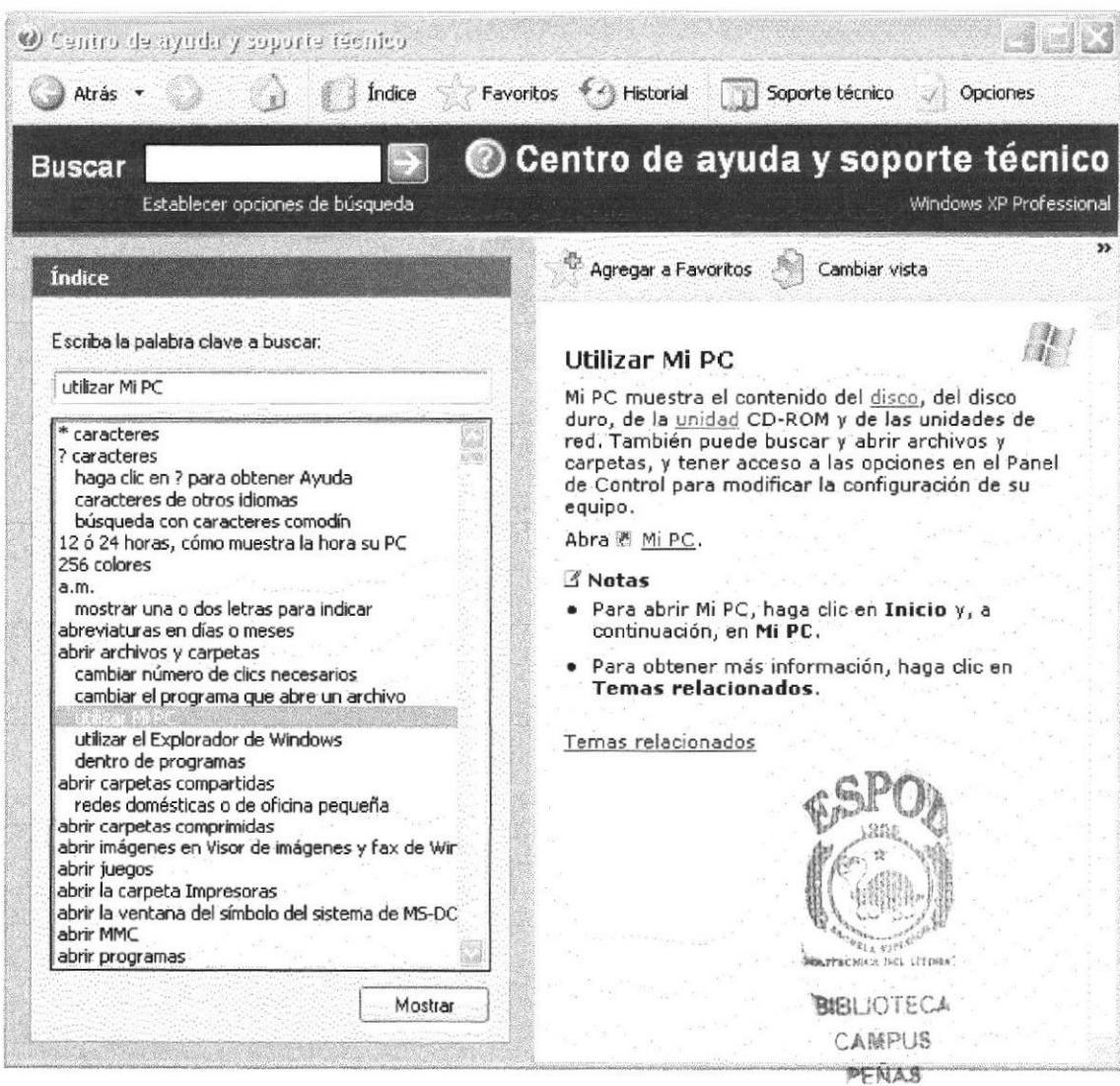

Figura 2.1 Pantalla de Ayuda de Windows

 $\Theta$ 

Nota: Algunos Temas de Ayuda contienen un texto verde subrayado. Al hacer clic en el texto verde verá una definición del término.

Sugerencia: Para desplazarse dentro del Índice de Ayuda, escriba las primeras letras del término que desee buscar. El índice está organizado como el de un libro. Si no encuentra la entrada que desea, inténtelo con otra.

#### 2.2 QUÉ HAY EN LA PANTALLA DE WINDOWS

Dependiendo de la instalación de su PC, al iniciar Windows aparecerán determinados íconos en su escritorio; en la siguiente ilustración verá los más importantes:

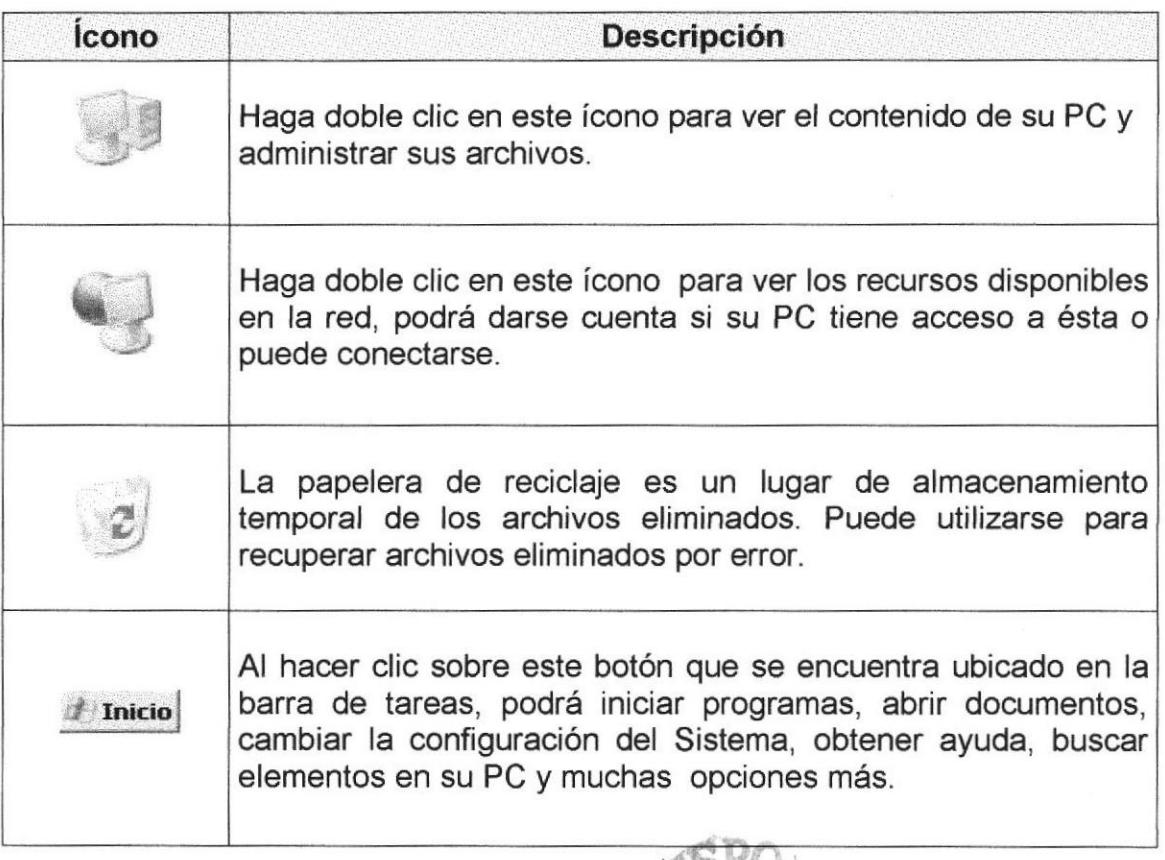

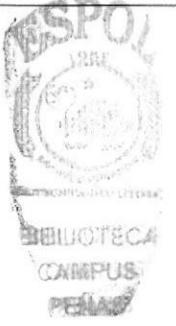

## 2.2.1 El botón inicio y la barra de tareas

La primera vez que inicie Windows, encontrará el botón en **de Inicio de la barra** de tareas de la parte inferior de la pantalla. Está predeterminado que siempre estén visibles cuando Windows esté en ejecución.

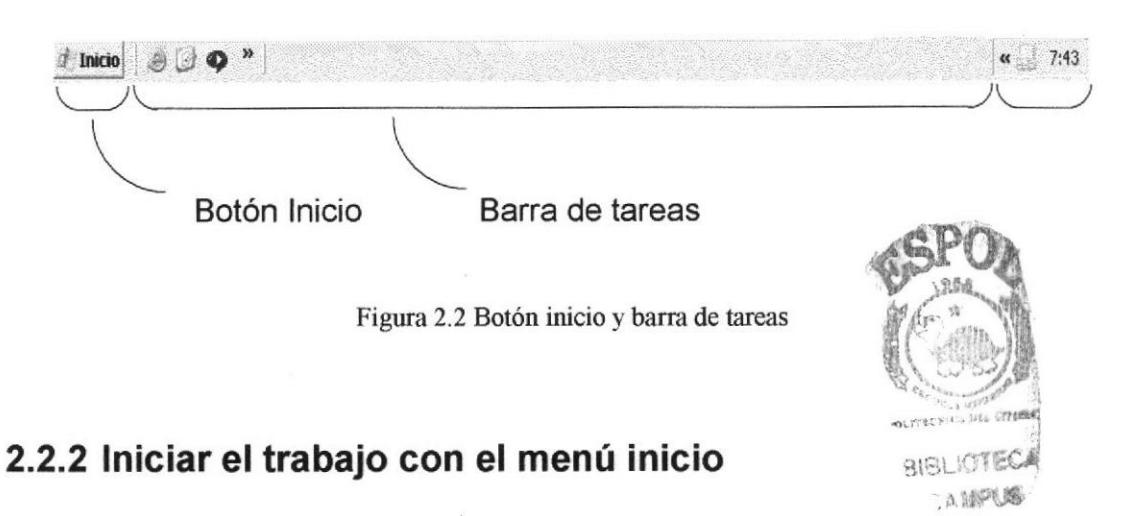

Al hacer clic en el *L* Inicio lo necesario para empezar a trabajar en Windows botón, aparecerá un menú que contiene todo

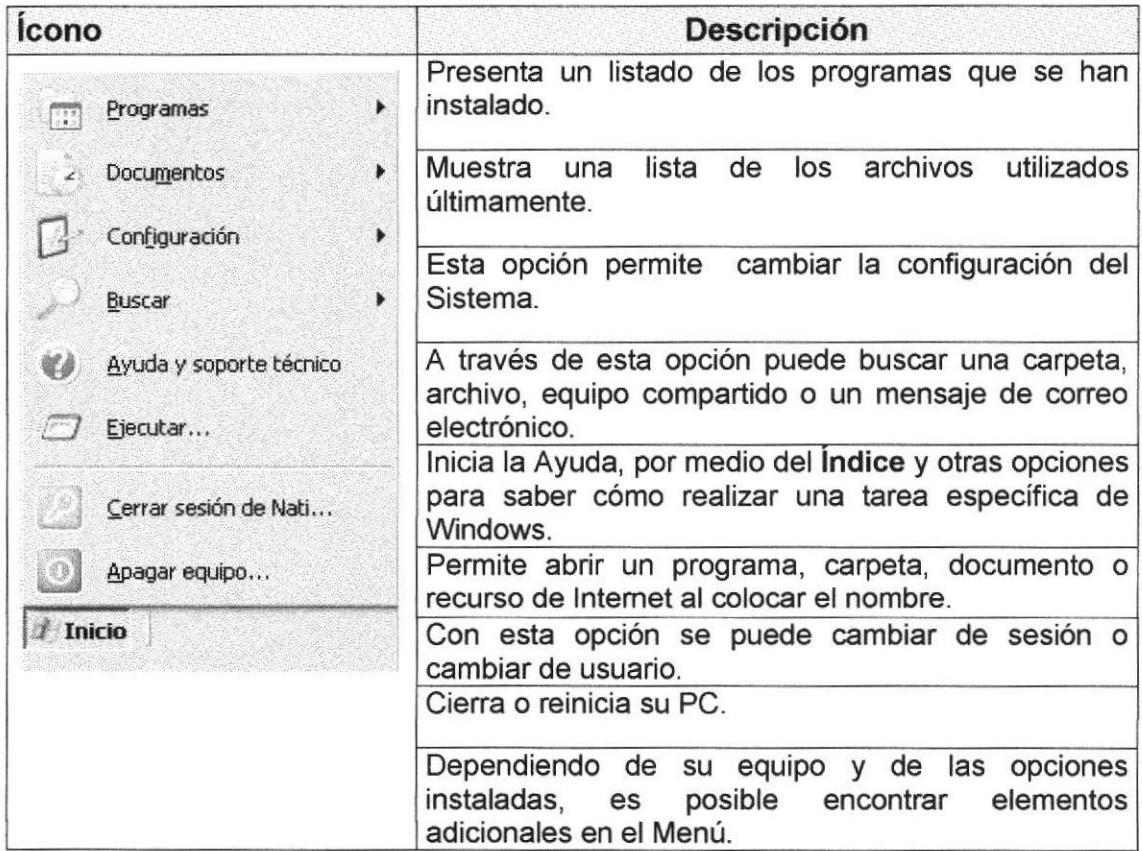

## 2.3 VER EL CONTENIDO DE SU PC

Windows organiza la información a través de carpetas; tal como se lo haría en su oficina o en casa. Puede examinar el contenido de sus archivos y carpetas haciendo clic en Mi PC, puede ver una lista de todas las unidades de disco existentes en su equipo.

Sólo tiene que hacer doble clic en cualquier ícono que desee para ver su contenido. Al abrir una unidad de disco, podrá ver los archivos y carpetas que contiene. Las carpetas a su vez pueden contener programas, archivos y otras carpetas.

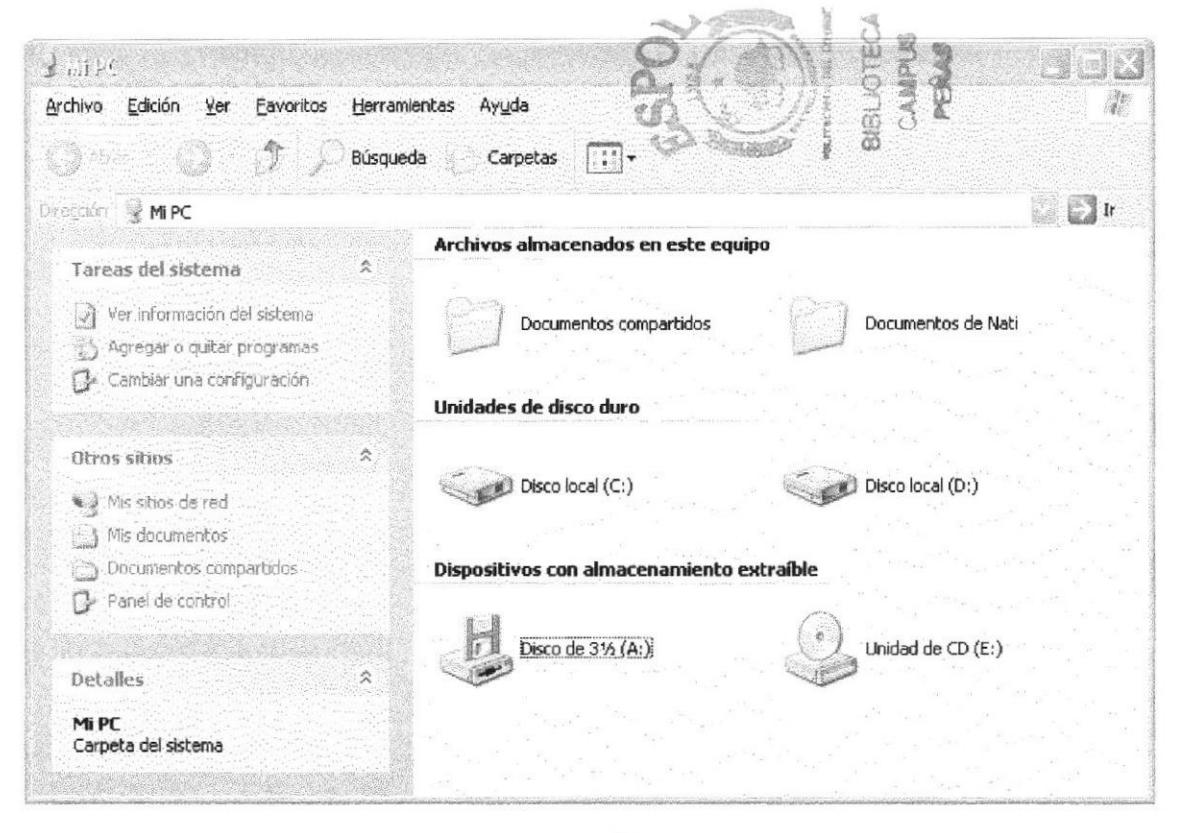

Figura 2.3 Contenido de Mi PC

Sugerencia: Para volver a la carpeta anterior, haga clic en la barra de herramientas, al dar clic en el botón <sup>7</sup>, o bien presione la tecla RETROCESO. Si la barra de herramientas no está visible, haga clic en el Menú Ver y a continuación en la barra de herramientas.

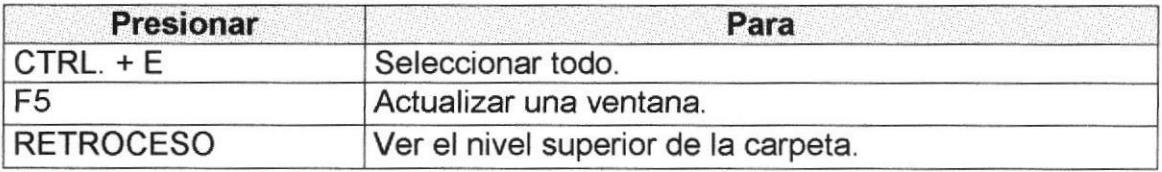

Sugerencia: Para ver la jerarquía de todas las carpetas de su PC, podrá utilizar el Explorador de Windows. Haga clic en el Menú Inicio, elija Programas y, a continuación, haga clic en el Explorador de Windows.  $\Theta$ 

## 2.4 BUSCAR RÁPIDAMENTE UN ARCHIVO O CARPETA

Resulta fácil localizar archivos y carpetas en su PC. Siempre puede examinar las carpetas en Mi PC, pero si desea encontrar algo rápidamente, puede utilizar el comando Buscar del menú lnicio.

En el cuadro de diálogo Buscar, se presentan varias opciones, como son: buscar imágenes, documentos, todos los archivos y carpetas, equipos <sup>o</sup> personas, información sobre el centro de ayuda, buscar en lnternet y cambiar las preferencias. Al dar clic en 'buscar todos los archivos y carpetas' deberá colocar todo o parte del nombre del archivo e indicar en dónde desea realizar la búsqueda, luego debe dar clic en el botón "Búsqueda" y, a continuación, aparecerán los resultados en el lado derecho de la pantalla. Para búsquedas más específicas puede utilizar las opciones avanzadas. S¡ desea cancelar la búsqueda una vez iniciada la misma sólo presione el botón "Detener".

Para acelerar la búsqueda, puede escribir el nombre de la carpeta principal (de alto nivel), si lo conoce. Por ejemplo, si sabe que el archivo se encuentra en algún lugar de la carpeta Windows en la unidad C, escriba C:Mindows.

Sugerencia: Para realizar una nueva búsqueda lo puede hacer dando clic en el link "Iniciar una nueva búsqueda" o presionar el botón "Atrás" y después colocar la información referente a la nueva búsqueda.

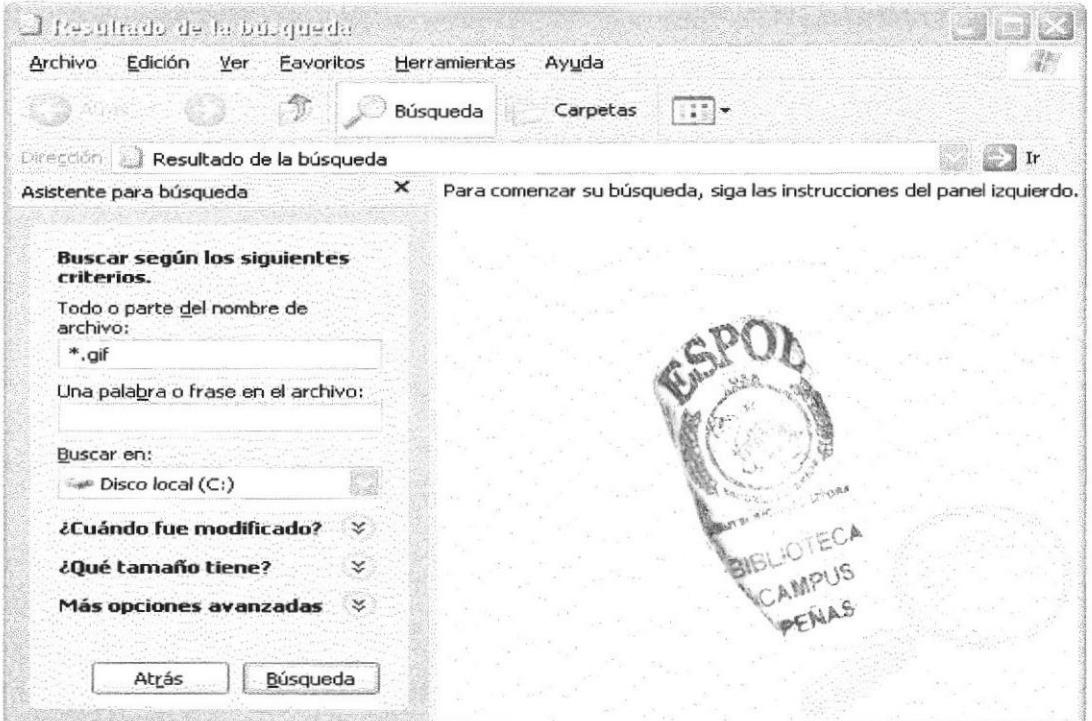

Figura 2.4 Buscando archivos o carpetas

 $\Theta$ 

## 2.5 EXAMINAR CON EL EXPLORADOR DE WINDOWS

El Explorador de Windows permite visualizar todos los archivos y carpetas existentes en su PC. En el Menú Inicio elija Programas y, a continuación de clic en el Explorador de Windows. En la parte derecha del Explorador de Windows aparecerá el contenido de la unidad o de la carpeta que se elija.

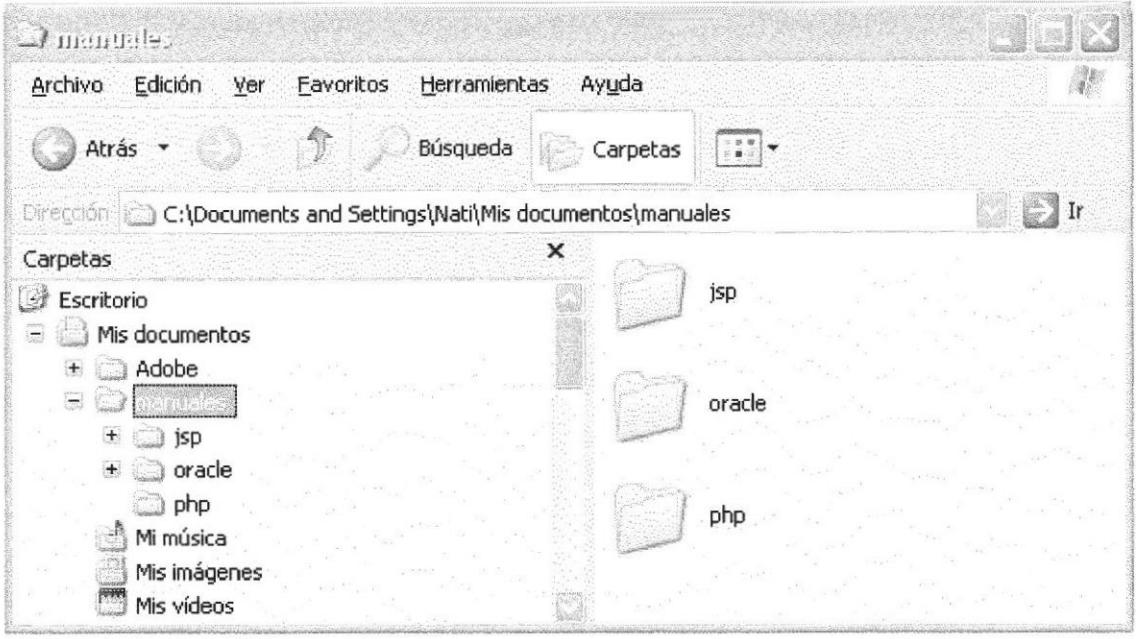

Figura 2.5 Explorando su PC

| <b>Presionar</b> | Para                                                            |  |  |  |  |
|------------------|-----------------------------------------------------------------|--|--|--|--|
| $CTRL + G$       | Ir a.                                                           |  |  |  |  |
| F <sub>6</sub>   | Cambiar entre el panel izquierdo y derecho.                     |  |  |  |  |
| BLOQ NUM + *     | Expandir todas las subcarpetas bajo la carpeta<br>seleccionada. |  |  |  |  |
| BLOQ NUM + +     | Expandir la carpeta seleccionada.                               |  |  |  |  |
| BLOQ NUM + -     | Expandir la selección actual si está contraída.                 |  |  |  |  |

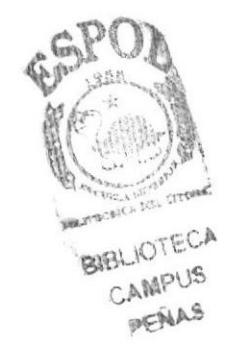

## **2.6 MANTENIMIENTO DE SU PC**

#### 2.6.1 Utilizar el backup para hacer copias de seguridad de los archivos

Puede utilizar el Backup para realizar copias de seguridad de archivos en su disco duro, para protegerlos en el caso de que falle el disco duro y se produzcan pérdidas o por una eliminación accidental de los datos.

Puede hacer copias de seguridad en discos, en una unidad de cinta o en otro equipo de su red. Las copias de seguridad pueden utilizarse para restaurar los archivos originales cuando éstos se dañen o se pierdan.

Para acceder a esta opción debe dar clic en Inicio, Programas, Accesorios, Herramientas del Sistema, Copias de Seguridad, a continuación, aparecerá la pantalla de Asistente para copia de seguridad o restauración.

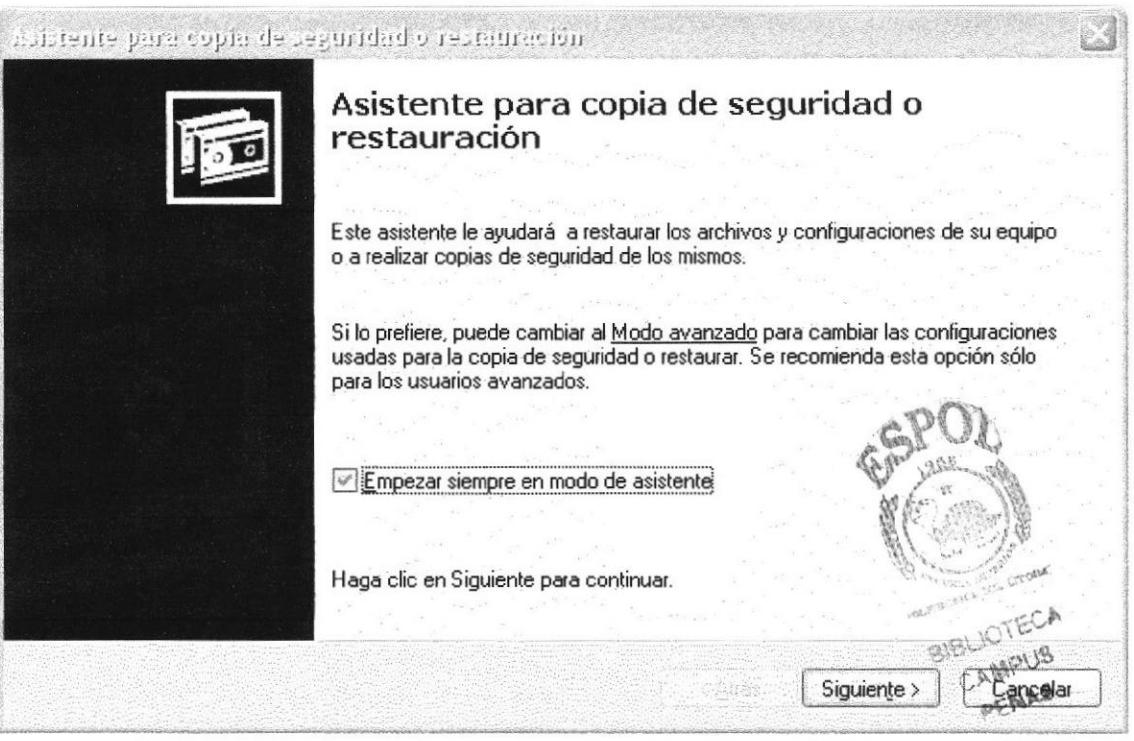

Figura 2.6 Pasos para realizar una copia de seguridad

Luego de dar clic en el botón siguiente, aparecerá la pantalla donde podrá elegir si desea realizar una copia de seguridad o restaurar archivos, marque la opción "realizar una copia de seguridad de archivos", luego de clic en el botón siguiente y aparecerá una pantalla con las especificaciones de lo que se desea copiar.

Si el usuario desea escoger cada una de los archivos y/o carpetas, marque la opción "Elegir lo que deseo incluir en la copia de seguridad", luego presione el botón siguiente y saldrá la siguiente pantalla:

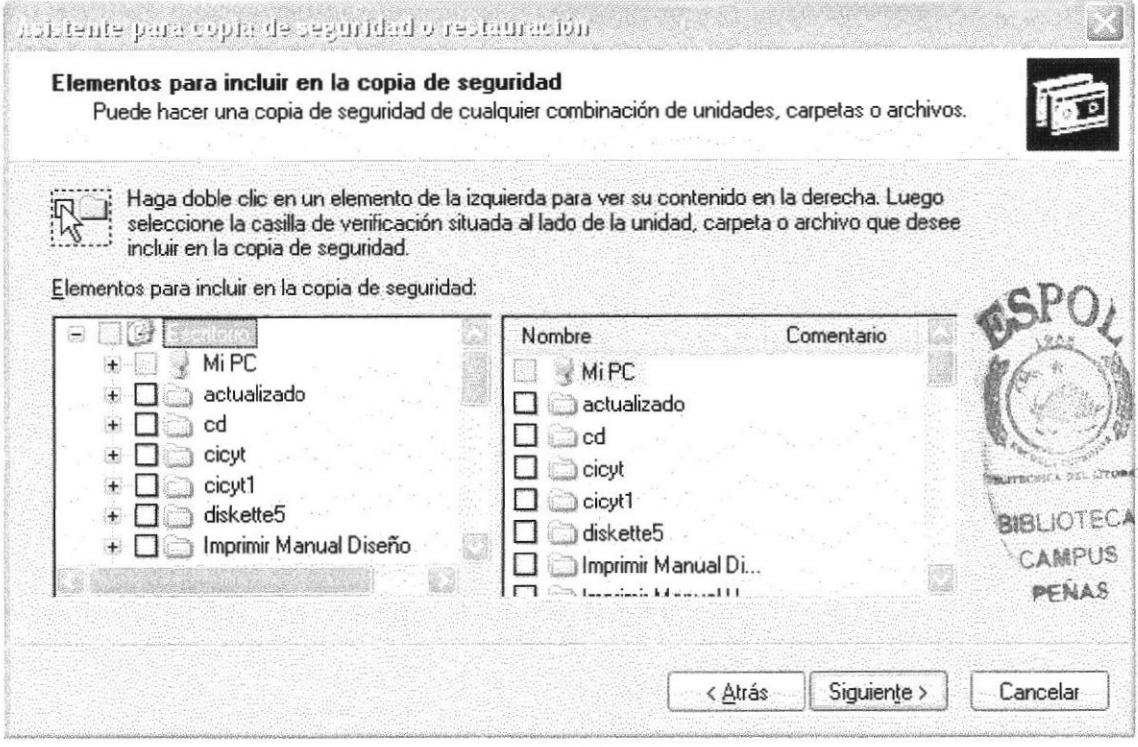

Figura 2.7 Elementos para incluir en la copia de seguridad

#### 2.6.2 Liberador de espacio en disco

A veces Windows utiliza archivos para una operación concreta y lo conserva en una carpeta de archivos temporales, también es posible que haya instalado anteriormente componentes de Windows que ya no utilice. Por varios motivos, incluida la falta de espacio en el disco duro, tal vez desee reducir el número de archivos del disco o crear más espacio libre. Para acceder a esta opción debe dar clic en Inicio, Programas, Accesorios, Herramientas del Sistema, Liberador de Espacio en Disco, a continuación, aparecerá la pantalla de Seleccionar la Unidad que desee liberar.

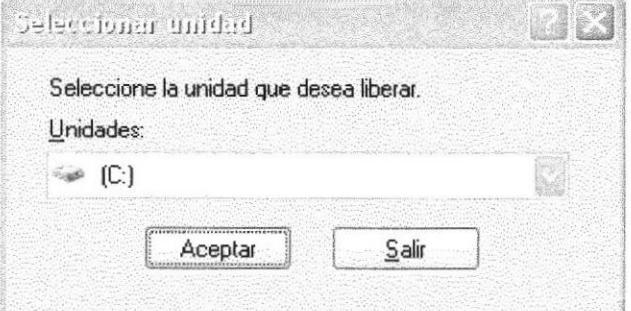

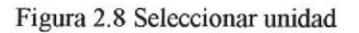

行業

Sólo seleccione la unidad y presione el botón Aceptar, a continuación, el Liberador de espacio mostrará los archivos temporales que pueden eliminarse de forma segura.

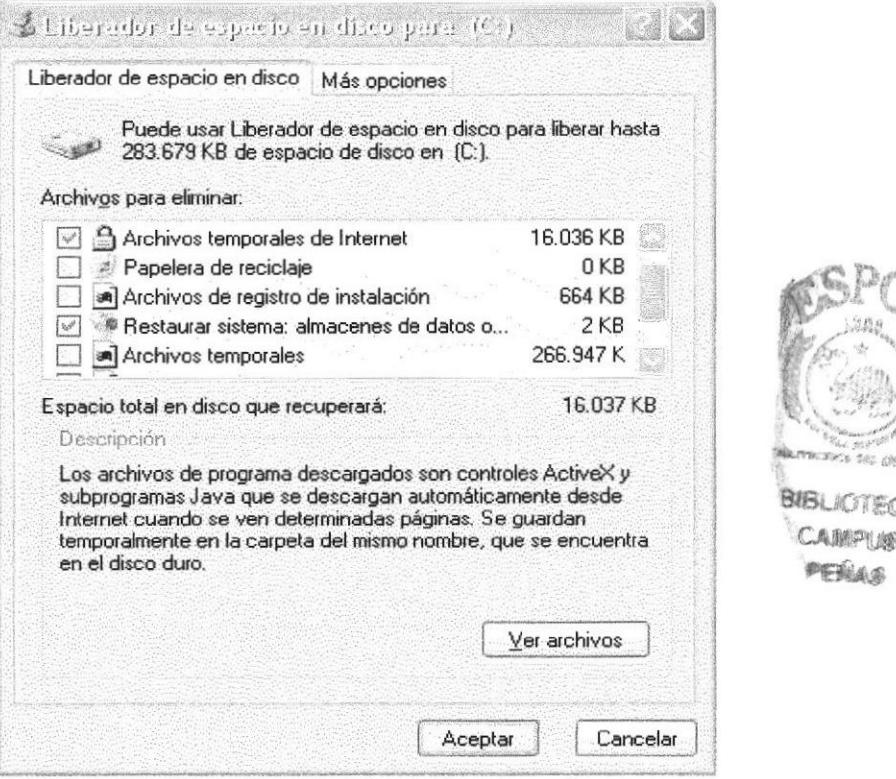

Figura 2.9 Liberador de Espacio en disco

Entre otras opciones que presenta el liberador de espacio en disco se encuentran:

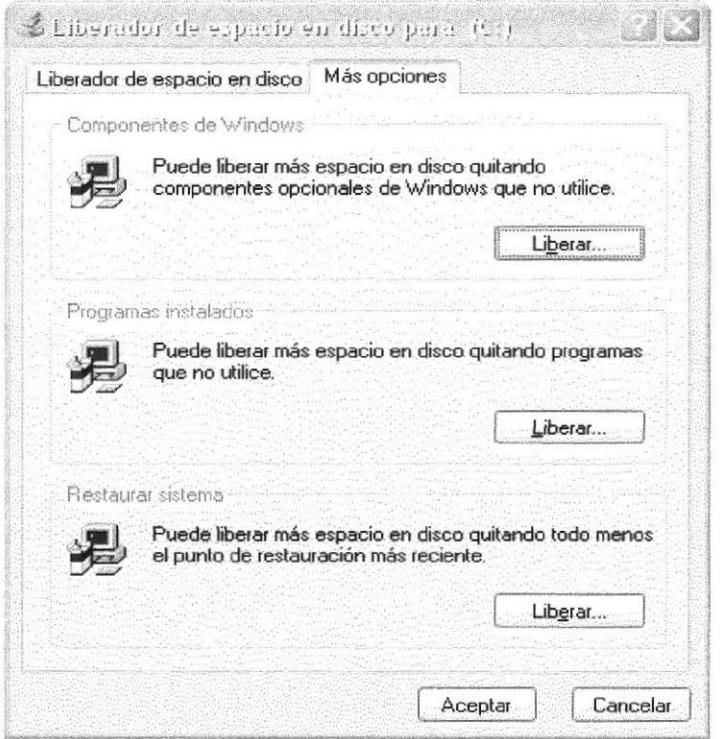

Figura 2.10 Otras opciones del Liberador de Espacio en disco

### 2.6.3 Vaciar la papelera de reciclaje

Cada cierto tiempo debe depurar los archivos eliminados, almacenados en la papelera de reciclaie; para liberar el espacio ocupado por ellos y aumentar el espacio libre en el disco duro. Los elementos eliminados de un disquete o de una unidad de red se eliminan permanentemente y no se envían a la Papelera de reciclaie.

Cuando se llena la Papelera de reciclaje, Windows libera automáticamente espacio suficiente en la Papelera de reciclaie para dar cabida a los últimos archivos y carpetas eliminados. Windows asigna una Papelera de reciclaie para cada partición o disco duro.

Para vaciar la Papelera de reciclaje debe seguir los siguientes pasos:

1. En el escritorio, haga doble clic en Papelera de

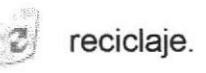

2. En el menú Archivo, haga clic en Vaciar Papelera de reciclaje.

**CAMPUS** 

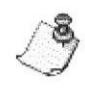

Nota: Al vaciar la Papelera de reciclaje se eliminan de forma definitivales todos los elementos que contiene.

Sugerencia: Si sólo desea quitar algunos elementos de la Papelera de reciclaje, mantenga presionada la tecla CTRL. Mientras hace clic en cada elemento que desea quitar. Una vez seleccionados todos los elementos que desea quitar, en el menú Archivo, haga clic en Eliminar.

| Edición<br>Archivo<br>Favoritos<br>Ver       |          | Herramientas<br>Ayuda |                    |                 |
|----------------------------------------------|----------|-----------------------|--------------------|-----------------|
|                                              | Búsqueda | Carpetas              | $\frac{1}{2}$      |                 |
| Dirección el Papelera de Reciclaje           |          |                       |                    | $\mathbb{Z}$ in |
|                                              |          | Nombre                | Ubicación original |                 |
| Tareas de la Papelera                        | 仌        | $\boxtimes$ ~DF603B   | C:\WINDOWS\Temp    |                 |
| el Vaciar la Papelera de reciclaje.          |          | <b>回 ~DFC434</b>      | C:\WINDOWS\Temp    |                 |
| Restaurar fodos los elementos                |          | ■ JET1                | C:\WINDOWS\Temp    |                 |
|                                              |          | 团 JET1A               | C:\WINDOWS\Temp    |                 |
|                                              |          | 回 JET1A33             | C:\WINDOWS\Temp    |                 |
| Otros sitios                                 | $\geq$   | 回 JET1B               | C:\WINDOWS\Temp    |                 |
|                                              |          | 回 JET1C               | C:\WINDOWS\Temp    |                 |
| Escritorio<br>- 27                           |          | $[]$ JET1C12          | C:\WINDOWS\Temp    |                 |
| Mis documentos                               |          | ■ JET1D               | C:\WINDOWS\Temp    |                 |
| A. MPC                                       |          | 回 JET1E               | C:\WINDOWS\Temp    |                 |
| We Mis sities de red                         |          | 回 JET1F               | C:\WINDOWS\Temp    |                 |
|                                              |          | <b>■JET2</b>          | C:\WINDOWS\Temp    |                 |
|                                              |          | 回 JET2A               | C:\WINDOWS\Temp    |                 |
| Detalles                                     |          | <b>PETZB</b>          | C:\WINDOWS\Temp    |                 |
|                                              |          |                       |                    |                 |
| Papelera de Reciclaje<br>Carpeta del sistema |          |                       |                    |                 |

Figura 2.11 Papelera de Reciclaje

## 2.7 FUNDAMENTOS DE INTERNET EXPLORER

## 2.7.1 Manejo del lnternet Explorer

Botón Atrás: Haga clic para volver a la página anterior.

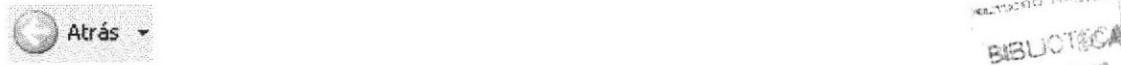

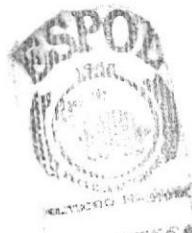

CAMPUS oe,iUd'

Botón Adelante: Haga clic para ir a la página siguiente de una serie de páginas que ya ha visitado.

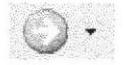

Botón Actualizar: Haga clic en el botón para actualizar la información de la última página o la que esperaba. Esto es útil si ve información antigua en una página que se actualiza con frecuencia o si los gráficos no aparecen correctamente.

 $\left| \begin{array}{c} \infty \\ \infty \end{array} \right|$ 

Botón lnicio: Haga clic para ir a la página de inicio (la primera que ve cuando abre el explorador).

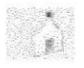

Botón Búsqueda: Haga clic aquí para abrir la barra de Búsqueda, donde puede elegir un servicio de búsqueda y buscar en Internet.

8úsqueda

Botón Favoritos: Haga clic aquÍ para abrir la barra de Favoritos, donde puede almacenar vínculos (accesos directos) a los sitios Web o documentos que visita con más frecuencia.

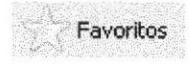

Barra de Direcciones: Escriba aquí las direcciones de las páginas Web (direcciones URL), o rutas de acceso a documentos en su PC.

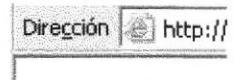

Barra de Estado: Observe la parte esquina inferior izquierda de la página para ver el proceso de la página Web. La parte derecha le indica en qué zona de seguridad está la página actual y muestra un ícono de candado si está en un sitio seguro.

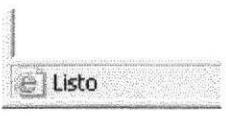

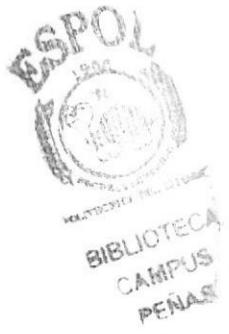

## $2.7.2$  Buscar información  $\frac{1}{\text{BESU}}$

Al dar clic en el botón "Búsqueda" de la barra de herramientas del Explorador, se abrirá la barra de búsqueda, un panel independiente ubicado a la izquierda de la ventana.

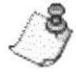

Nota: En Mi PC, haga clic en el menú Ver, seleccione Barra del Explorador y de clic en Búsqueda.

El Ayudante de Búsqueda le ayudará a definir la búsqueda. Elija el tipo de información que desea encontrar (como una página Web, una empresa o la dirección electrónica de una persona) y el Ayudante de búsqueda elegirá el servicio de búsqueda especializado en esa área.

Cuando escribe la solicitud de búsqueda, aparece en la barra de búsqueda una lista con los resultados obtenidos. Conforme haga clic en los elementos de la lista, las páginas actuales aparecerán a la derecha de Ia ventana del explorador. Haga clic en el botón J que se encuentra en la parte superior de la barra de búsqueda para cancelarla.

| Archiva Edición Vor Eavontos Herramientas Ayuda |                       |                                                            |                                             |
|-------------------------------------------------|-----------------------|------------------------------------------------------------|---------------------------------------------|
| $\mathcal{Z}$<br> 35<br>Arts .                  | Búsqueda<br>Fawrities |                                                            |                                             |
| http://www.google.com.ec/                       |                       | <b>B</b>                                                   | Walk  Historical                            |
| ×<br>Buscor                                     |                       |                                                            |                                             |
| CE Nuevo : 00 000<br>Personalgar                |                       |                                                            |                                             |
| 0000000000000000000000000000                    |                       |                                                            |                                             |
| S eleccio@ una categoría para la búsqueda:      |                       |                                                            |                                             |
| Buscar una página Web<br>Búsquedos antescres    |                       |                                                            |                                             |
|                                                 |                       | Búsqueda                                                   |                                             |
| Buscar páginas Web que contempore               |                       |                                                            |                                             |
|                                                 |                       |                                                            | Búscarda Awanzada                           |
| Te lo ha checido MSN Search<br><b>Russar</b>    |                       |                                                            | Prafatenelar<br>Hen a miles ture del iciomy |
|                                                 | Büsgunda*             |                                                            |                                             |
| Buscar otros elementos:                         |                       | la Web C páginas en español C páginas de Ecuador           |                                             |
| Anchivez o cametas                              |                       |                                                            |                                             |
| 3830<br>Green                                   |                       |                                                            |                                             |
| completed and completed the complete state      |                       | Publicidad - Todo acerca de Google - Google com in English |                                             |
| Automobile Service/Hearing                      |                       |                                                            |                                             |
|                                                 |                       | Hogs de Google au pâgine iniciail                          |                                             |
|                                                 |                       | 92004 Google - Becaunde 8.058 D44.651 paginas web          |                                             |
|                                                 |                       |                                                            |                                             |
|                                                 |                       |                                                            |                                             |
|                                                 |                       |                                                            |                                             |
|                                                 |                       |                                                            |                                             |
|                                                 |                       |                                                            |                                             |
|                                                 |                       |                                                            |                                             |
|                                                 |                       |                                                            |                                             |
|                                                 |                       |                                                            |                                             |
|                                                 |                       |                                                            |                                             |
|                                                 |                       |                                                            |                                             |

Figura 2.12 Botón de Búsqueda en el Internet Explorador

## 2.7.3 Configurar la página de inicio

Se puede configurar el lnternet Explorer para que al abrirlo, aparezca por primera vez la página que el usuario desee. En la mayoría de los casos, la primera vez que se utiliza lnternet Explorer la página de lnicio ya está elegida de manera predeterminada.

Una página de inicio utilizada con frecuencia es la página msn.com (http://www.msn.com/). Además de proporcionar correo electrónico fácilmente, disponible y gratuito, la página de inicio msn.com le ofrece una ubicación central y organizada, desde la cual puede tener acceso a información útil. La página de inicio msn.com también contiene un vínculo a sitios internacionales de MSN.

Para configurar una página de inicio diferente cada vez que abrimos el lnternet Explorer, haga clic en el menú Herramientas y, a continuación, en Opciones de lnternet. En la ficha General presione el botón Usar actual. Muchas páginas de inicio habituales (incluida la página principal de msn.com) facilitan esta operación al incluir un botón o un vínculo que convierte esa página en su página de inicio de manera automática.

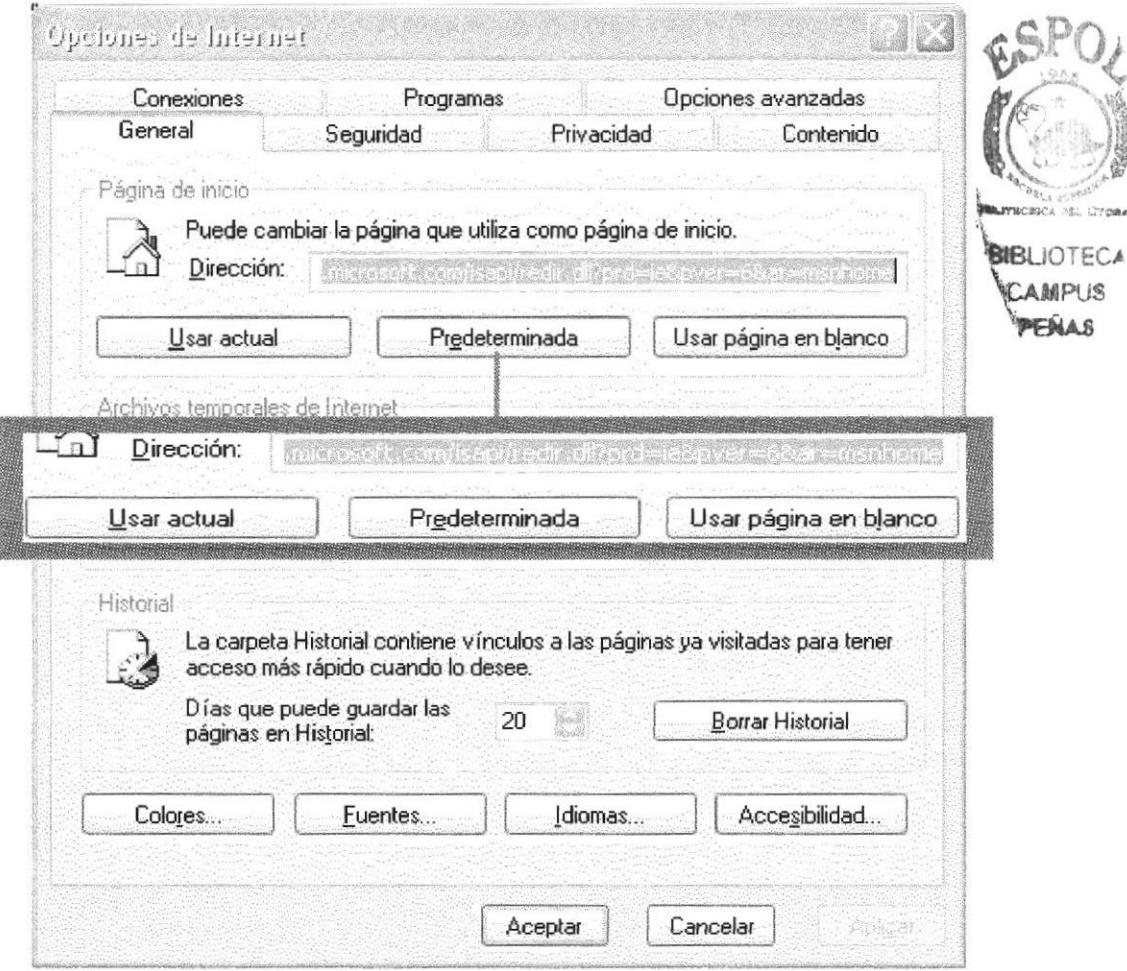

Figura 2.13 Configurar la página de inicio en el Internet Explorer

### 2.8 INSTALACIÓN DE IIS EN WINDOWS XP PROFESIONAL

Internet Information Server (IIS) es el servidor de páginas Web avanzado de la plataforma Windows. Se distribuye gratuitamente junto con las versiones de Windows basadas en NT, como pueden ser Windows 2000 Profesional o Windows 2000 Server, así como Windows XP, también en sus versiones Profesional y Server.

Estas normas de instalación son aplicables, a nivel general, a las que se puede encontrar en las distintas versiones de los sistemas operativos comentados antes, si bien se ha tomado Windows XP profesional para relatar los pasos y tomar las imágenes de las pantallas.

Nota: Windows 95, 98, las versiones Home, de Windows XP, y ME, de Windows 2000, no se admite la instalación de IIS. En su lugar se puede probar instalar el Personal Web Server.

#### 2.8.1 Agregar componentes adicionales de Windows

IIS se puede encontrar en el propio CD de instalación de Windows XP Profesional. Hay que acceder a la opción de "Instalar componentes opcionales de Windows" para poder cargarlo en el sistema. Para ello se tiene dos opciones:

1) Insertar el CD de instalación de Windows y en la ventana de auto-arranque que se muestra, seleccionar la opción que dice "Instalar componentes opcionales de Windows".

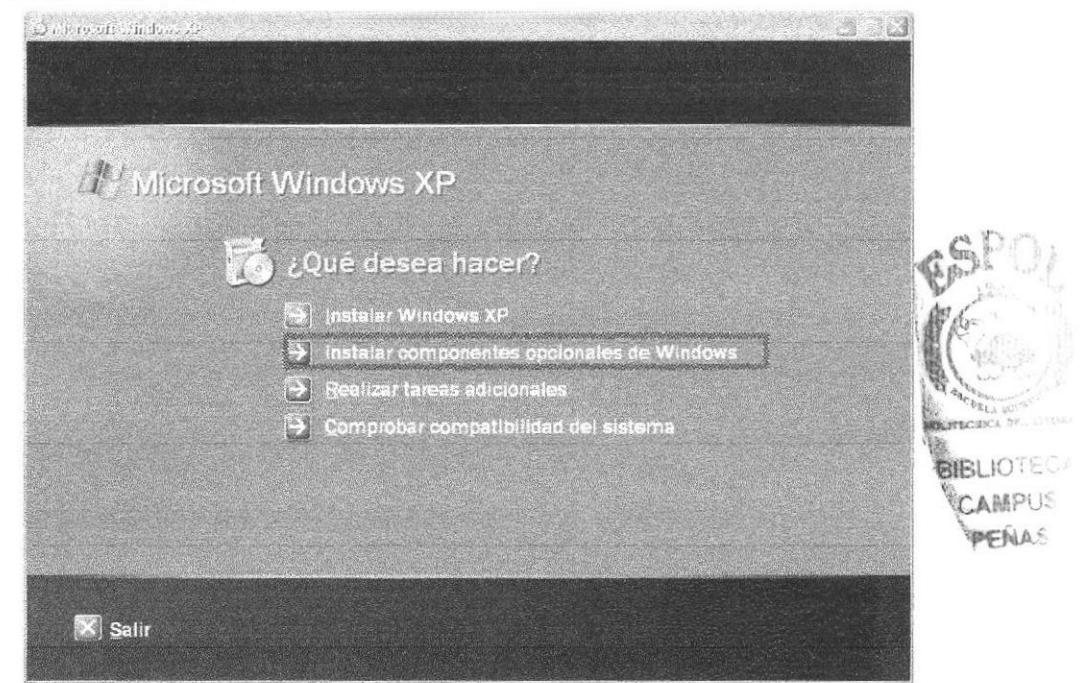

Figura 2.14 Instalación Windows XP

2) En el Panel de control, seleccionar la opción de "Agregar o quitar programas" y en la ventana que sale, pulsar sobre el ícono de la izquierda marcado como "Agregar o quitar componentes de Windows".

| Cambiar o                   |                                                                     |                                                       |            |
|-----------------------------|---------------------------------------------------------------------|-------------------------------------------------------|------------|
| quitar<br>programas         | dobe Acrobat 5.0<br>174<br><b>《大会社》(2) 《大会社》(3) 《计划》(4) 《广告》(4)</b> |                                                       |            |
|                             | 7.4 美国的研究 (中国学家研究会) 中国的产品产品产品 人名英布尔 人名英格兰人姓氏科尔的变体 电真空               | Cambiar                                               | Quitar     |
| Agregar nuevos<br>programas | Asistente para la publicación en Web 1.53 de Microsoft              | Tamaño                                                | 0,16MB     |
|                             | AVG 6.0 Anti-Virus - FREE Edition                                   | Tamaño                                                | 10,78MB    |
|                             | Ā<br>dBpowerAMP Music Converter                                     |                                                       |            |
| Agregar o quitar            | H5P56 MicroModem Drivers                                            |                                                       |            |
| componentes de<br>Windows   | I LiveReg (Symantec Corporation)                                    | Tamaño                                                | 2,06MB     |
|                             | LiveUpdate 1.80 (Symantec Corporation)                              | Tamaño                                                | 4,97MB     |
|                             | Macromedia Dreamweaver MX                                           | Tamaño                                                | 170,00MB   |
|                             | Macromedia Extension Manager                                        | SELA FORES<br>Tamaño<br><b>POLITACNICA DEL LITORA</b> | 0,69MB     |
|                             | Macromedia Flash MX                                                 | Tamaño                                                | 97,66MB    |
|                             | Microsoft .NET Framework (English) v1.0.3705                        | <b>BIBLIOTECA</b>                                     |            |
|                             | Microsoft Office 2000 Premium                                       | CAMPUS<br>Tamaño                                      | 424,00MB   |
|                             | Microsoft Project 2000                                              | PENAS<br>Tamaño                                       | 69,07MB    |
|                             | Microsoft SQL Server 2000                                           | Tamaño                                                | 98,19MB    |
|                             | $\Box$ Mann of Literal Desire Of Literarchesis of $\ell$            |                                                       | OF CALLACT |

Figura 2.15 Agregar o quitar componentes de Windows

Ahora se muestra la ventana para seleccionar los componentes adicionales de Windows que hay disponibles. En la lista, marcamos la opción "Servicios de Internet Information Server (IIS)". Por defecto se seleccionan u cuantos componentes, dentro de los que ofrece la instalación de IIS. Puede elegir qué componentes desea instalar apretando el botón marcado como "Detalles".

Entre los componentes posibles se encuentran las extensiones de FrontPage. documentación, servicios adicionales de IIS, un servidor de FTP (para la transferencia de ficheros con el servidor por FTP), incluso uno de SMTP (para el envío de correos electrónicos).

Si no sabe qué componentes instalar puede dejar las opciones como aparecen en un principio, pues para la mayoría de los casos serán válidas. Sólo un detalle: puede ser adecuado no instalar las extensiones de FrontPage en caso de que no se vayan a utilizar.

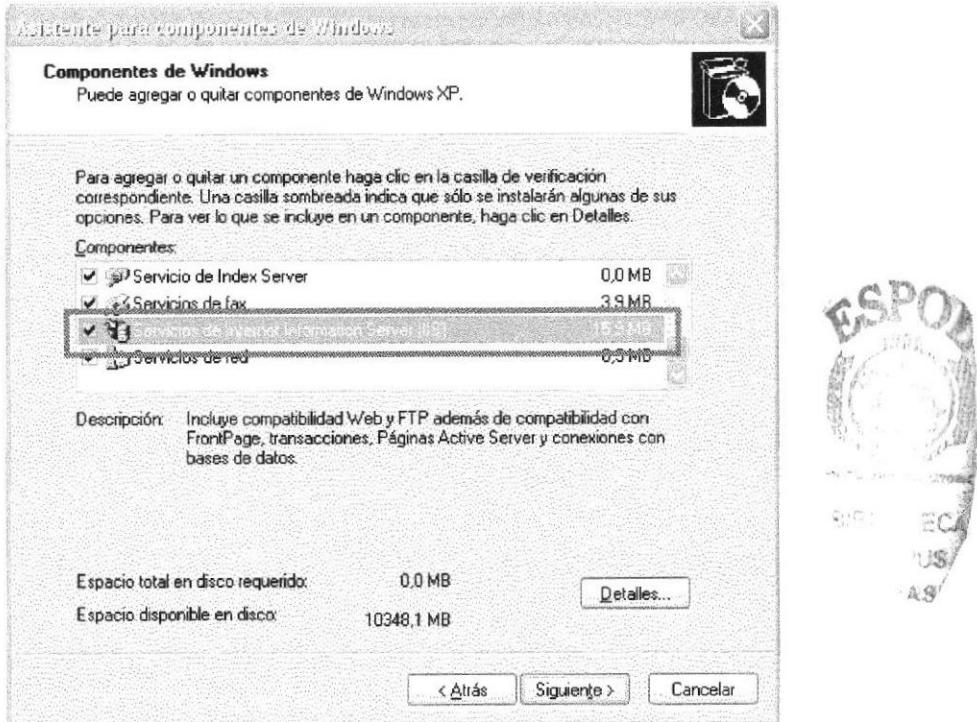

Figura 2.16 Servicios de Internet Information Server

Una vez instalado los componentes deseados, puede presionar el botón de "Siguiente" para comenzar la instalación; la cual tardará u minutos.

#### 2.8.2 Acceder al servidor Web

Puede acceder al servidor Web para comprobar si se ha instalado correctamente IIS. Para ello simplemente debemos escribir http://localhost en Internet Explorer y debería mostrar una página Web informando que IIS está correctamente instalado. Además, aparecerá la documentación de IIS en una ventana emergente, si es que fue instalada.

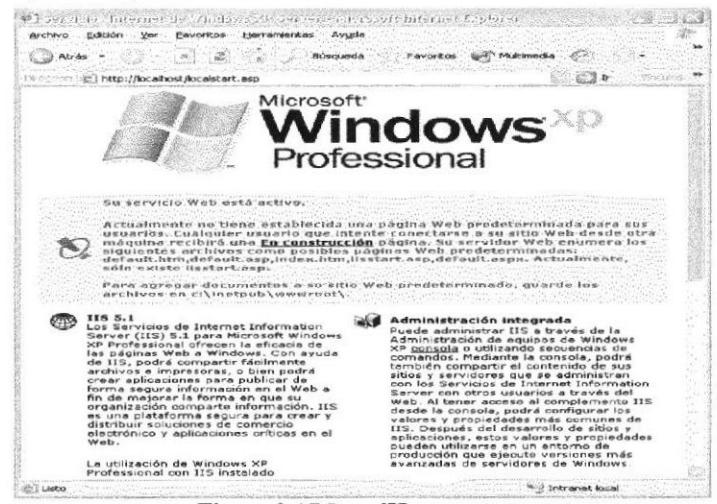

Figura 2.17 LocalHost

#### 2.8.3 Sitio Web predeterminado en IIS

Lo que se muestra cuando accede a http://localhost es el sitio Web predeterminado, que se guarda en el disco duro, concretamente en la carpeta C:\lnetpub\wwwroot.

Si accede a dicha carpeta desde Mi PC podrá ver los archivos que se están sirviendo como sitio Web predeterminado. Encontrara, entre otros archivos uno llamado "iisstart.asp" que es el que se pone en marcha al acceder a este directorio.

#### 2.8.4 Colocar nuestras propias páginas

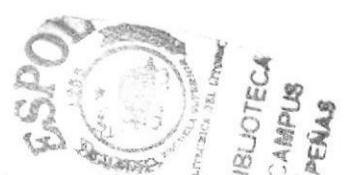

Si el sitio Web es bastante simple puede colocar todos los archivos dentro de la carpeta del sitio Web predeterminado.

Por ejemplo, para hacer una prueba, puede colocar un archivo llamado 'Webprueba.aspx" en la carpeta C:\lnetpub\wwwroot. Para acceder a este archivo desde el explorador debe escribir la dirección http://localhost/prueba.asp

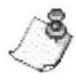

Nota: No se debe acceder al archivo utilizando una ruta como esta: C:\lnetpub\wwwroot\Webprueba.asp, pues de esa manera no se estaría pasando a través del servidor Web y la página ASPX no se ejecutaría.

Si tiene un sitio medianamente complejo, convendría crear una carpeta dentro de wwwroot con el nombre del sitio y dentro puede colocar todos los archivos. Si el directorio tuviera una ruta como C:\lnetpub\wwwroot\mi\_web, puede acceder colocando esta dirección en el navegador: http://localhost/mi\_web.

Cuando se accede a ese directorio se sirve el documento por defecto que se haya configurado en el servidor Web. El documento por defecto es aquel que se sirve si no se ha especificado ninguno en la ruta de acceso, es decir, si no indica ningún archivo en la dirección que coloca en lnternet Explorer (una dirección como http://localhost/mi web especifica un directorio, pero ningún archivo) se muestra el documento por defecto.

En principio, el documento por defecto en llS está configurado a Default.aspx o Default.htm. Esto quiere decir que debe colocar un archivo con uno de esos nombres en el directorio para que se sirva si el usuario no indica ningún nombre de archivo.

Recordar que para ver este archivo habría que componer una dirección como esta http://localhost/mi\_web. Automáticamente se muestra el archivo Default.aspx, aunque no se especifique nada, pues ese es el documento por defecto. También podríamos acceder al archivo especificando su ruta completa: http://localhost/mi\_web/Default. aspx

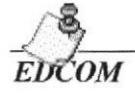

Nota: Puede llamar al archivo Default.aspx o bien default.aspx (con mayúscula o minúscula en su inicial). Cualquiera de las dos opciones es válida, pues en Windows no se tienen en cuenta las mayúsculas y minúsculas en nombres de archivos.

### 2.9 ACERCA DE INTERNET

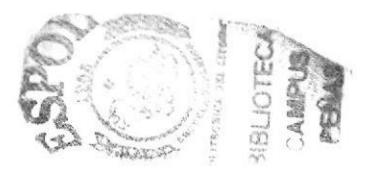

#### 2.9.1 Correo electrónico

Correo electrónico, en inglés email, es un servicio de red para permitir a los usuarios enviar y recibir mensajes. Junto con los mensajes también pueden ser enviados ficheros como paquetes adjuntos.

Su nombre viene de la analogía con el correo ordinario por la utilización de "buzones" (servidores) intermedios donde se envían y reciben los mensajes.

Fue creado en 1971 por Ray Tomlinson. En ese entonces ya existía un sistema de mensajeria en cada computadora (que era compartida por varios usuarios), pero no uno que permitiera enviar mensajes a otra computadora de una red. Tomlinson eligió la arroba (@) como divisor entre el usuario y la computadora en la que se aloja la casilla de correo porque en inglés @ se dice "at" (en). Así, pedro@máquina.com se lee pedro en la máquina.com. Los principales servidores de correo son: GMail, Hotmail y Yahoo.

El correo electrónico continúa siendo una aplicación popular y muy útil debido a su fácil uso, rápida y económica manera de enviar información y archivos por un costo menor que el de un timbre postal. El factor que ha dado auge al coneo electrónico (e-mail) es la globalización económica.

### 2.9.2 Utilidad del correo electrónico

Con el correo electrónico se puede escribir un documento y enviarlo simultáneamente a diferentes buzones electrónicos, es decir, a diferentes personas con direcciones electrónicas. Además, el usuario puede generar foros de discusión sobre temas generales y especÍficos del tema que sea de su interés. Las posibilidades son muchas, por ejemplo: los foros telemáticos de discusión, FAQs (Frecuent Answered Questions: las respuestas a las preguntas más frecuentes), el talk, que permite la conexión entre dos o más ordenadores y también intercambiar mensajes en tiempo real y de manera interactiva,

Al utilizar el correo electrónico (e-mail), se puede comunicar de manera rápida y sencilla con usuarios que se encuentren en otros países y que necesiten recibir una información a tiempo. También es portátil, ya que lo único que se necesita es tener una computadora con un módem y una cuenta de acceso en el lugar para poder acceder desde cualquier parte del mundo.
#### 2.9.3 Direcciones de correo electrónico

Para que el usuario pueda comunicarse a través del correo electrónico, deberá tener su dirección de correo y la de la persona con la cual se desea comunicar. La forma más fácil de tener una dirección de correo electrónico es creando una cuenta en Internet a través de un proveedor de servicio. Esta dirección hace referencia a una dirección de lnternet, cuya función principal es hacer que el mensaje que enviamos llegue con éxito a su lugar de destino. El lnternet emplea un método llamado *Domain Name System (DNS)* para asignarle una dirección al computador, éstas direcciones pueden ser presentadas tanto en números o también llamado el lP de la máquina o el nombre en sí, pero ambas representan la misma dirección. Las computadoras emplean direcciones numéricas mientras que las personas emplean direcciones alfanuméricas.

#### 2.9.4 Direcciones alfanuméricas

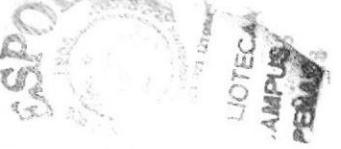

Aquí se tiene un ejemplo del formato de una dirección alfanumérica:

Nombre del usuario@huesped.subdominio.dominio de primer nivel

El nombre del usuario es el nombre de una persona, por ejemplo: José Torres. El sÍmbolo @ se emplea para indicar "en'', y la parte final de la dirección es la dirección especificada del computador huésped. A continuación, se muestra una dirección de Internet para José Torres:

#### jtorres@yahoo. ec. net

La segunda sección de esta dirección (luego del símbolo @) es la dirección del computador donde el señor José Torres puede ser encontrado. Tiene varias partes, cada una separada por un punto. En este ejemplo la dirección está dividida en tres partes pero puede tener más. La primera parte del nombre que identifica al computador es la ruta de donde puede ser encontrado el señor Torres, que puede significar que es el servidor de nombres (Name Server). La siguiente parte da idea de gue se encuentra en Ecuador. La última parte de la dirección de Internet se conoce como dominio de primer nivel, en este ejemplo significa red. En Estados Unidos existen seis dominios de primer nivel posibles, tal como se muestra a continuación:

- .edu = Educación, Centros docentes
- .mil = Militar
- .gov = Gobiemo (no militar)
- .com = Comercial, empresas
- .net = Operación de la Red
- $.org = Organizaciones sin fines de lucro$

#### 2.9.5 El navegador web

Un navegador web, hojeador o web browser es una aplicación de software que permite al usuario recuperar y reproducir documentos hipertexto, comúnmente descritos en HTML, desde servidores Intemet de todo el mundo. Esta red de documentos es conoc¡da como la Telarañá Mundial o World Wide Web  $(WWW).$ 

Los navegadores actuales permiten mostrar o ejecutar: gráficos, secuencias de vídeo, sonido, animaciones y programas diversos además del texto y los hipervínculos o enlaces.

La funcionalidad básica de un navegador Web es permitir la visualización de documentos de texto, posiblemente con recursos multimedia. Los documentos pueden estar ubicados en la computadora en donde está el usuario, pero también pueden estar en cualquier otro dispositivo que este conectado a la computadora del usuario (a través de la lntemet, por ejemplo) y que tenga los recursos necesarios para la transmisión de documentos (un software servidor Web). Tales documentos, comúnmente denominados páginas Web, poseen hipervínculos que enlazan una porción de texto o una imagen a otro documento, normalmente relacionado con el texto o la imagen.

El seguimiento de enlaces de una página a otra, ubicada en cualquier computadora conectada a la lnternet, se llama navegación; que es de donde se origina el nombre de navegador.

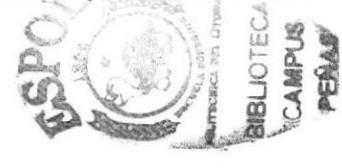

#### 2.9.6 ElWorld Wide Web (www)

La World Wide Web (del inglés, Telaraña Mundial), la Web o WWW, es un sistema de hipertexto que funciona sobre lnternet. Para ver la información se utiliza una aplicación llamada navegador Web para extraer elementos de información (llamados "documentos" o "páginas Web") de los servidores Web (o "sitios") y mostrarlos en la pantalla del usuario.

El usuario puede entonces segu¡r hiperenlaces que hay en la página a otros documentos o incluso enviar información al servidor para interactuar con é1. A la acción de seguir hiperenlaces se le suele llamar "navegar" por la Web. No se debe confundir la Web con lnternet, que es la red física mundial sobre la que circula la información.

Del mismo modo que se puede distinguir entre "una internet" (una inter-red) y "la lnternet", uno puede referirse a "una Web" como un conjunto de sitios que proveen información por los medios descritos, y "la Web", que es la enorme e interconectada Web disponible prácticamente en todos los sitios de lntemet.

#### 2.9.7 HTTP

Es el protocolo de la Web (WWW), usado en cada transacción. Las letras significan Hyper Text Transfer Protocol, es decir, protocolo de transferencia de hipertexto. El hipertexto es el contenido de las páginas Web, y el protocolo de transferencia es el sistema mediante el cual se envían las peticiones de acceder a una página Web, y la respuesta de esa Web, remitiendo la información que se verá en pantalla. También sirve el protocolo para enviar información adicional en ambos sentidos, como formularios con mensajes y otros similares

HTTP es un protocolo sin estado, es decir, que no guarda ninguna información sobre conexiones anteriores. Al finalizar la transacción todos los datos se pierden. Por esto se popularizaron las cookies, que son pequeños ficheros guardados en el propio ordenador que puede leer un sitio Web al establecer conexión con él, y de esta forma reconocer a un visitante que va estuvo en ese sitio anteriormente. Gracias a esta identificación, el sitio Web puede almacenar gran número de información sobre cada visitante, ofreciéndole así un mejor servicio.

#### 2.9.8 URL

Significa Uniform Resource Locator, es decir, localizador uniforme de recurso. El URL es la cadena de caracteres con la cual se asigna una dirección única a cada uno de los recursos de información disponibles en lnternet.

El URL de un recurso de información es su dirección en lntemet, la que permite que el navegador la encuentre y la muestre de forma adecuada. Por ello el URL combina el nombre del ordenador que proporciona la información, el directorio donde se encuentra, el nombre del fichero y el protocolo a usar para recuperar los datos.

El formato general de un URL es: "servicio://dirección de la máquina:puerto/directorio/fichero"

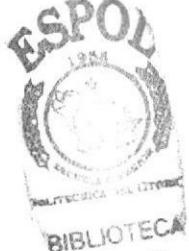

CAMPUS ?€it ú

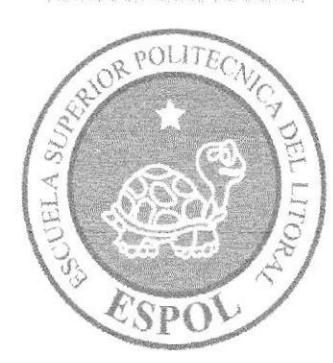

### **REQUERIMIENTOS DE HARDWARE**

# **CAPÍTULO 3**

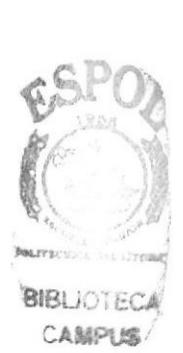

PEÑAS

#### 3. REQUERIMIENTOS DE HARDWARE

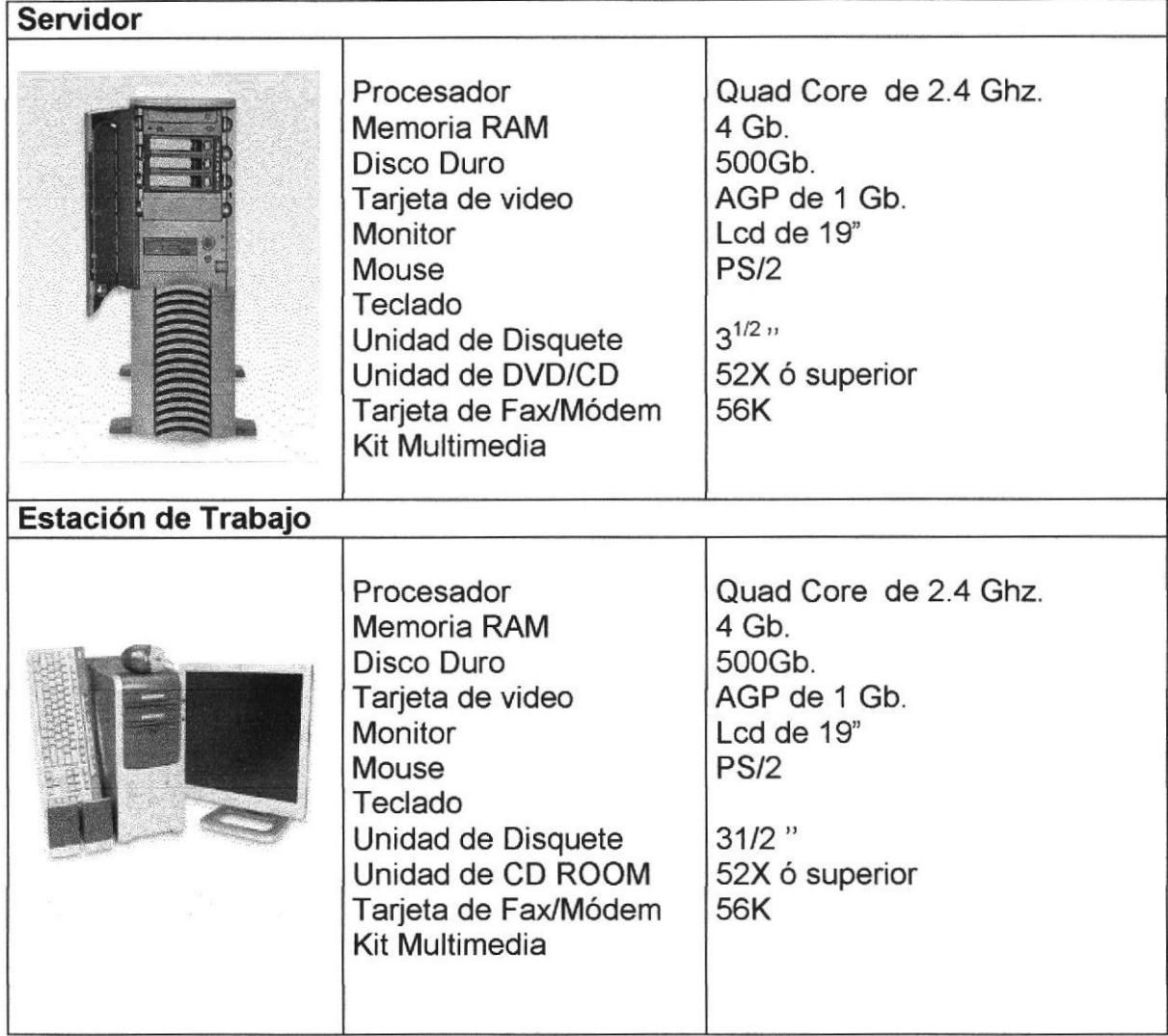

Nota: El sistema puede correr con menos de 64 Mb de memoria RAM, pero el rendimiento del mismo decaería si Usted está acostumbrado a ejecutar varias aplicaciones.

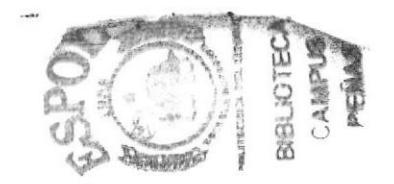

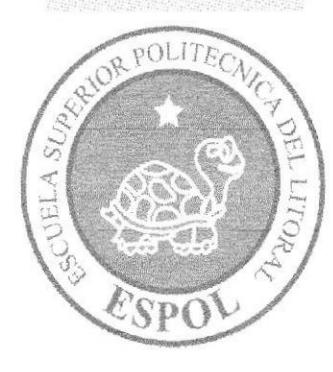

### **REQUERIMIENTOS DE SOFTWARE**

## CAMPUS CAPÍTULO<sup>PEÑAS</sup>

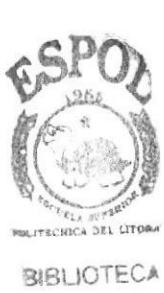

#### **4. REQUERIMIENTOS DE SOFTWARE**

El portal puede correr en cualquier estación de trabajo que contenga uno de los<br>siguientes Sistemas Operativos:

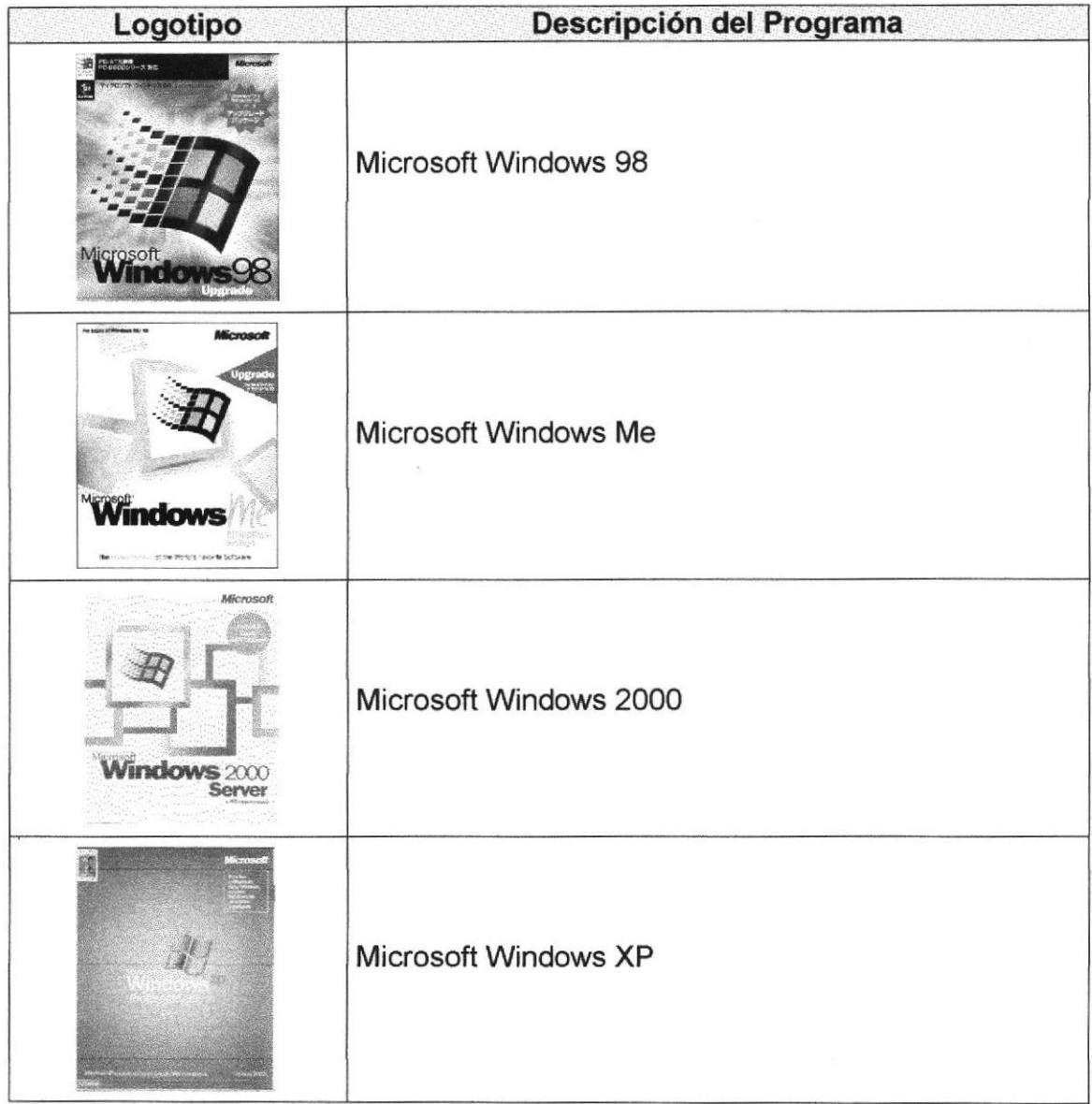

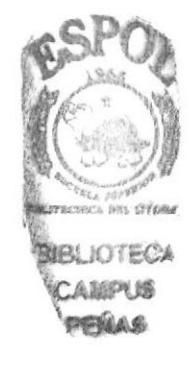

El Web Site puede visualizarse en el siguiente Browsers:

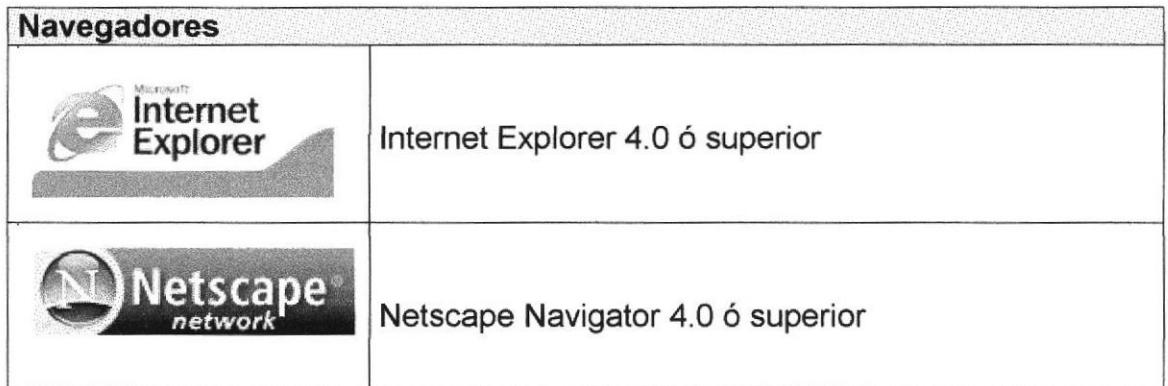

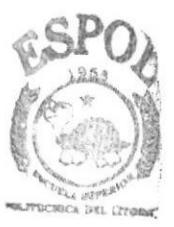

*SIBLIOTECA* CAMPUS PEÑAS

 $\ddot{\phantom{0}}$ 

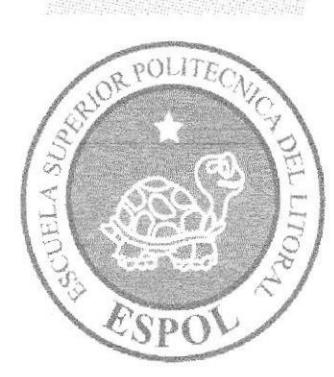

## **INGRESAR AL WEB SITE**

## CAPÍTULO 5

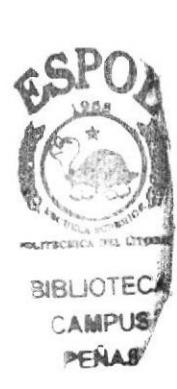

Manual de Usuario

**5.1 ENTRAR AL PORTAL** 

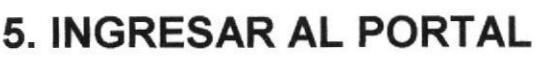

#### 1. Ejecutar el Browser (Internet Explorer)

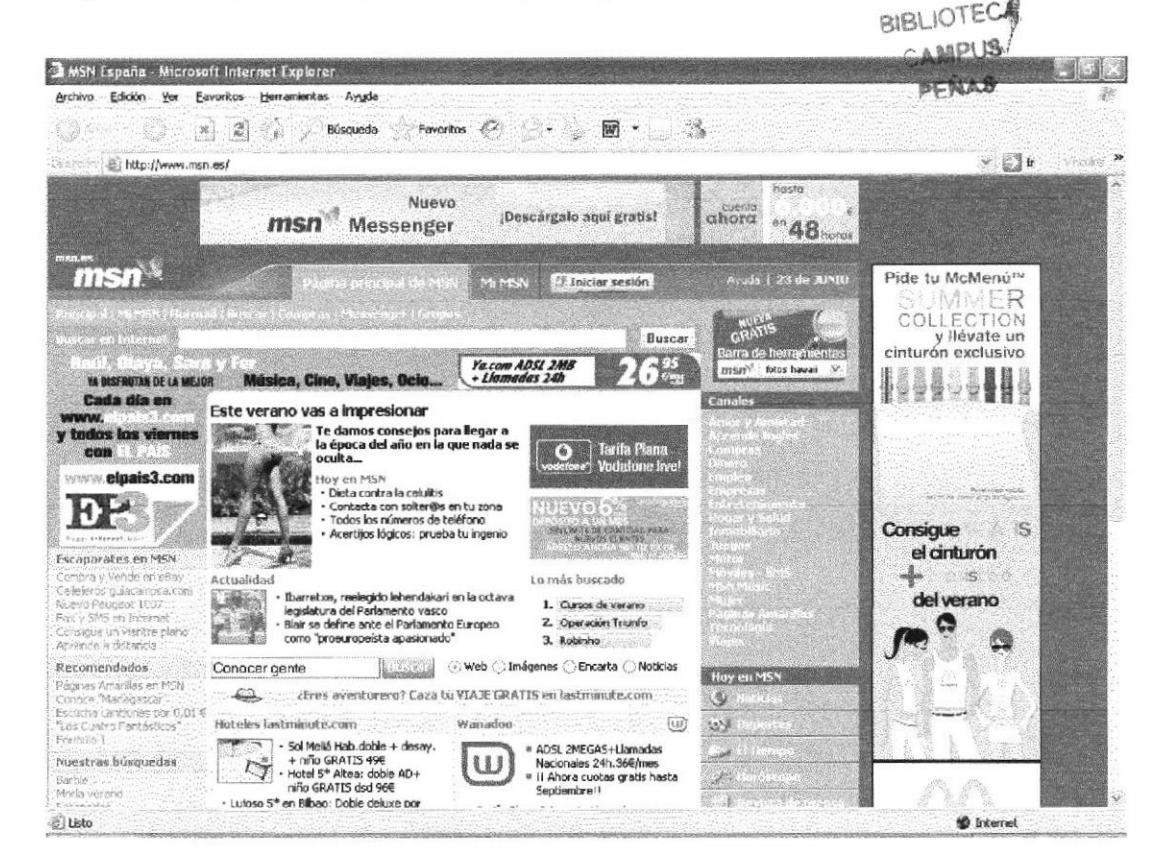

Figura 5.1 Pantalla de Internet Explorer

2. En la barra de direcciones digitar el nombre de la página www.realda.com

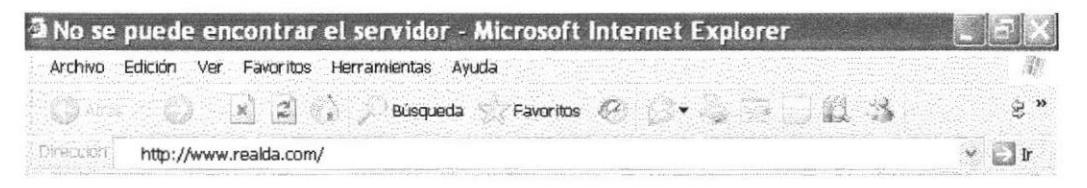

Figura 5.2 Pantalla de Ingreso al portal

nas cr

**rectil** 

3. Entonces se cargará la página principal del portal REALDA. Sistema Académico.

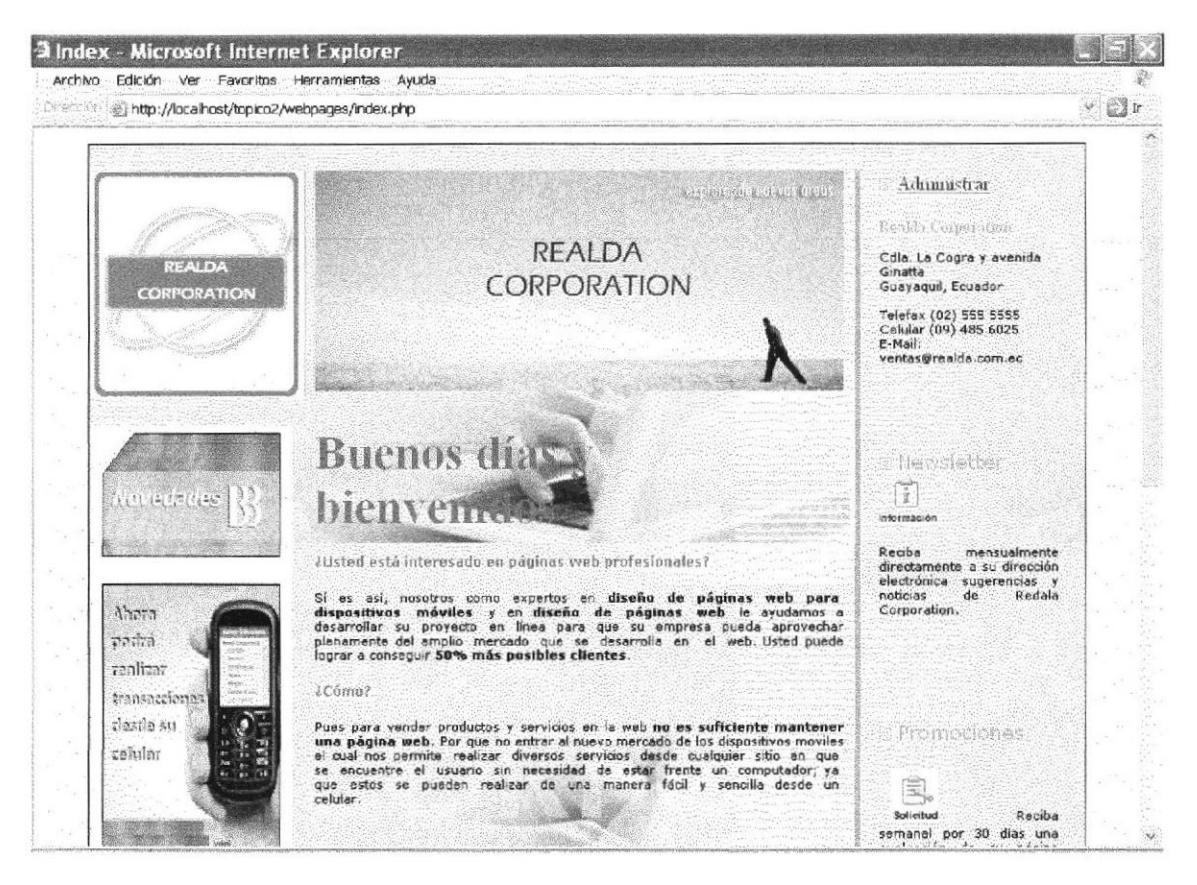

Figura 5.3 Pantalla principal del portal

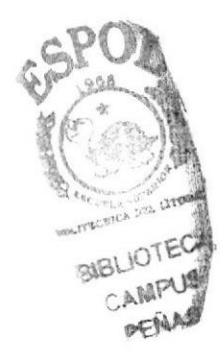

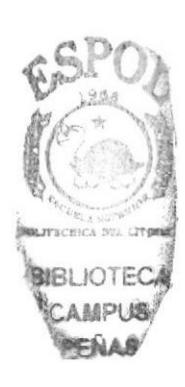

## CAPÍTULO 6

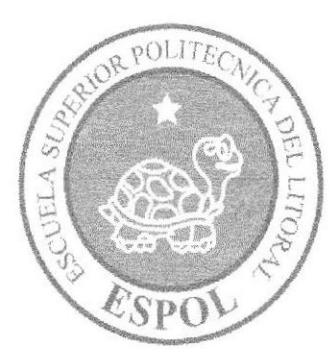

CÓMO NAVEGAR EN EL **WEB SITE** 

### 6. CÓMO NAVEGAR EN EL PORTAL

El portal de REALDA Sistema Académico contiene menús y páginas amigables de gran flexibilidad, con total ambiente Windows, orientado al servicio transaccional. Para contribuir con las necesidades de las Instituciones educativas, y a las aspiraciones del personal administrativo.

#### 6.1 CABECERA

Todas las páginas tienen el logo del portal.

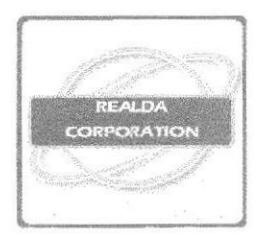

Figura 6. I Cabecera

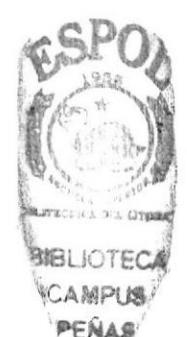

#### 6.2 MENÚ PRINCIPAL

El menú principal del portal es intuitivo y fácil de recorrer

Figura 6.2 Menú principal del portal

#### 6.2.1 Opciones del menú

A continuación se muestra una explicación de cada opción y submenú que contiene el menú principal, los cuales son links a las páginas requeridas.

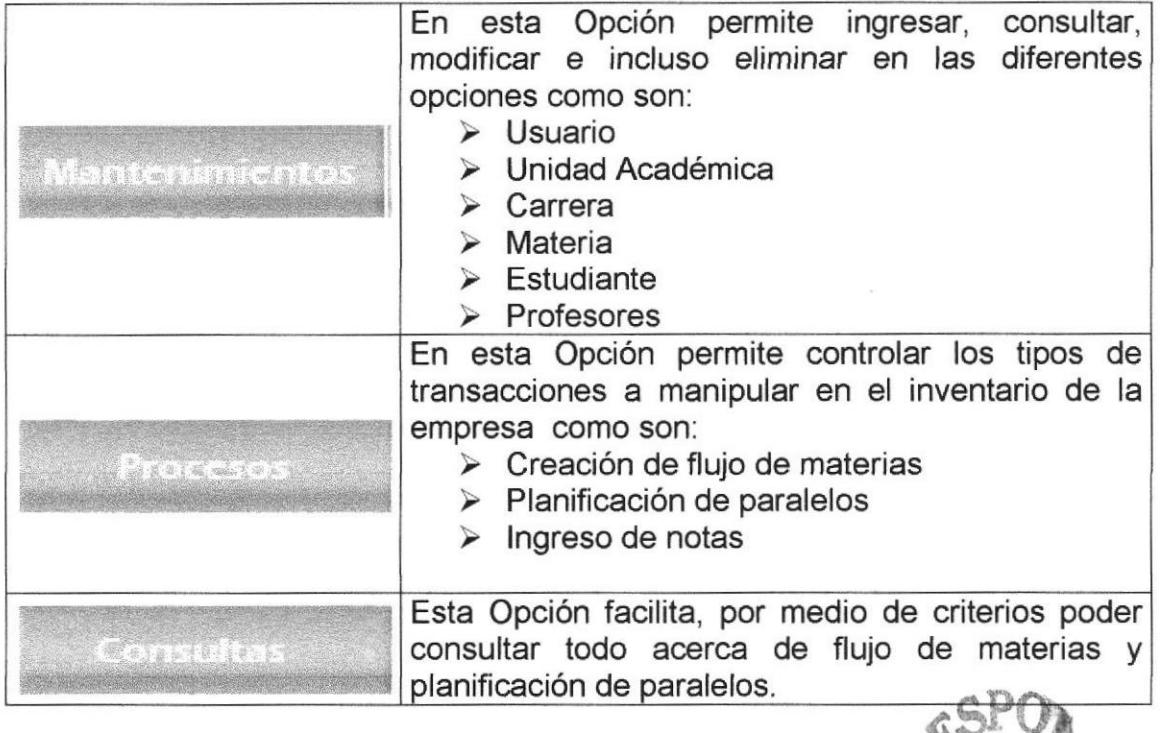

#### 6.3 OPCIONES VARIAS Y MENSAJES

Estas opciones van en la página principal.

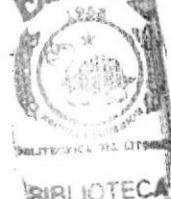

C-AMPU8 **PENAS** 

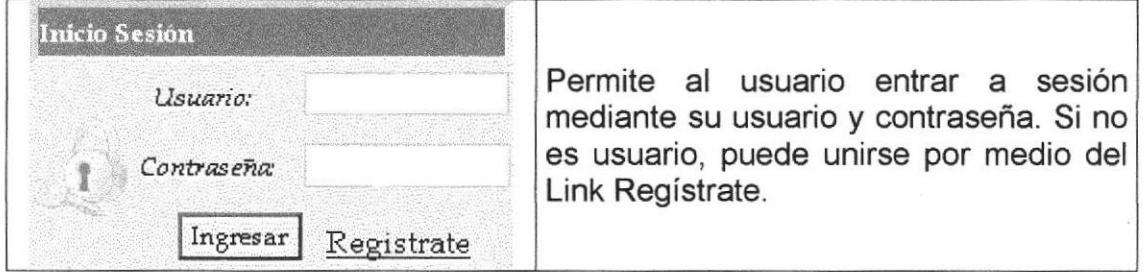

#### **6.4 LAS PÁGINAS DEL PORTAL**

#### 6.4.1 Página principal - Home Page

Esta página muestra la Página Principal en formato de imagen.

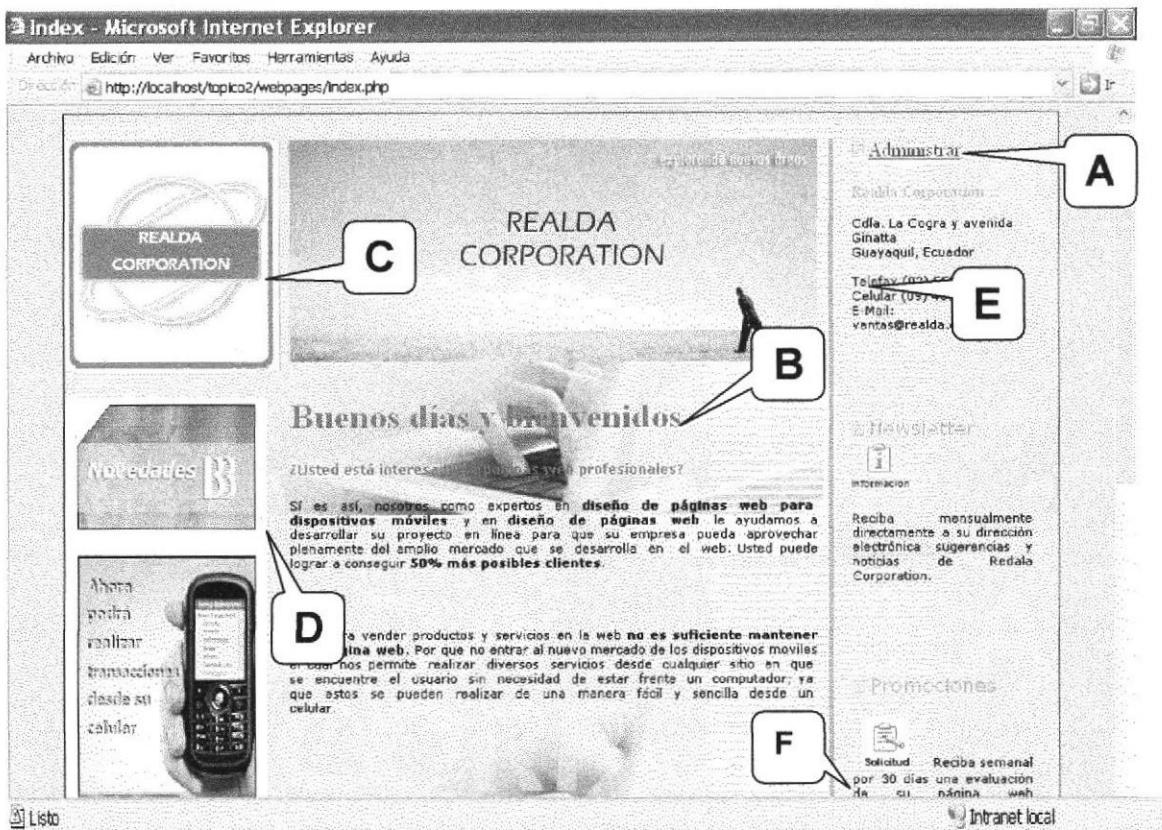

Figura 6.3 Home Page

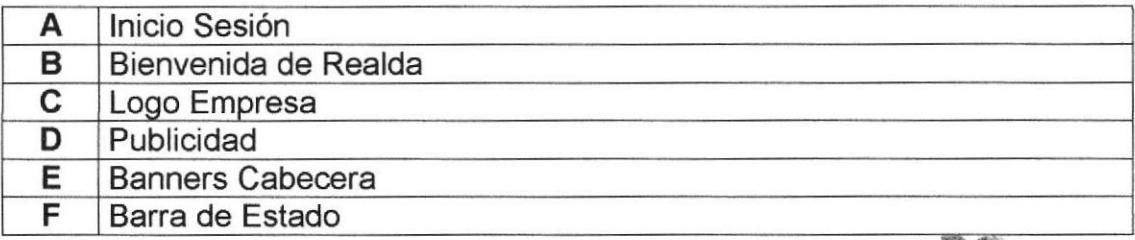

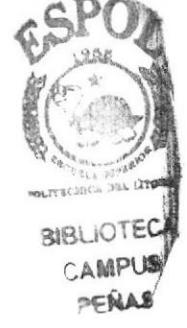

#### 6.5 PÁGINAS DE LA ADMINISTRACIÓN DEL WEB SITE

#### 6.5.1 Ingreso a la Administración del Web Site

El administrador previamente registrado puede acceder al menú Principal o administración del Web Site desde cualquier lugar del mismo, iniciando sesión con su usuario y clave propia, y así podrá realizar el mantenimiento respectivo al Web

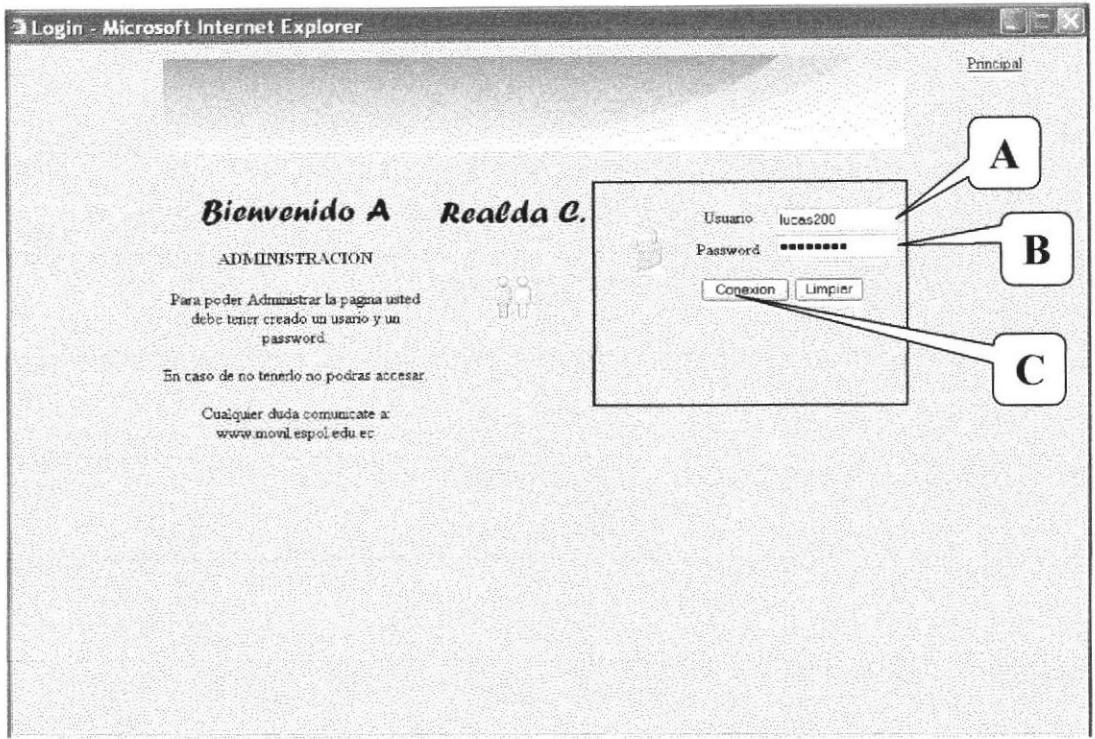

Figura 6.4 Sistema de Autentificación

| A Permite ingresar el login del usuario.                                     |
|------------------------------------------------------------------------------|
| B Se ingresa la clave del usuario.                                           |
| C Botón que al dar clic verifica los datos del usuario e ingresa al sistema. |

Administrar ubicado Este formulario tuvo acceso a través de dar clic en el link en el Inicio de Sesión. Aquí puede tener acceso a las páginas de administración de "www.realda.com.ec".

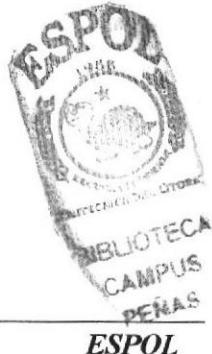

#### 6.5.2 Menú Principal

Página que muestra el Menú Principal de SINCEK Sistema de Inventario en el cual usted podrá manipular y controlar sus existencias con mucha facilidad.

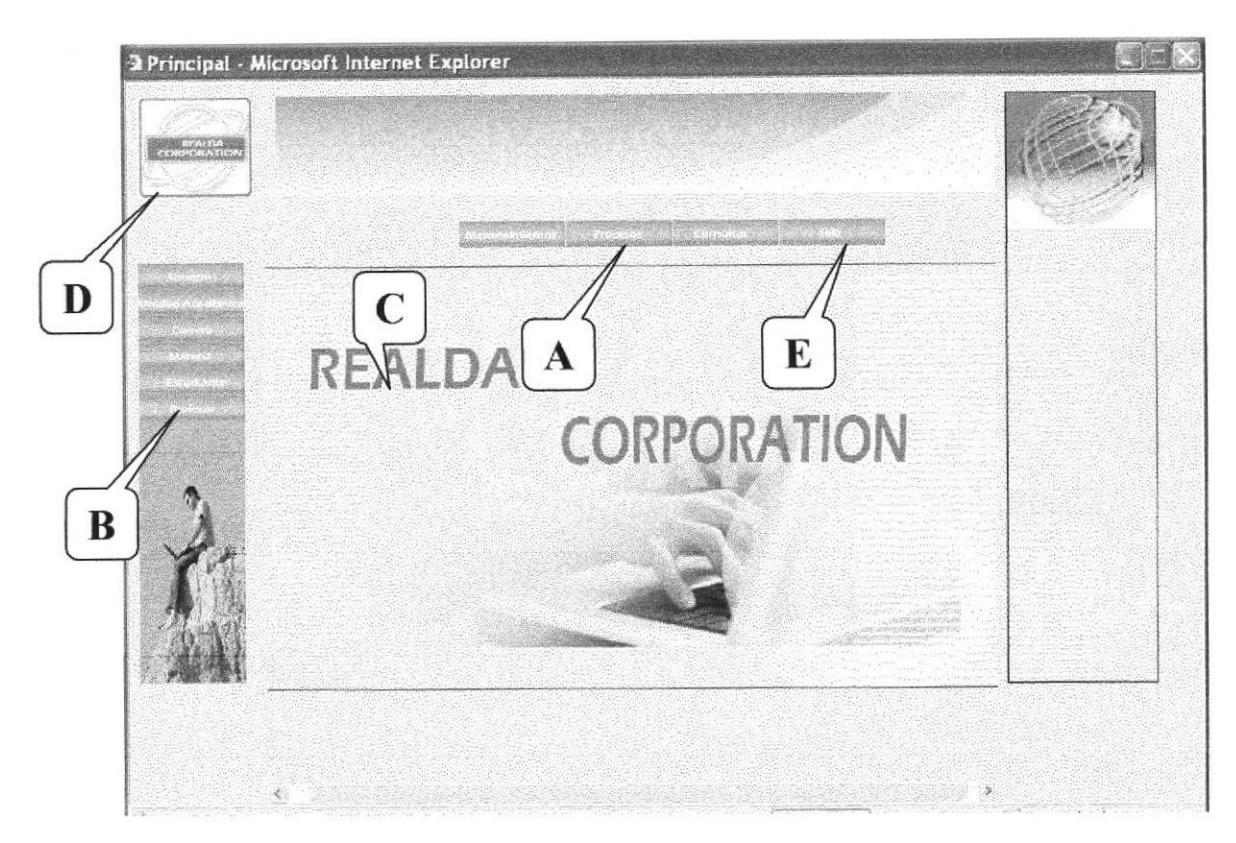

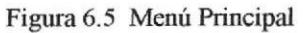

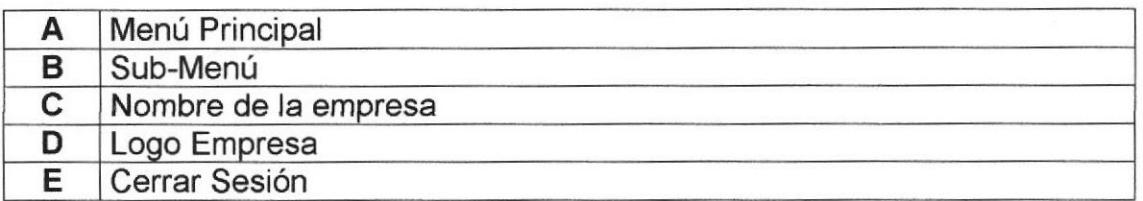

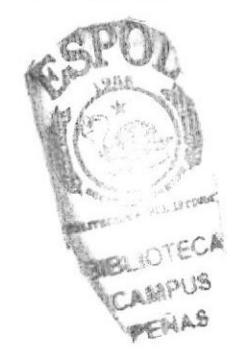

#### **6.6 MANTENIMIENTOS**

#### 6.6.1 Usuario

Página que permite llevar un mantenimiento de los diferentes usuarios registrados en REALDA.

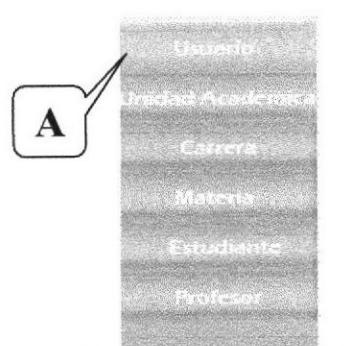

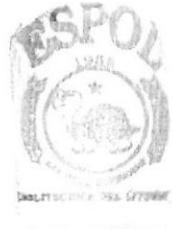

**BIBLIOTECA** CAMPUS PENAS

Figura 6.6 Menú Usuario

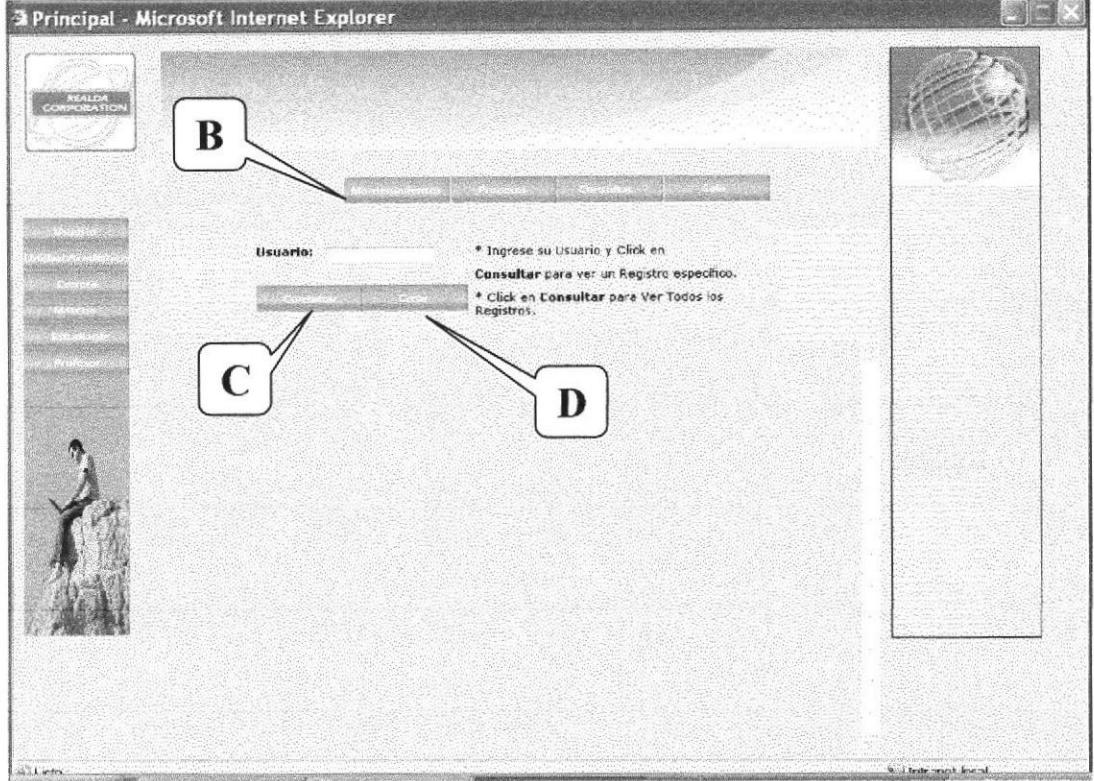

Figura 6.7 Página de Mantenimiento de Usuario

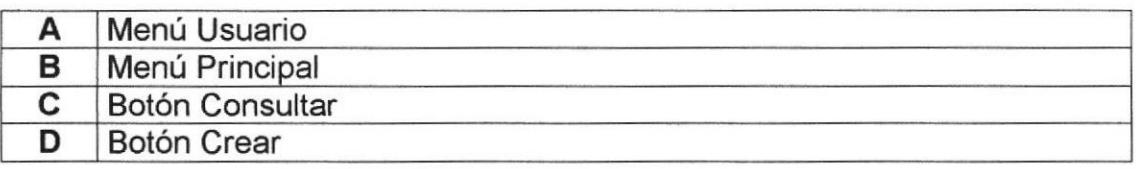

Está Página permite ingresar un nuevo Usuario.

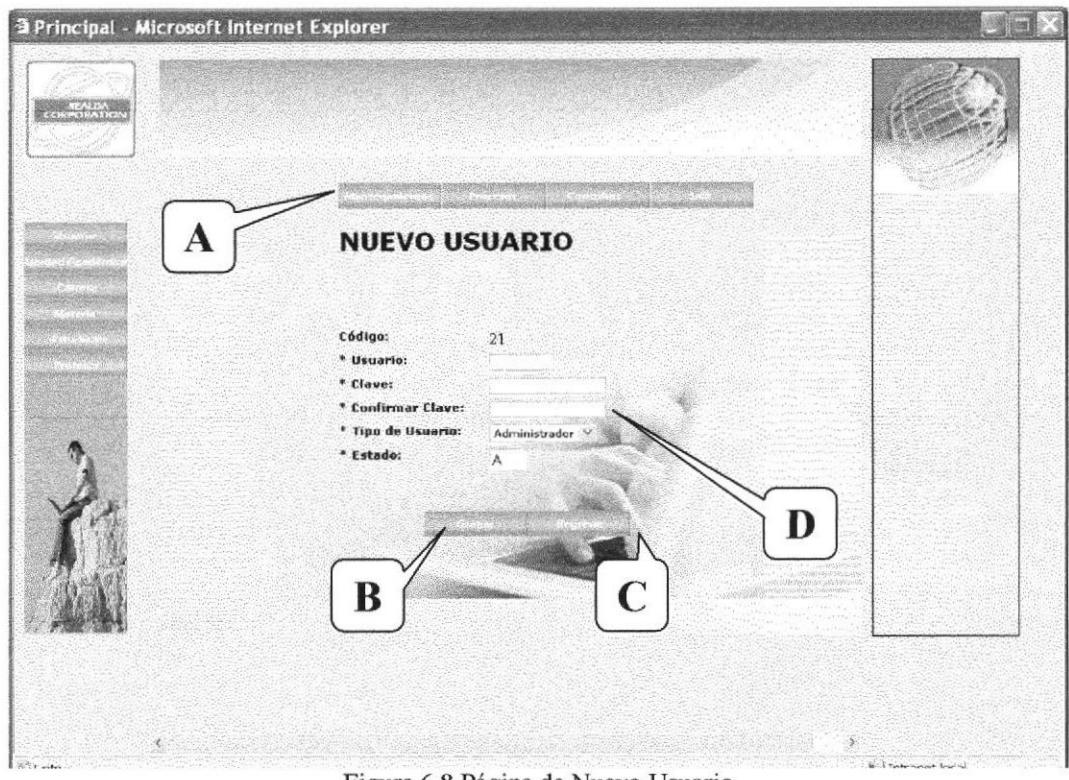

Figura 6.8 Página de Nuevo Usuario

| Menú Principal     |
|--------------------|
| <b>Botón Crear</b> |
| Botón Regresar     |
| Datos del Usuario  |

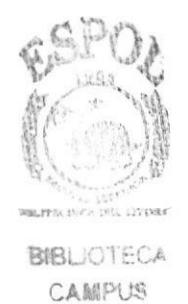

PEÑAS

muestra una consulta general en la que puede modificar o Está Página eliminar los Usuarios.

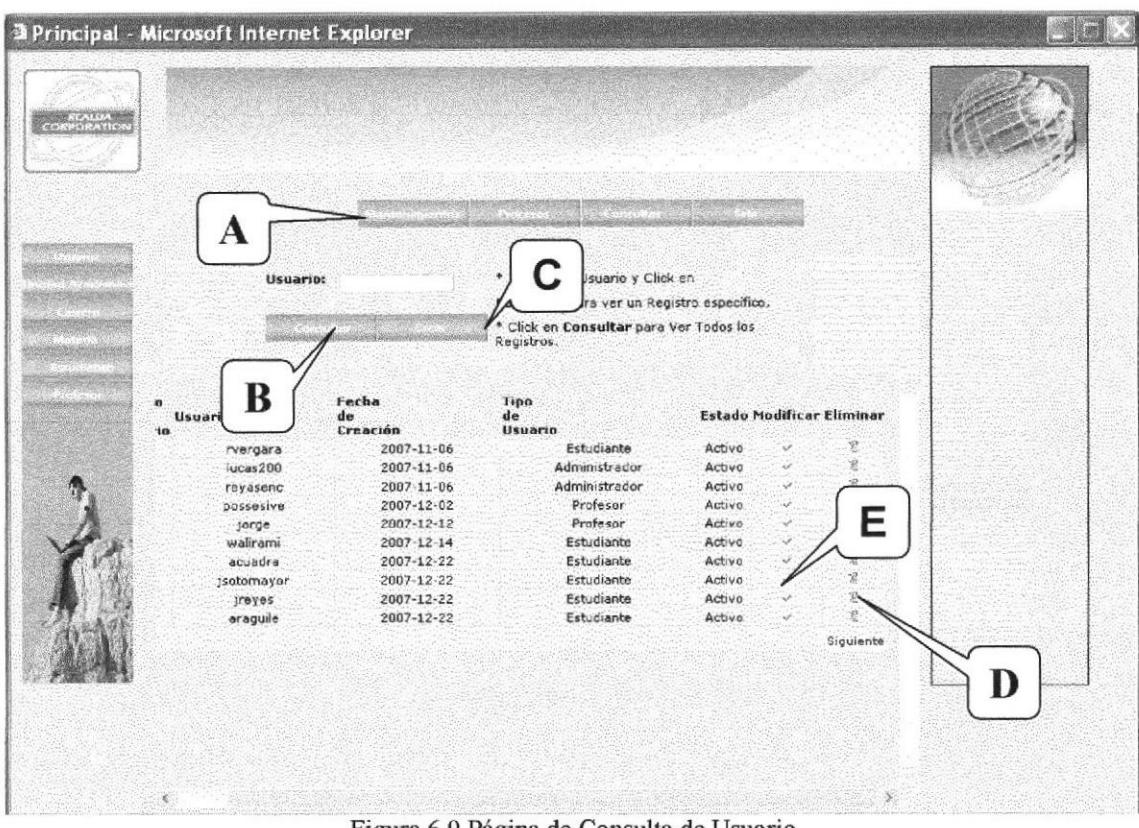

Figura 6.9 Página de Consulta de Usuario

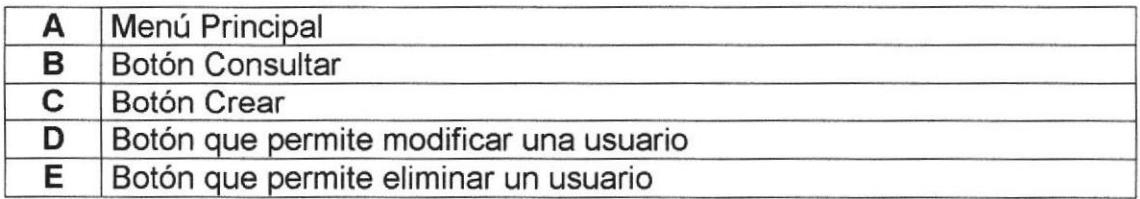

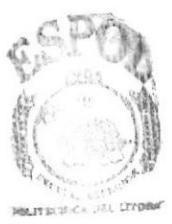

**BIBLIOTECA CAMPUS** PENAS

Está Página permite modificar un Usuario.

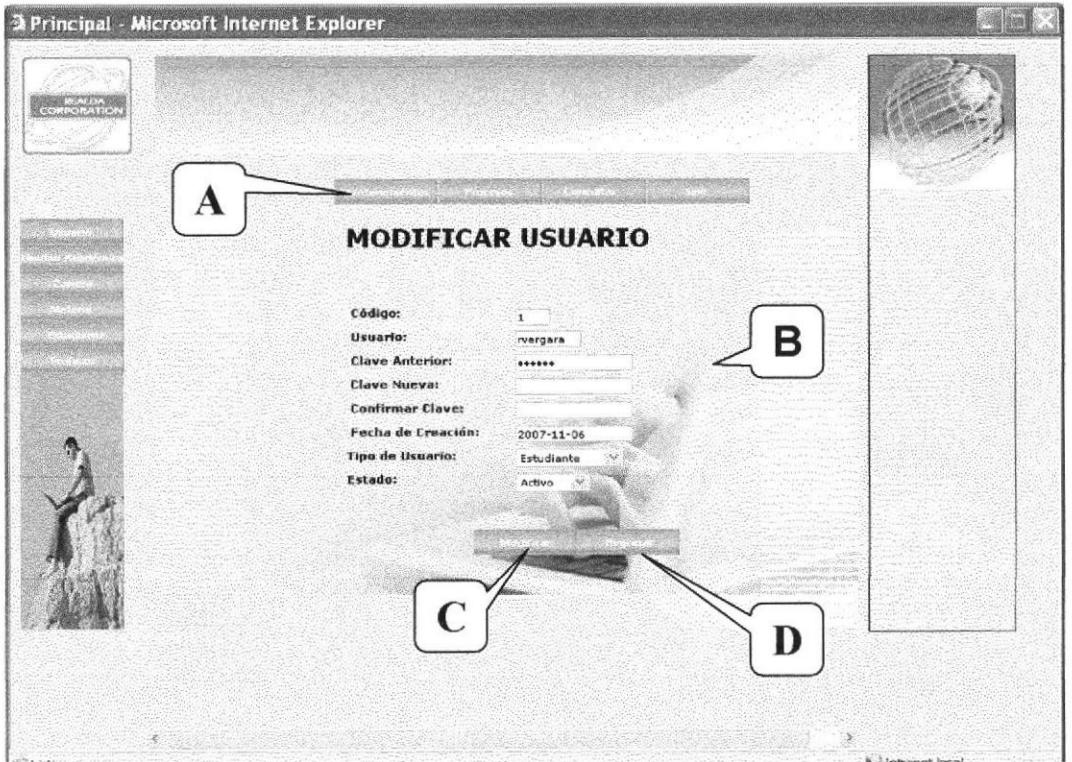

Figura 6.10 Página para modificar Usuario

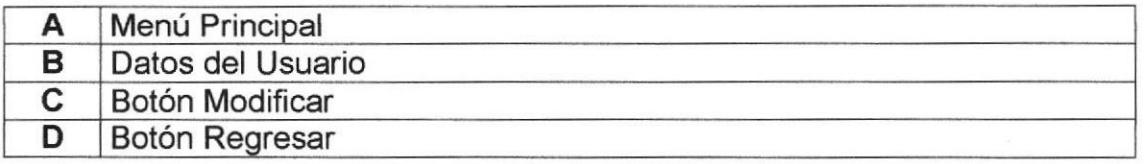

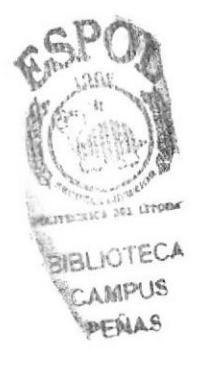

#### 6.6.2 Unidad Académica

Página que permite llevar un mantenimiento de las diferentes unidades académicas que pueda haber dentro de la institución educativa registrada en REALDA.

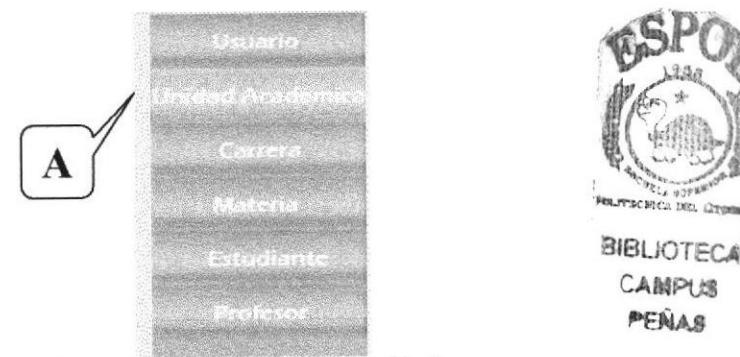

Figura 6.1I Menú Unidad Académica

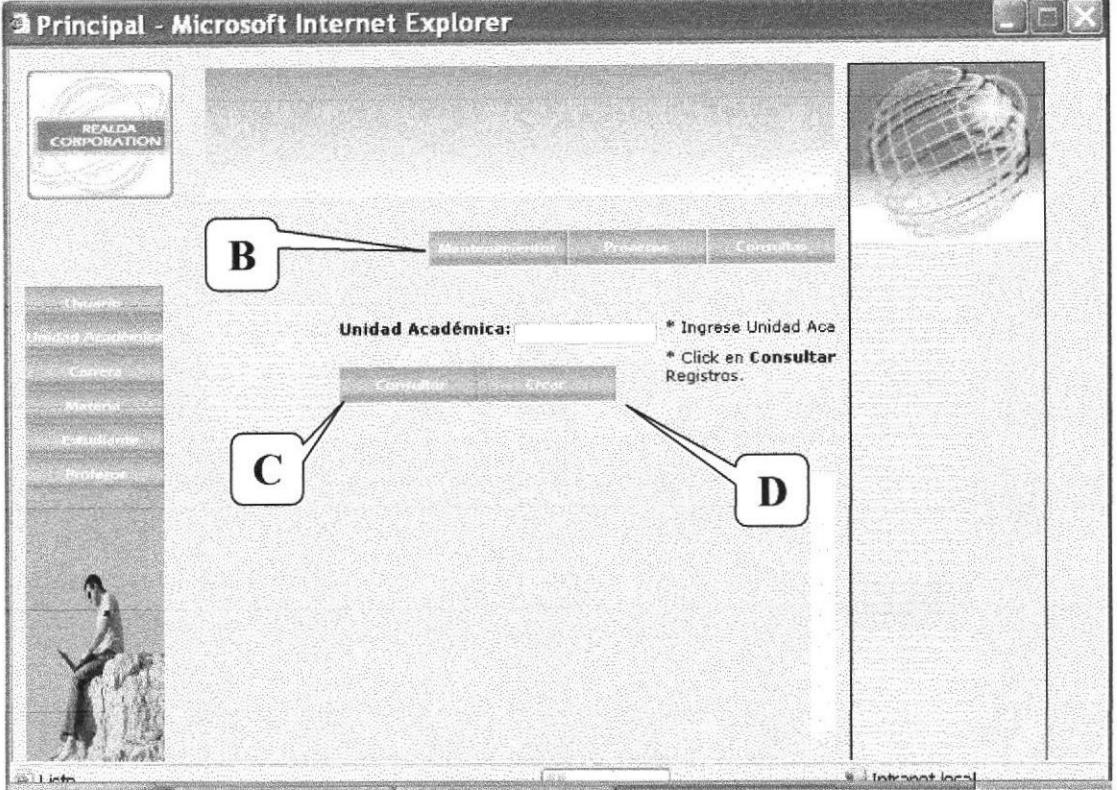

Figura 6.12 Página de Mantenimiento de Unidad Académica

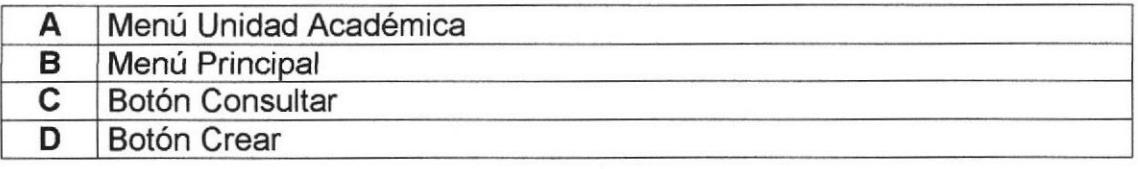

Está Página permite ingresar una nueva Unidad Académica.

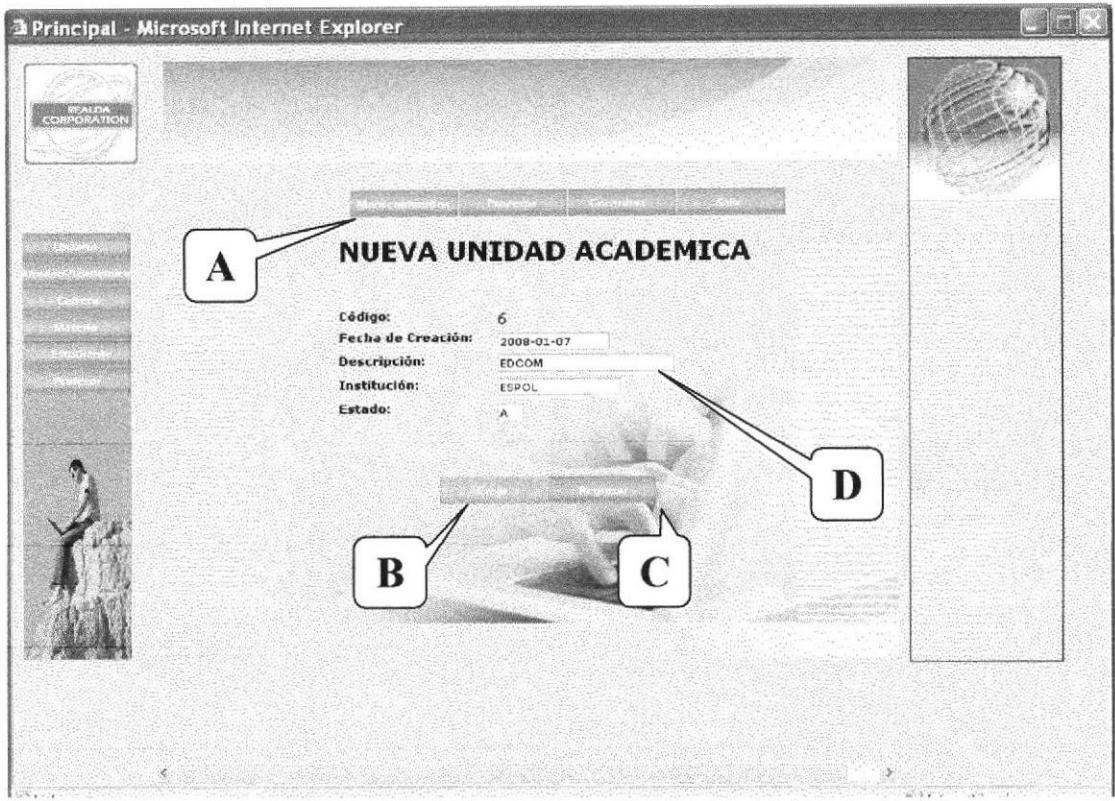

Figura 6.13 Página de Nueva Unidad Académica

| Menú Principal            |  |
|---------------------------|--|
| <b>Botón Crear</b>        |  |
| Botón Regresar            |  |
| Datos de Unidad Académica |  |

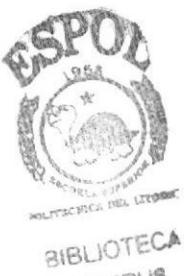

CAMPUS PENAS

Está Página muestra una consulta general en la que puede modificar o eliminar las Unidades Académicas.

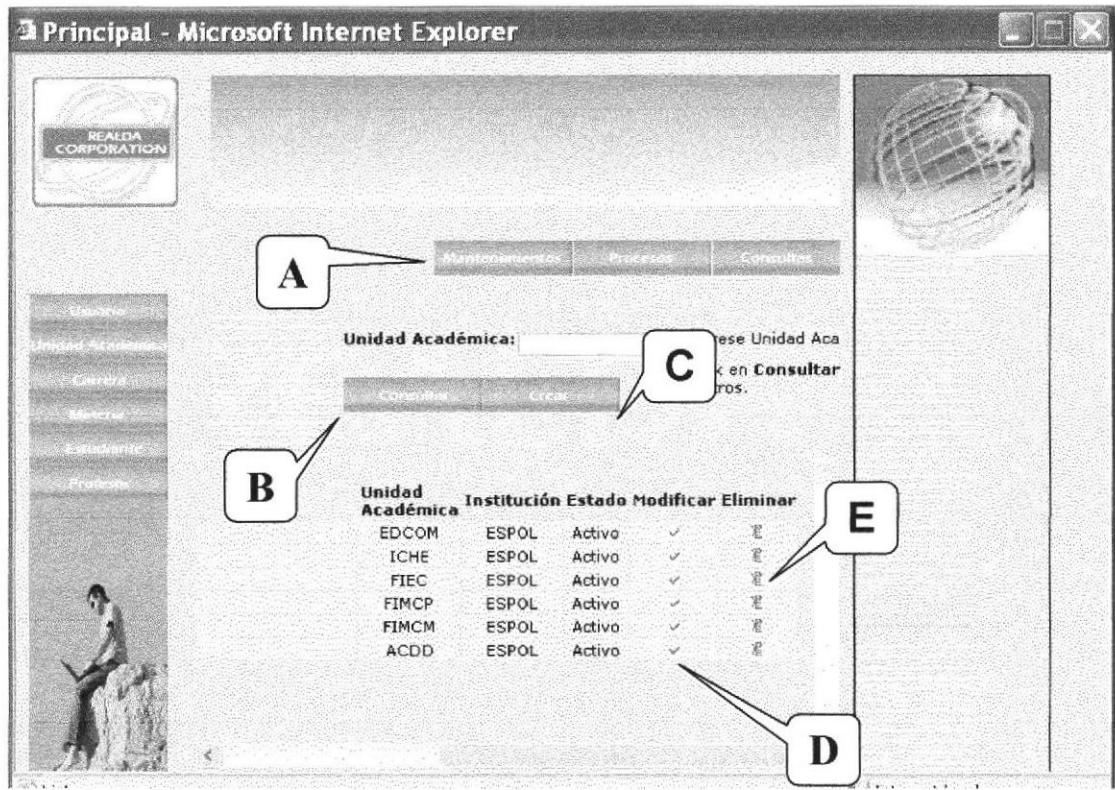

Figura 6.14 Página de Consulta de Unidad Académica

| A | Menú Principal                                   |
|---|--------------------------------------------------|
| в | <b>Botón Consultar</b>                           |
|   | <b>Botón Crear</b>                               |
|   | Botón que permite modificar una unidad académica |
|   | Botón que permite eliminar una unidad académica  |

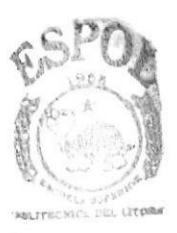

**BIBLIOTECA CAMPUS** PENAS

Está Página permite modificar una Unidad Académica.

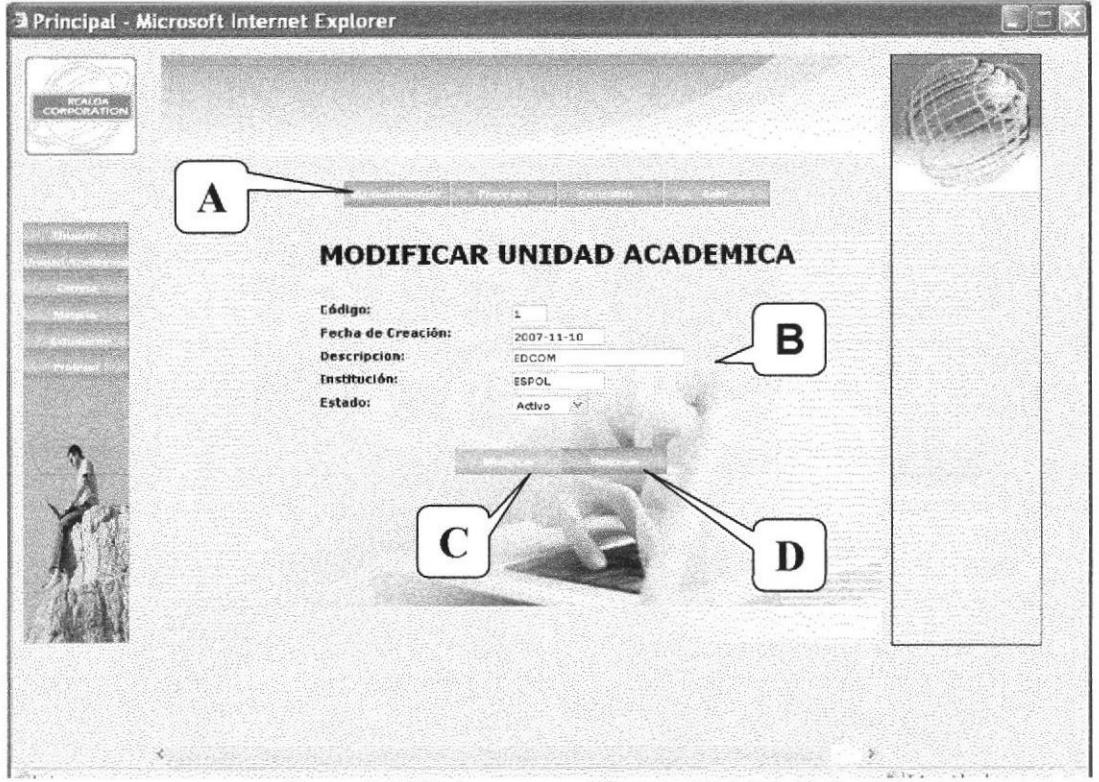

Figura 6.15 Página para modificar Unidad Académica

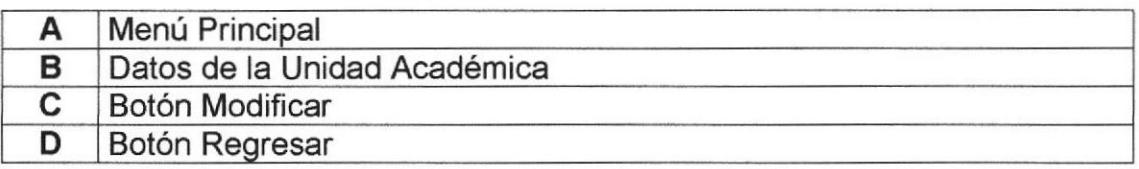

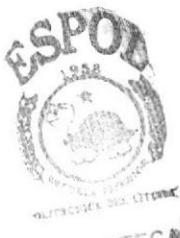

**BIBLIOTECA** CAMPUS PENAS

#### 6.6.3 Carrera

Página que permite llevar un mantenimiento de las diferentes carreras que pueda haber dentro de la institución educativa registrada en REALDA.

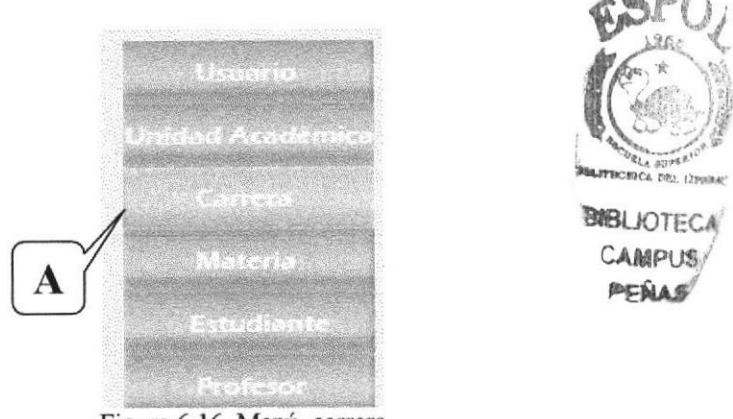

Figura 6.16 Menú carrera

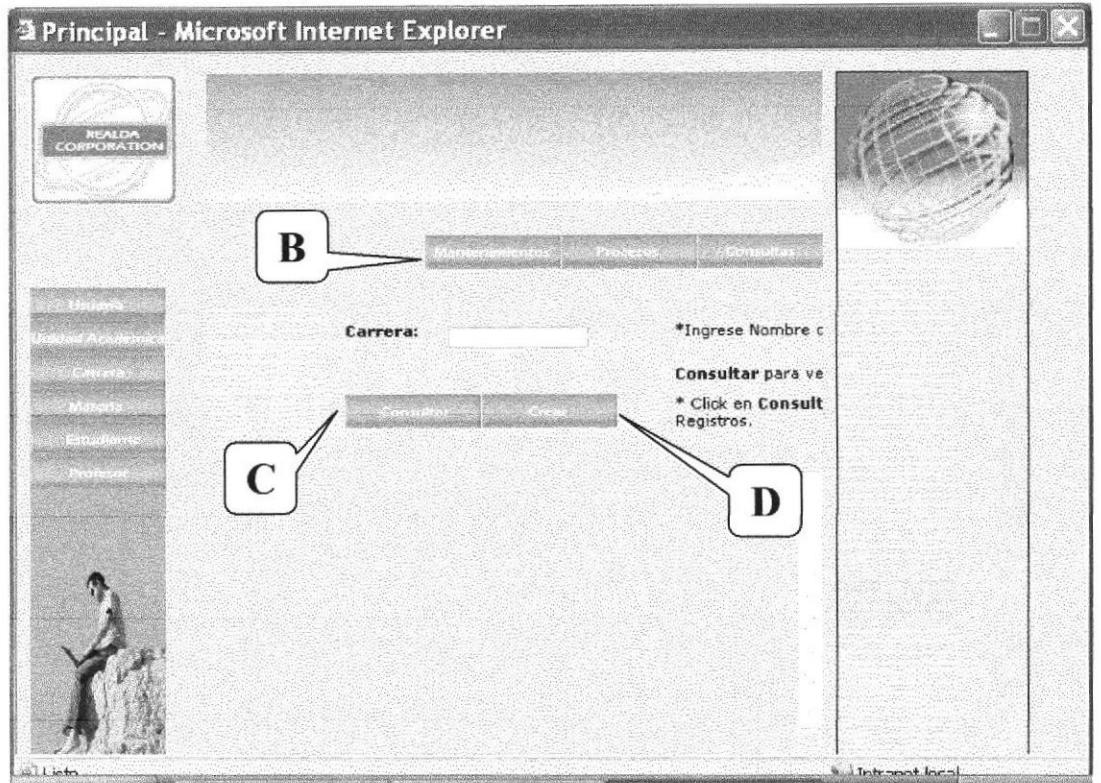

Figura 6.17 Página de Mantenimiento de Carrera

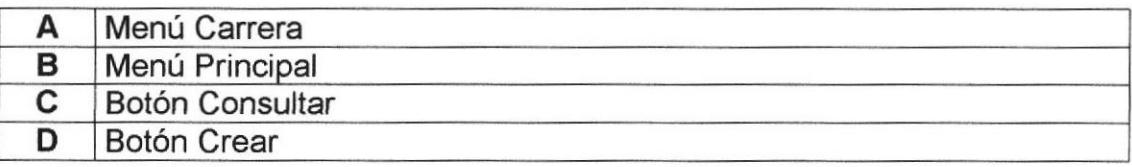

Está Página permite ingresar una nueva Carrera.

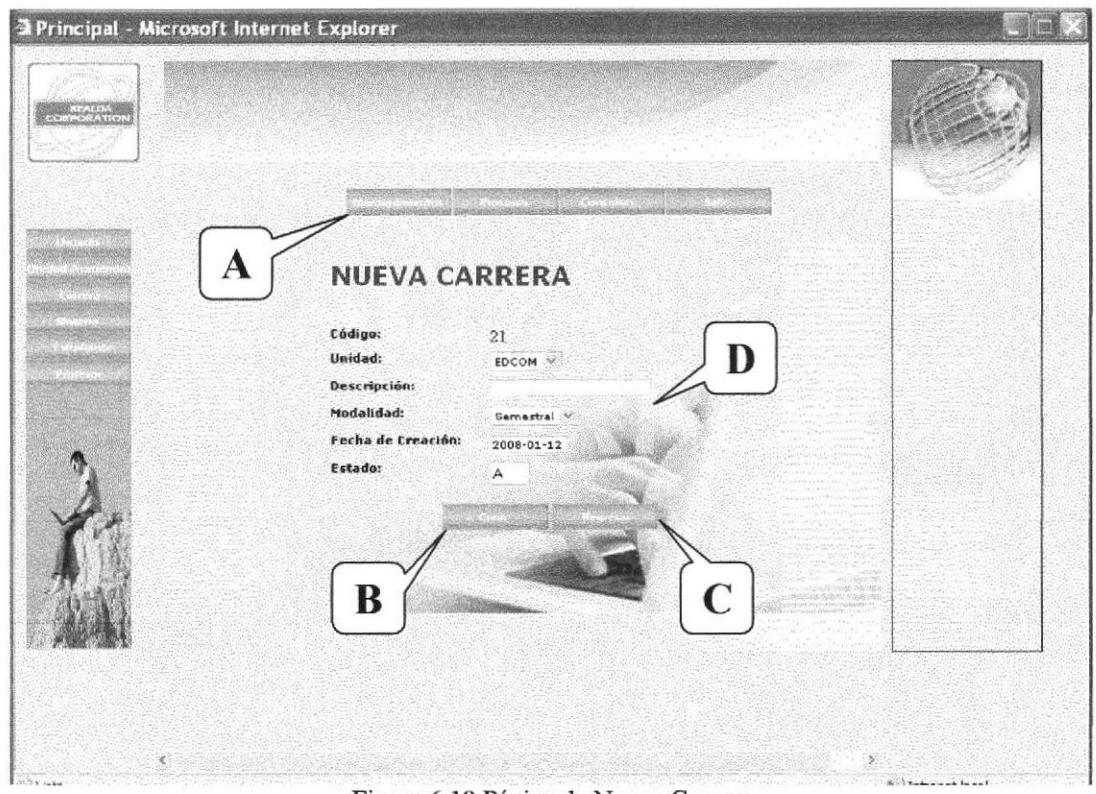

#### Figura 6.18 Página de Nueva Carrera

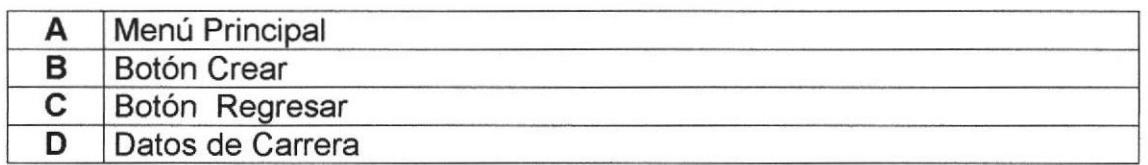

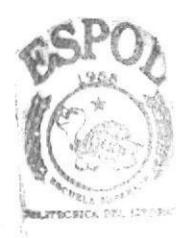

**BIBLIOTECA** CAMPUS  $\mathcal{D}\nabla\hat{\mathcal{N}}|\Lambda\mathcal{S}|$ 

muestra una consulta general en la que puede modificar o Esta Página eliminar las Carreras.

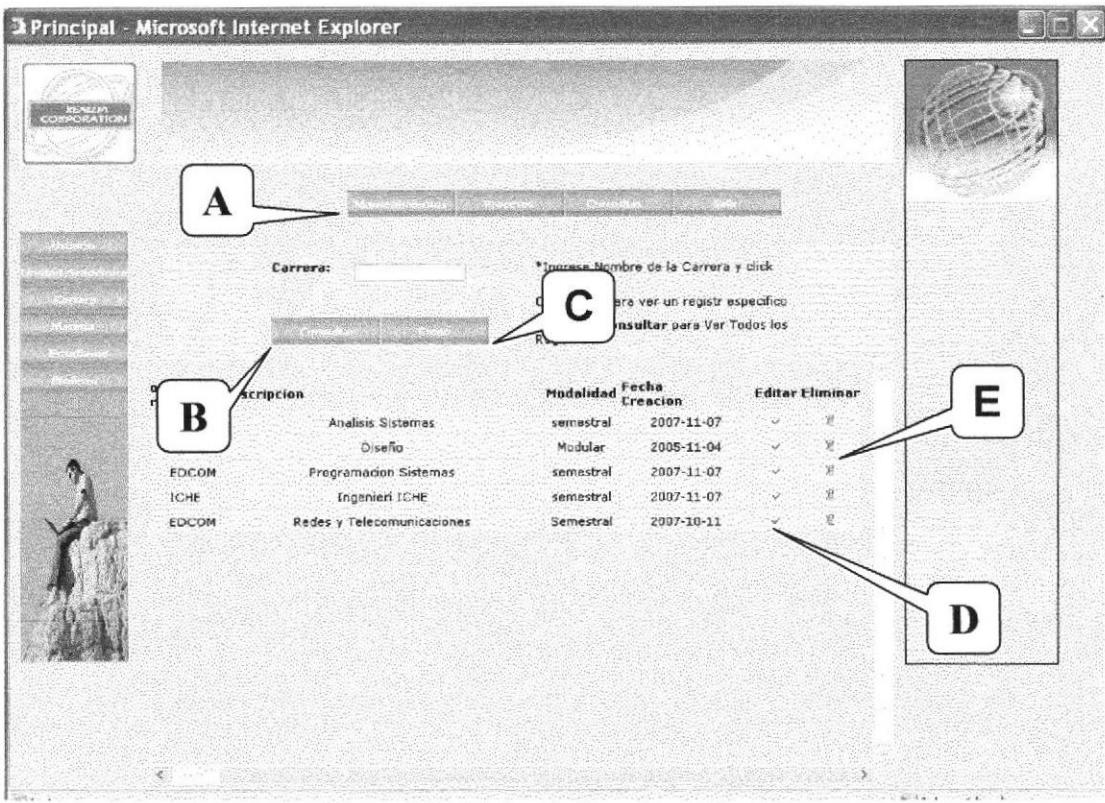

Figura 6.19 Página de Consulta de Carrera

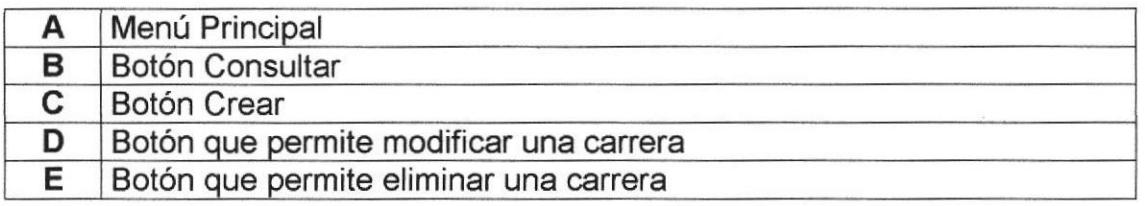

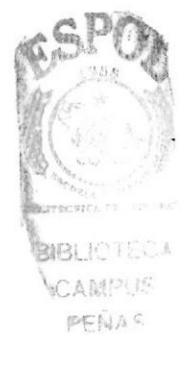

Esta Página permite modificar una Carrera.

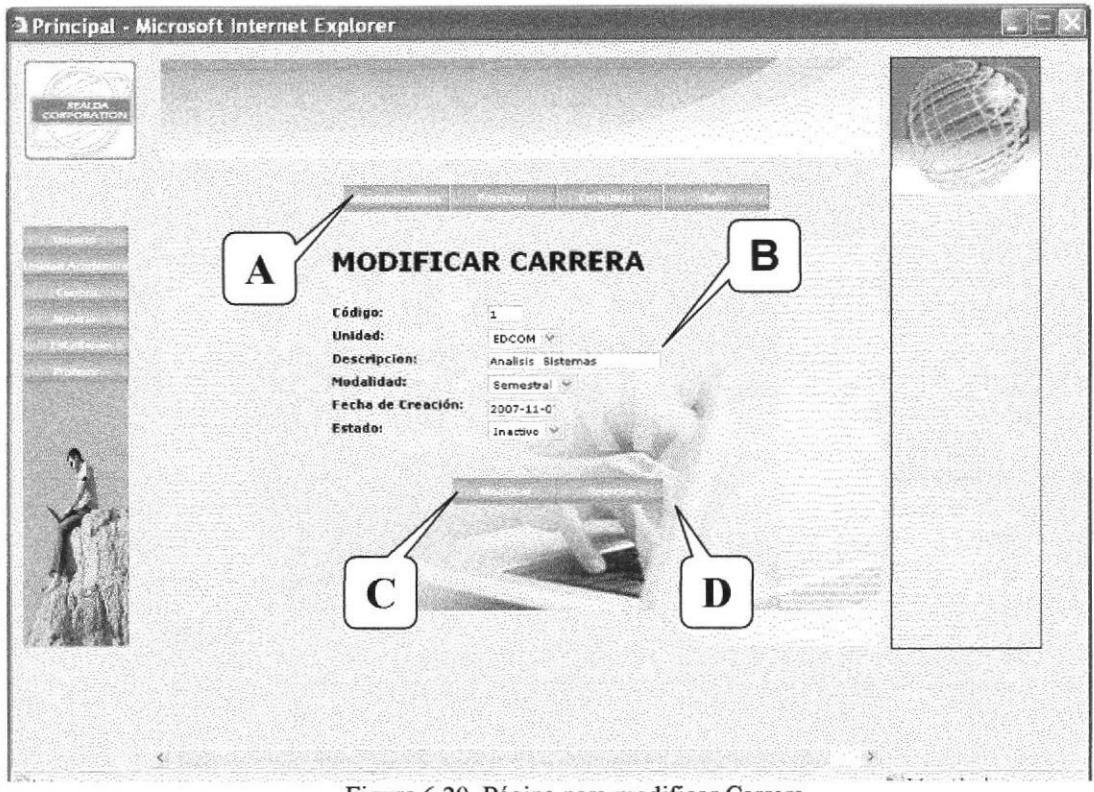

Figura 6.20 Página para modificar Carrera

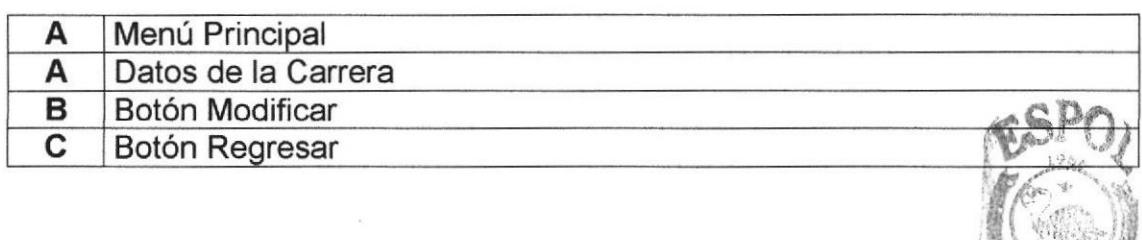

常佳

#### 6.6.4 Materia

Página que permite llevar un mantenimiento de las diferentes materias que pueda haber dentro de la institución educativa registrada en REALDA.

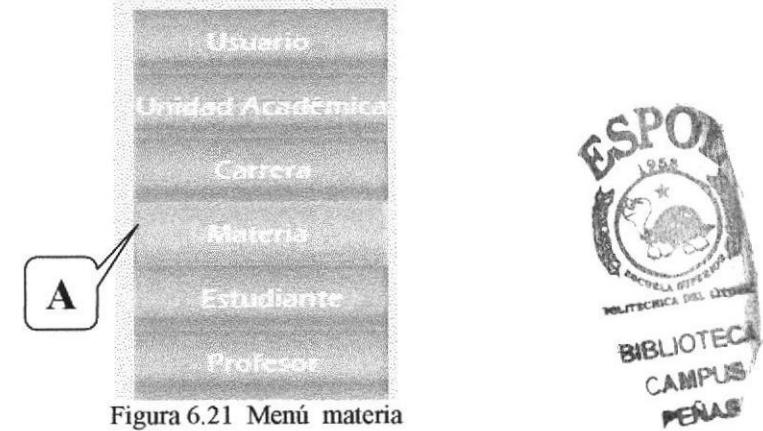

Figura 6.21 Menú materia

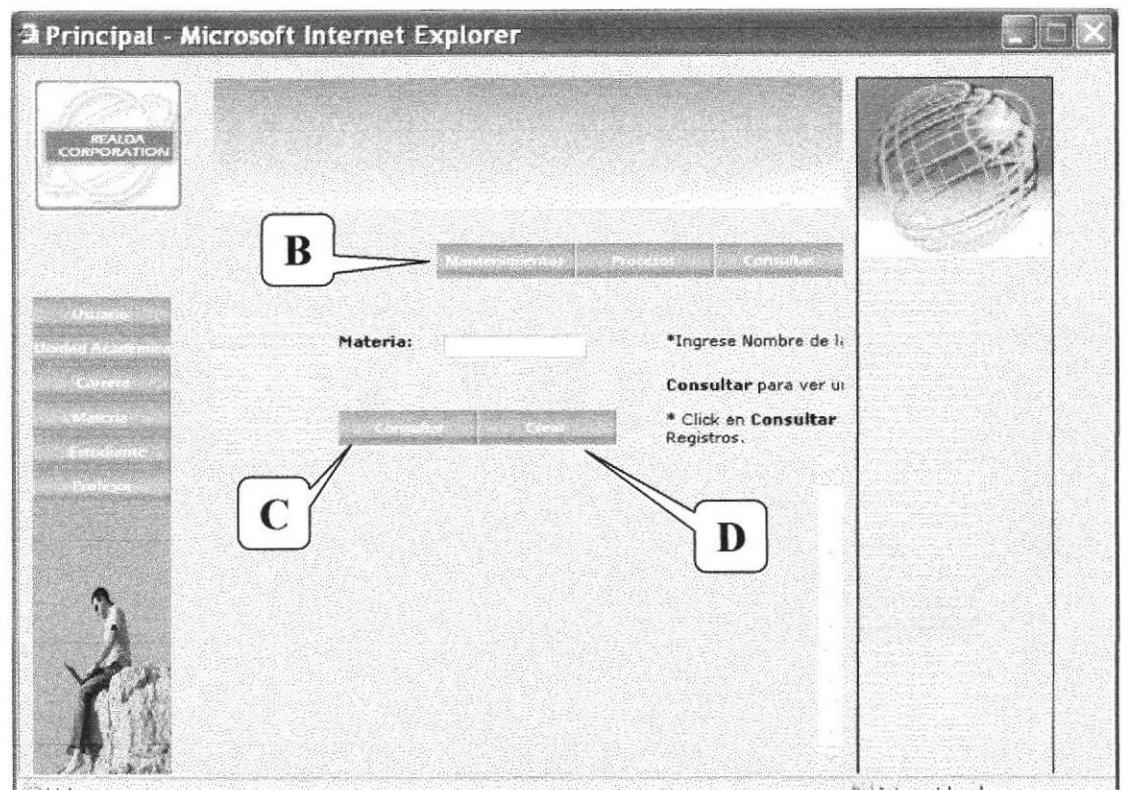

Figura 6.22 Página de Mantenimiento de Materia

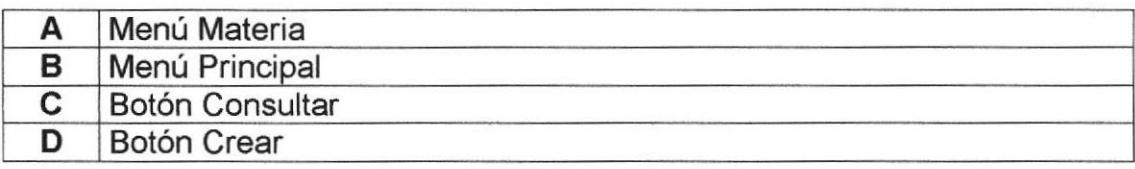

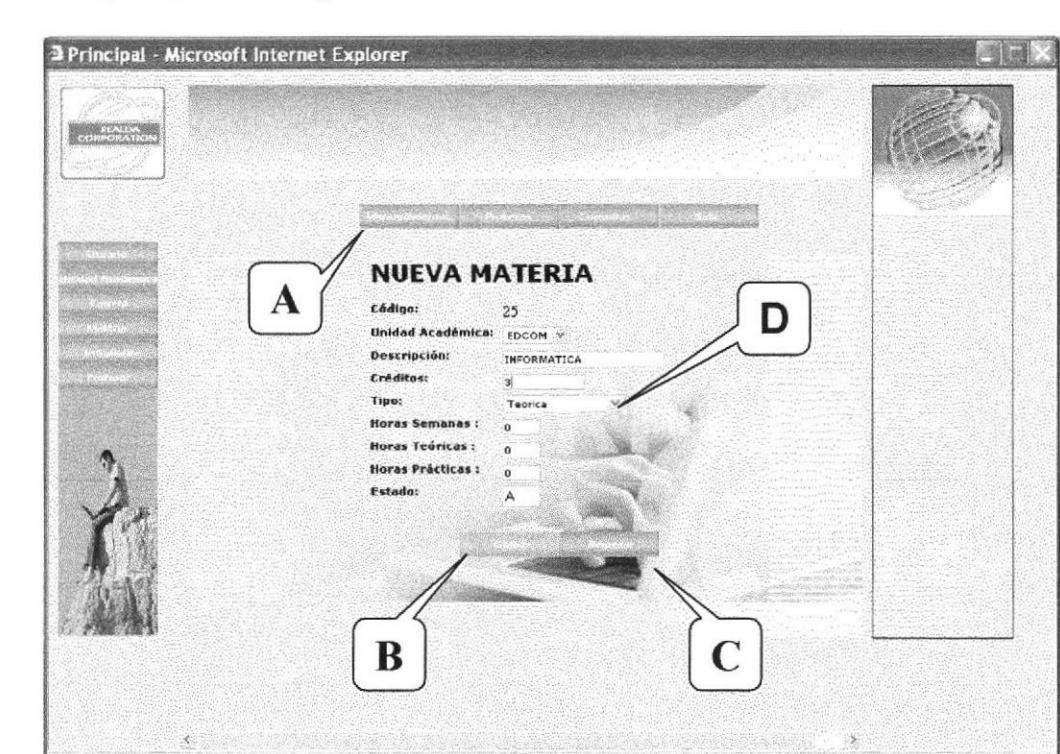

Esta Página permite ingresar una nueva Materia.

Figura 6.23 Página de Nueva Materia

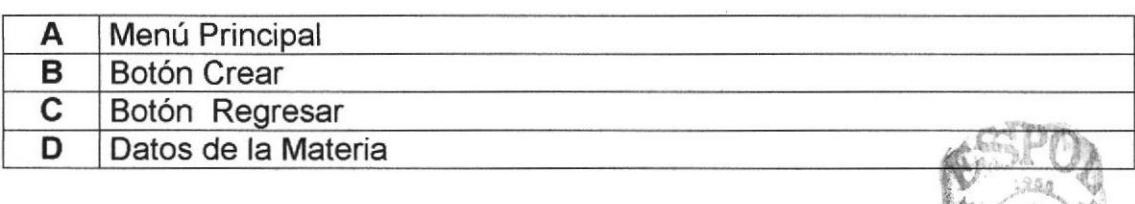

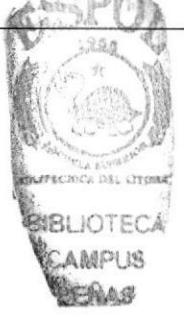

Esta Página muestra una consulta general en la que puede modificar o eliminar las Carreras

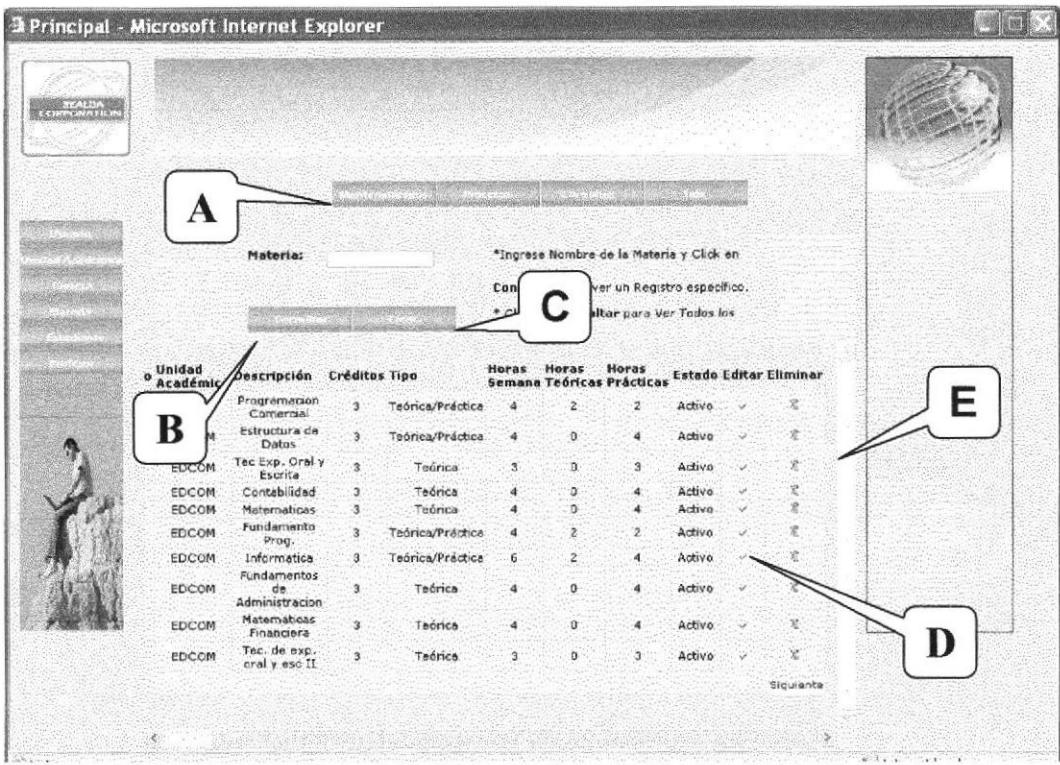

Figura 6.24 Página de Consulta de Materia.

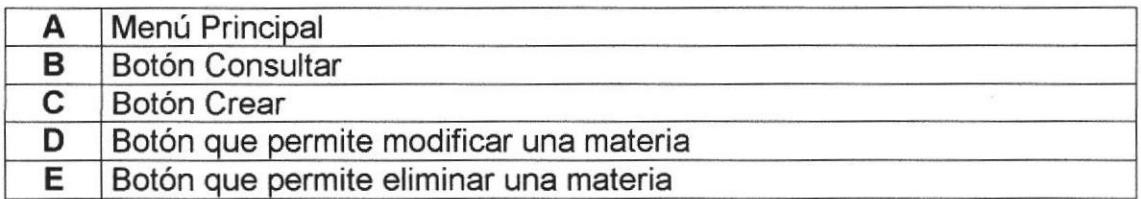

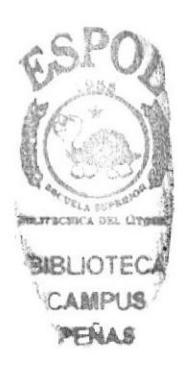

Esta Página permite modificar una Materia.

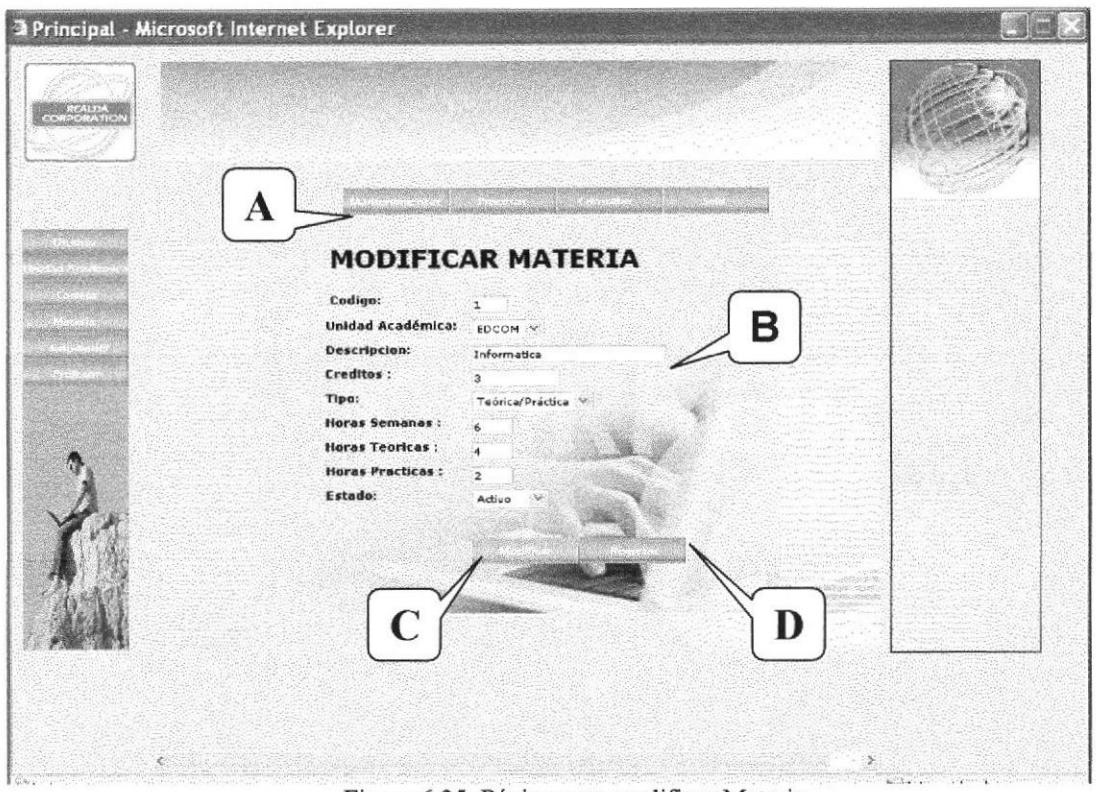

Figura 6.25 Página para modificar Materia

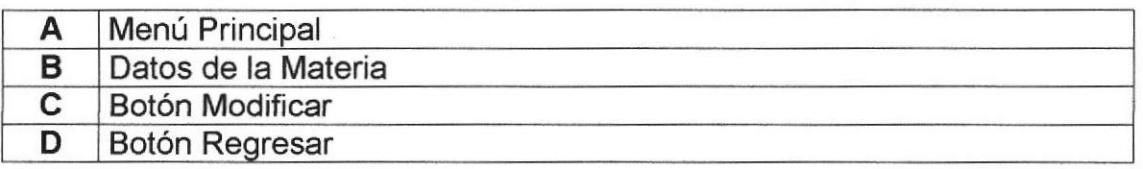

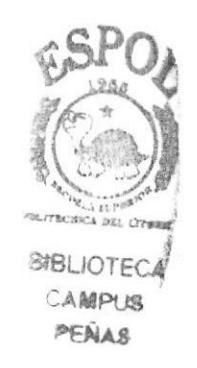

#### 6.6.5 Estudiante

Página que permite llevar un mantenimiento de los diferentes estudiantes que pertenecen a la institución educativa.

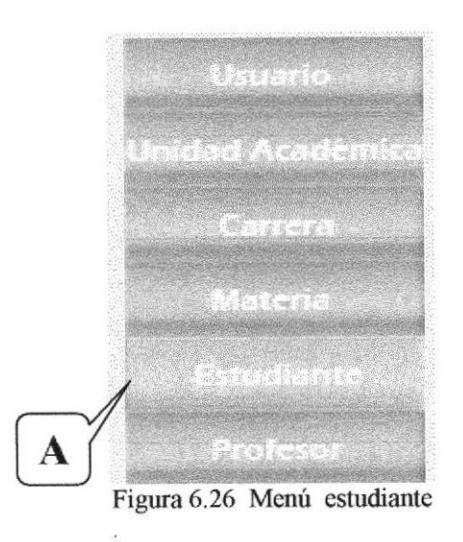

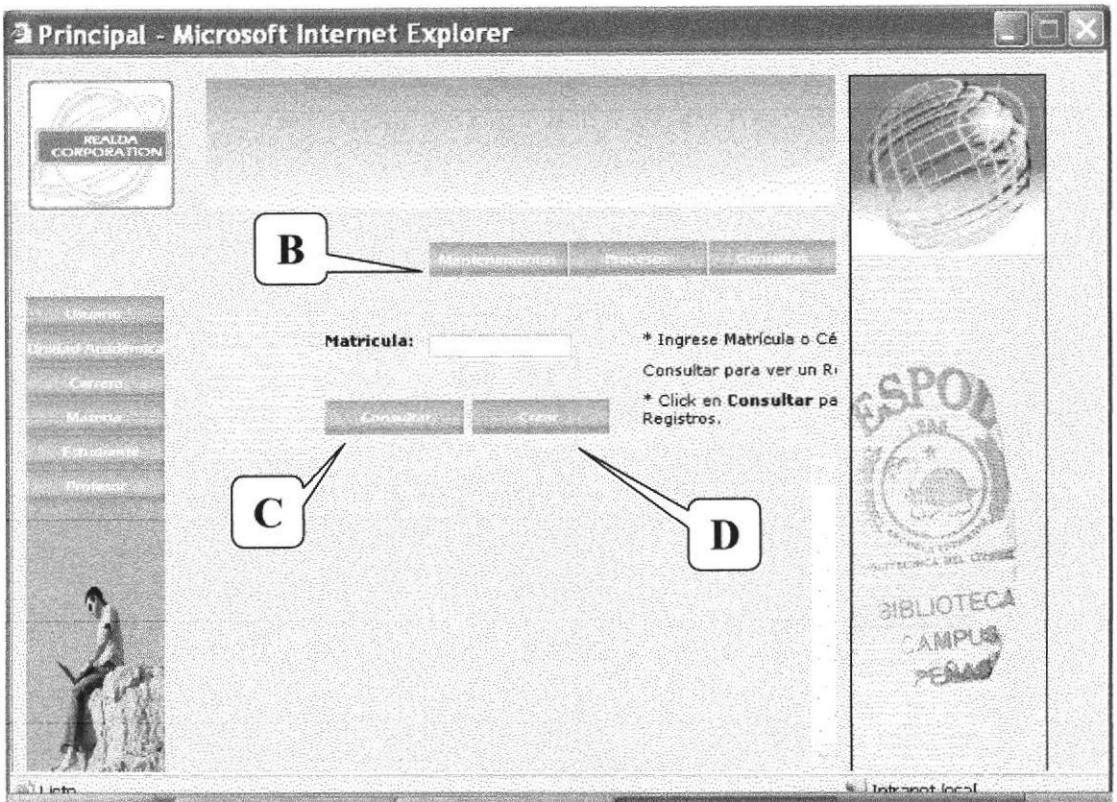

Figura 6.27 Página de Mantenimiento de Estudiante

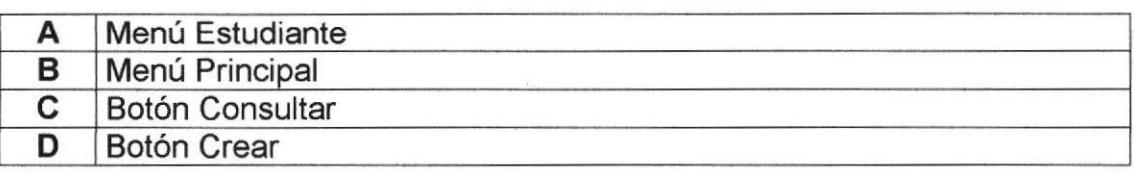

Esta Página permite ingresar un nuevo Estudiante.

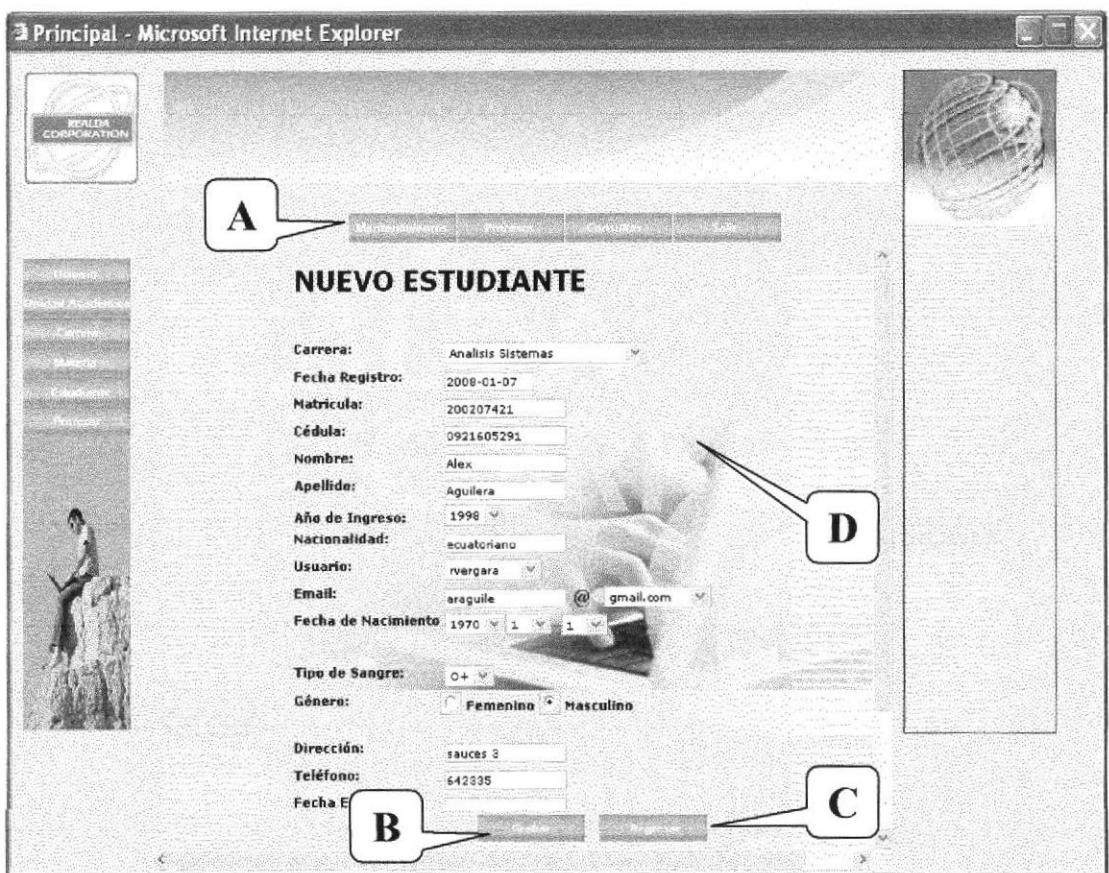

Figura 6.28 Página de Nuevo Estudiante

| Menú Principal       |
|----------------------|
| Botón Crear          |
| Botón Regresar       |
| Datos del Estudiante |

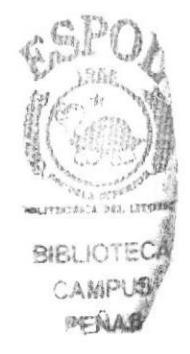

Esta Página muestra una consulta general en la que puede modificar o eliminar los Estudiantes

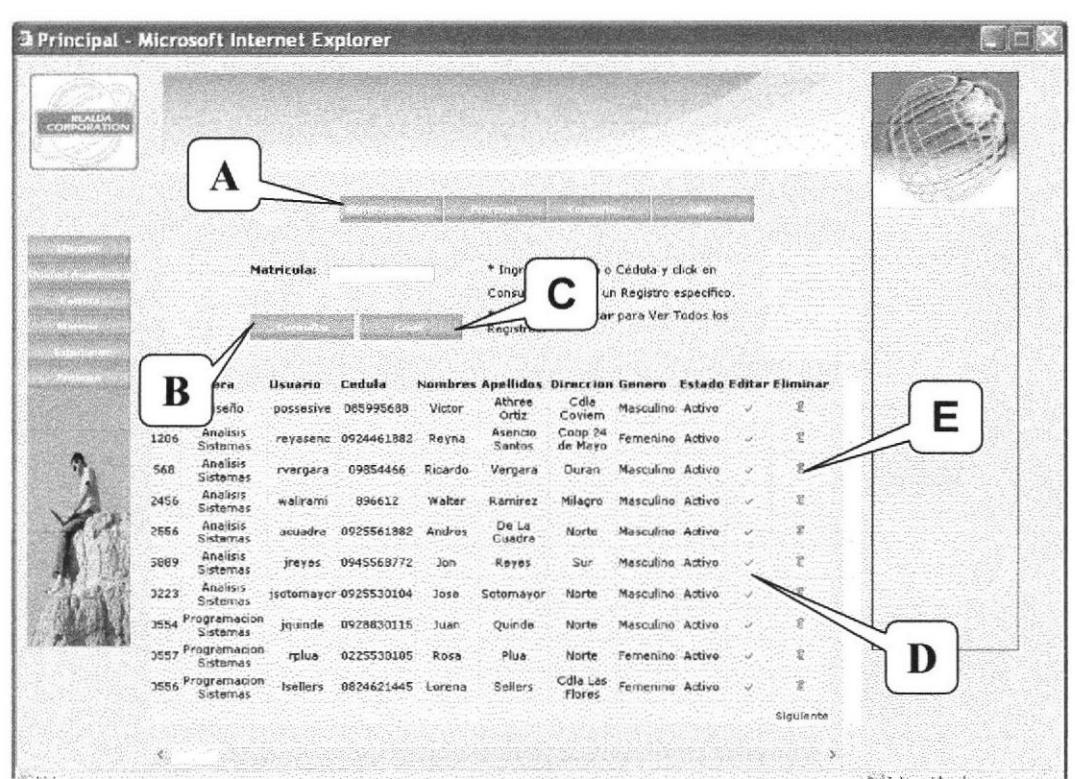

Figura 6.29 Página de Consulta de Estudiantes

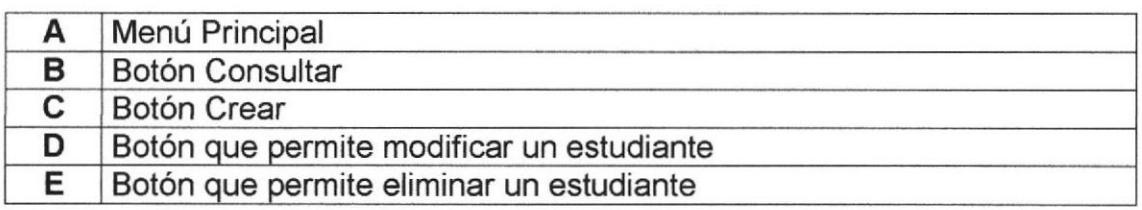

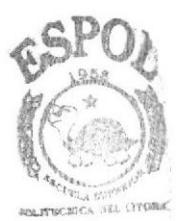

**BIBLIOTECA** CAMPUS PENAS
#### Esta Página permite modificar un Estudiante.

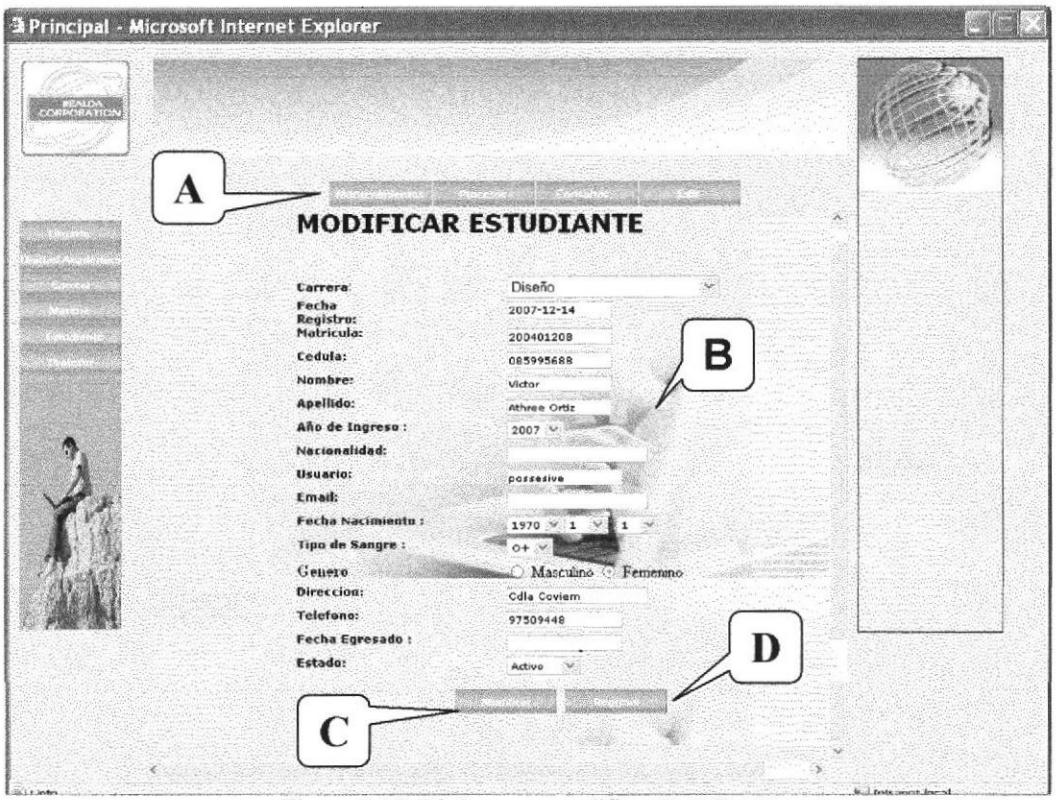

Figura 6.30 Página para modificar Estudiante

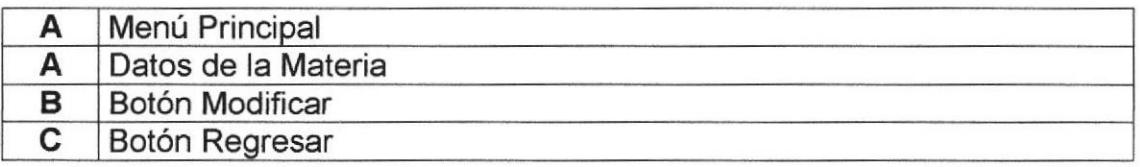

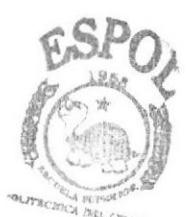

**BIBLIOTECA** CAMPUS PEÑAS

# 6.6.6 Profesor

Página que permite llevar un mantenimiento de los diferentes profesores que pertenecen a la institución educativa.

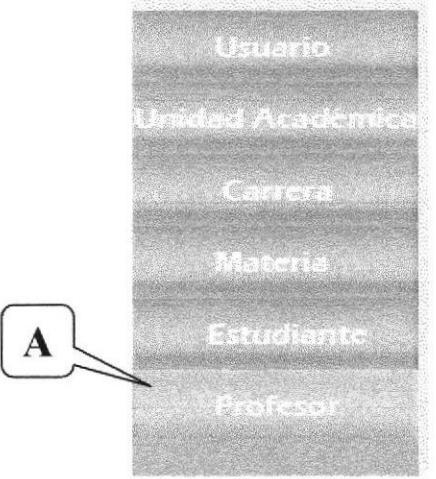

Figura 6.31 Menú profesor

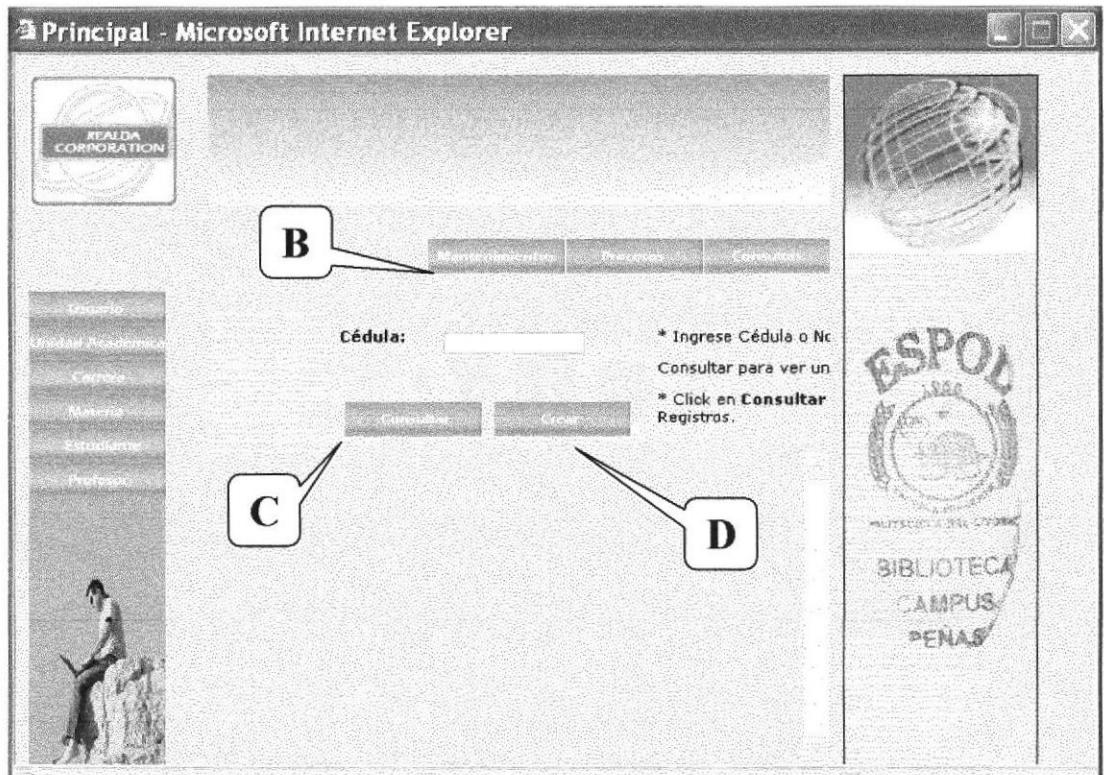

Figura 6.32 Página de Mantenimiento de Profesor

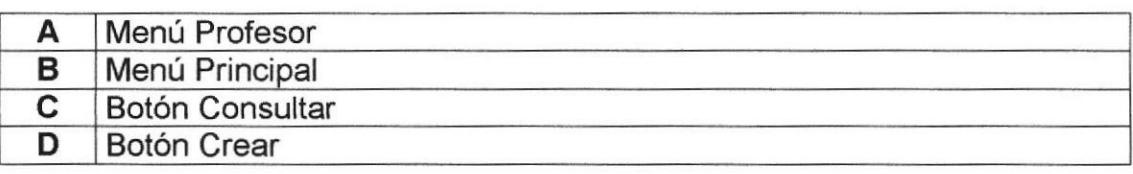

Esta Página permite ingresar un nuevo Profesor.

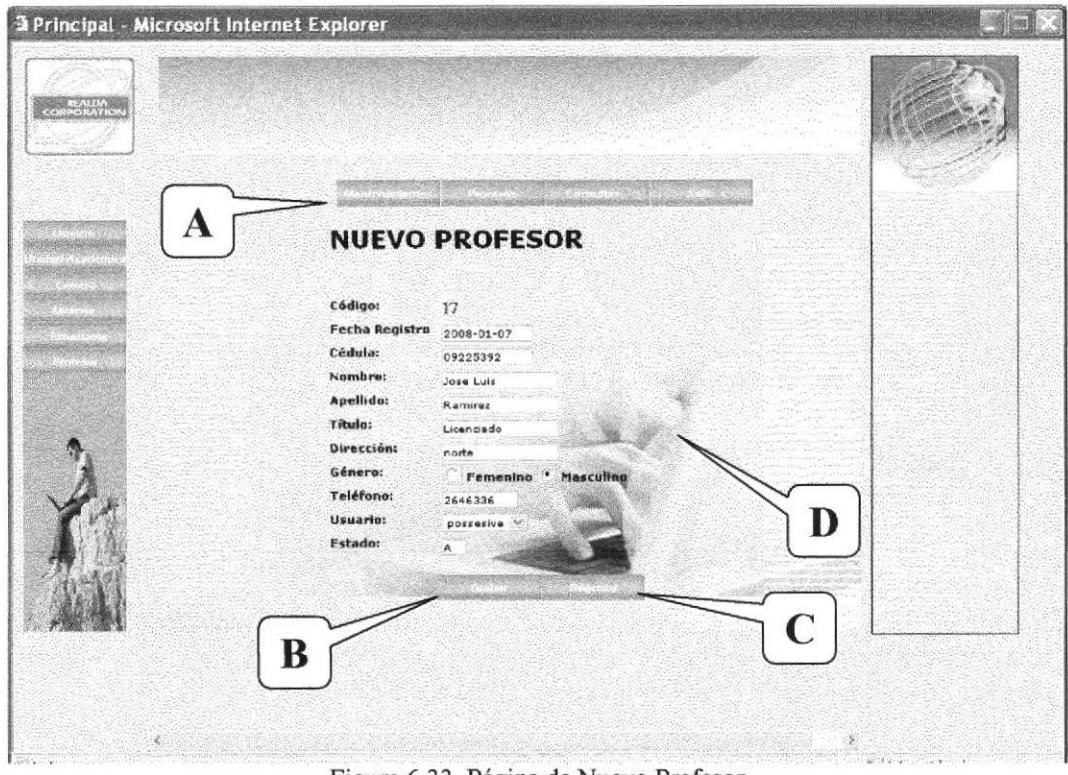

Figura 6.33 Página de Nuevo Profesor

| Menú Principal     |
|--------------------|
| <b>Botón Crear</b> |
| Botón Regresar     |
| Datos del Profesor |

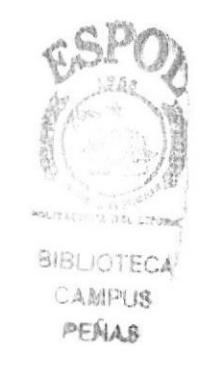

Esta Página muestra una consulta general en la que puede modificar o eliminar los Profesores.

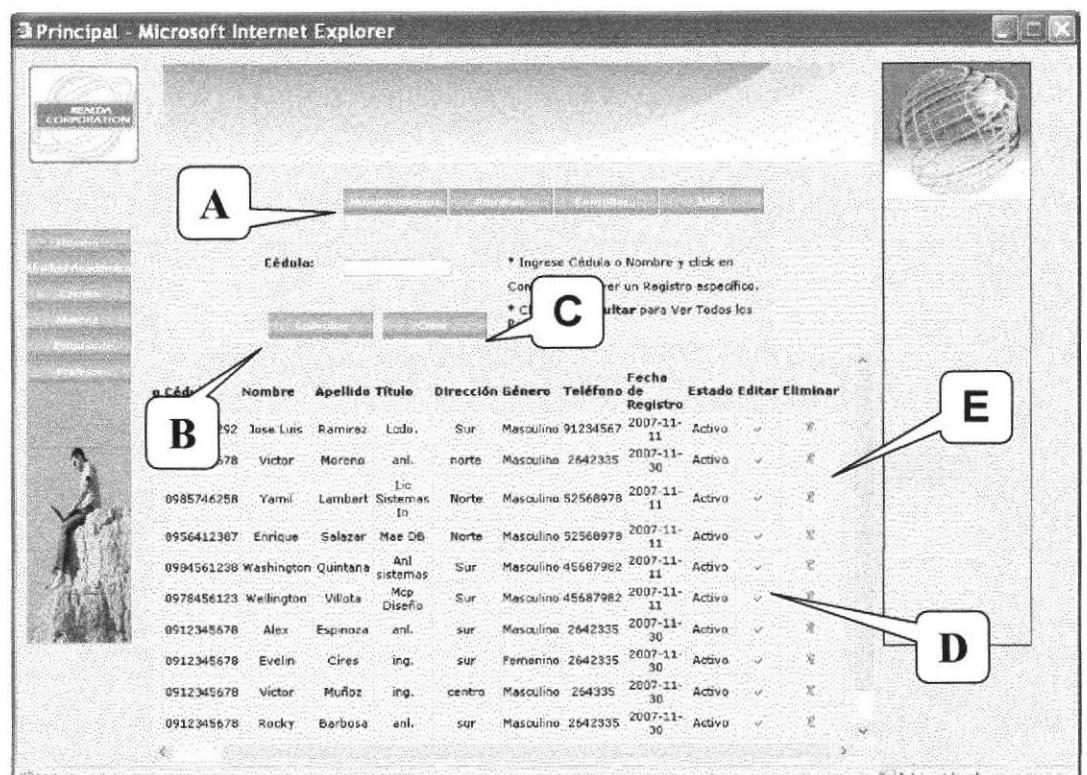

Figura 6.34 Página de Consulta de Profesores

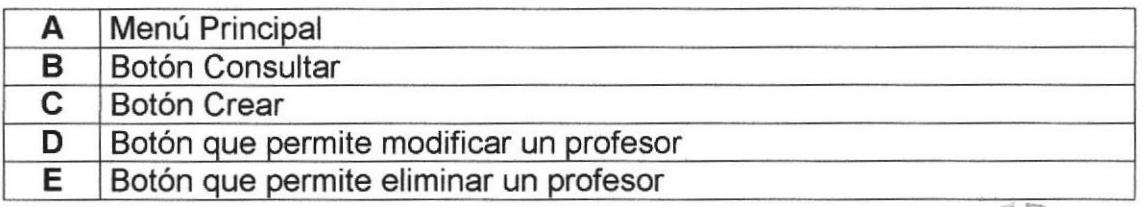

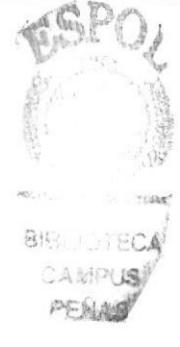

Esta Página permite modificar un Profesor.

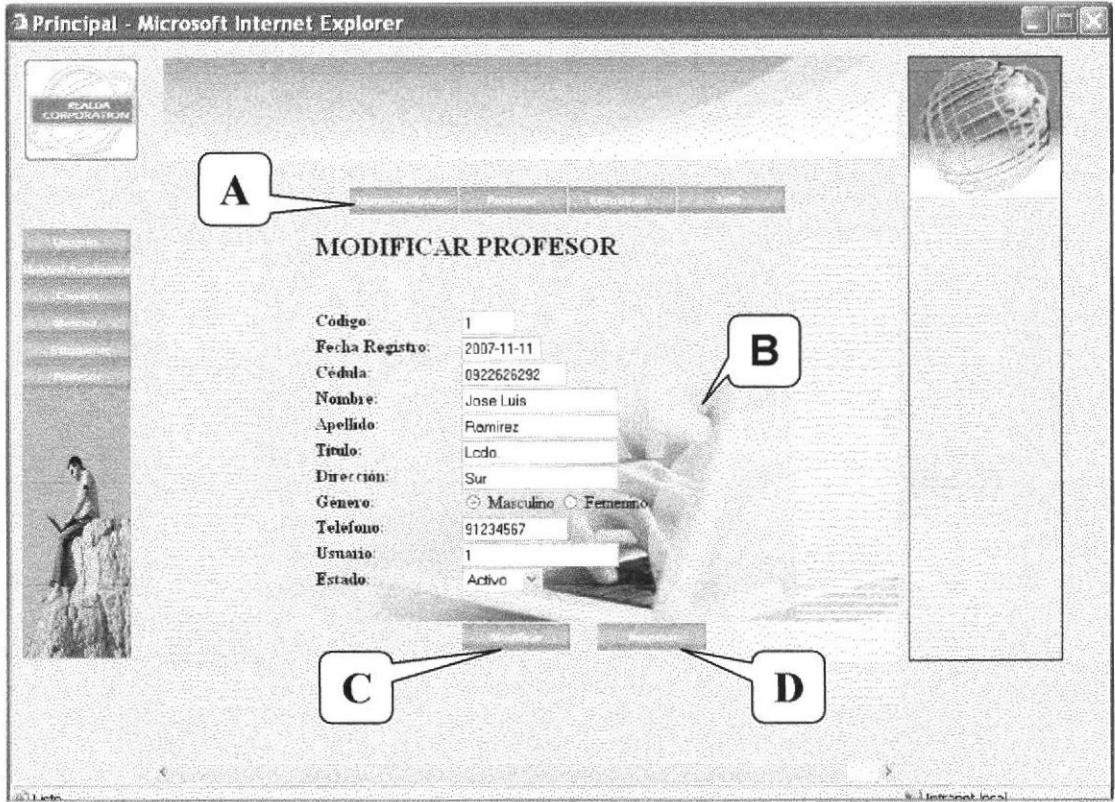

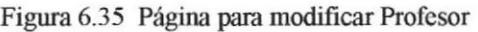

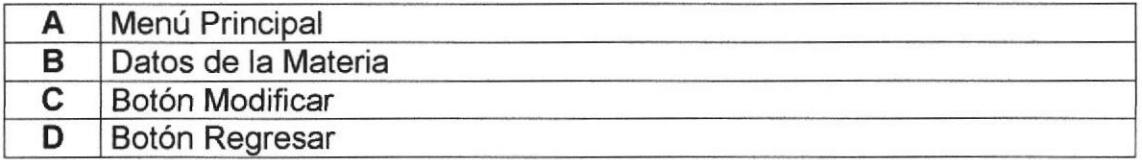

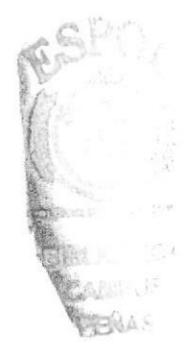

 $C^*$ 3 PENAS

# 6.7 PROGESOS

#### 6.7.1 Planificación de flujo

En esta página se realiza el proceso de planificación de flujo de materias en el cual va a llevar el control de las materias asignadas por nivel a las diferentes carreras registradas en la Unidad Académica.

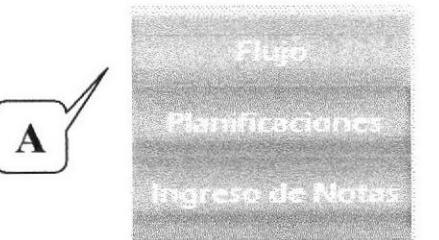

Figura 6.36 Menú Planificación de flujo

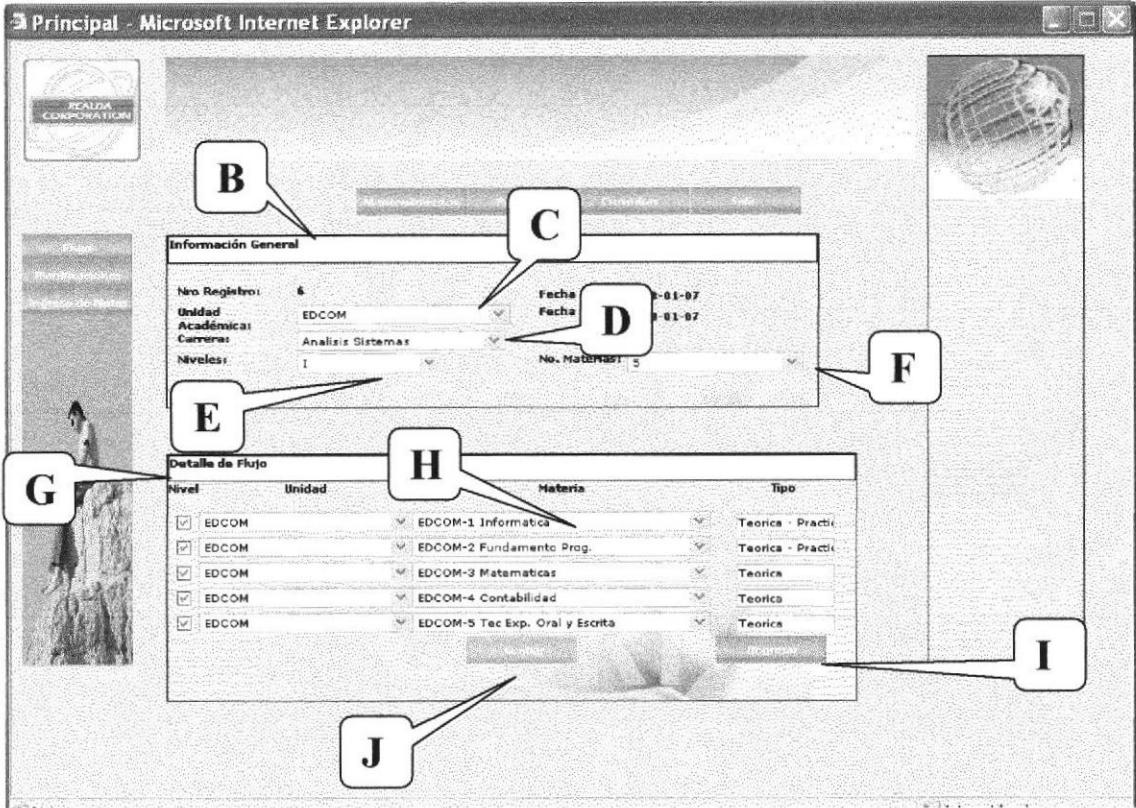

Figura 6.37 Proceso Planificación de Flujo

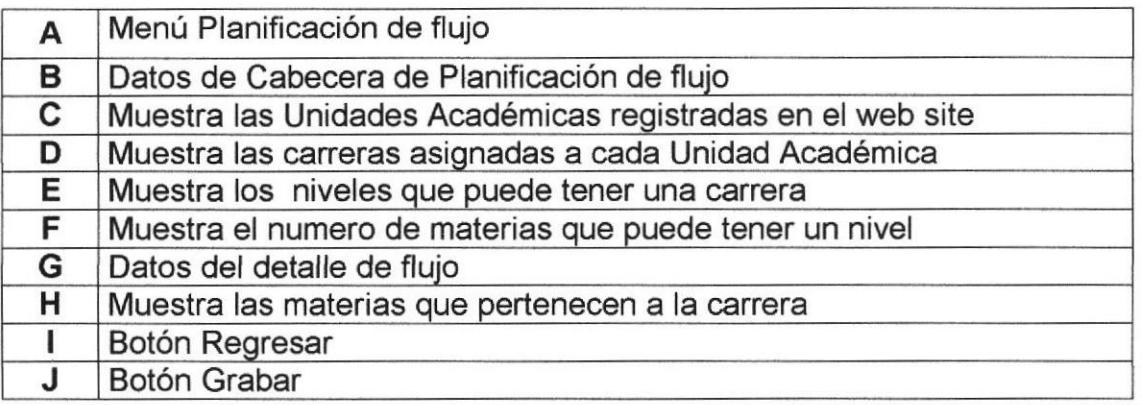

## 6.7.2 Planificación de Paralelo

En esta página realiza proceso de planificación de paralelo en el cual va a llevar el control de los paralelos que podrá tener una carrera.

Figura 6.38 Menú Planificación de Paralelo

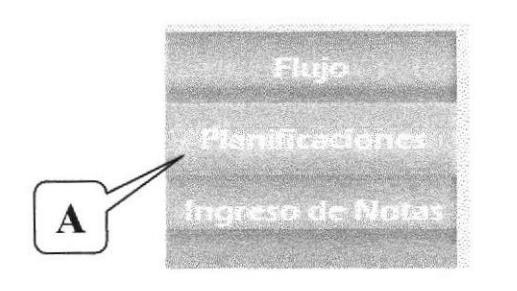

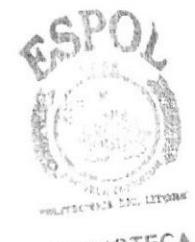

**BIBLIOTECA CAMPU** SOAM

#### 3 Principal - Microsoft Internet Explorer B C Nro Planificación:  $\overline{z}$ Inicio: Unidad Académica:  $2008 - 01 - 87$ EDCOM Fecha Fin: 2008-01-07 Carrera: **Analisis Sistemas** D H G E etalle de Planificaci Materia Profesor Dia: F  $\sim$  6 Informatica Elizande Calderon  $600 - 110$ V Lunes - Viernes Hamento P  $\overline{a}$  $\vee$  4 Victor Moreno Lunes - Mierc - Vi  $\overline{\mathbf{v}}$  $16100 - 18$  $-11:00 - 13$ Monica Mite Martes - Jueves Matematicas  $\overline{\phantom{a}}$ Contabilidad  $\mathcal{L}$ **Jose Calle**  $W$  Martes - Jueves  $9.7:00 - 9:00$ .<br>Tec Exp. Oral y Escrita  $\frac{1}{3}$ V Juev - Viem  $18100 - 20$ Zoila Rugel Estructura de Datos  $\mathbb{V}$  . Alex Espinoza Martes - Jueves  $918100 - 20$ Programacion Comercial Victor Moreno V Lunes - Viernes  $9.00 - 11.0$  $4^{4}$ Fundamentos de Administracion  $V_{A}$ Jose Calle Martes - Jueves  $V: 9:00 - 11:0$ Matematicas Financiera  $\vee$  . Monica Mite Juev - Viern  $9100 - 1110$ Analisis de Sistemas  $\vee$  6 Elizabeth Calderon V Lunes - Mierc - Viernes  $9:00 - 11:0$ J  $\mathbf{y}$

Figura 6.39 Proceso de Planificación de Paralelo

| Α | Menú Planificación de Paralelo                                   |
|---|------------------------------------------------------------------|
| в | Datos de Cabecera de Planificación de Paralelo                   |
| C | Muestra las Unidades Académicas registradas en el web site       |
| D | Muestra las carreras asignadas a cada Unidad Académica           |
| Е | Datos del Detalle de Planificación de Paralelo                   |
| F | Muestra las materias que pertenecen a la carrera seleccionada    |
| G | Muestra los profesores que pertenecen Unidad Académica           |
| н | Muestra los días de la semana que podrá escoger para el paralelo |
| G | Botón Grabar                                                     |
| н | Botón Regresar                                                   |
|   |                                                                  |

#### 6.7.3 lngreso de Notas

En esta página realiza proceso de ingreso de notas en el cual va a llevar el control de las notas de los estudiantes.

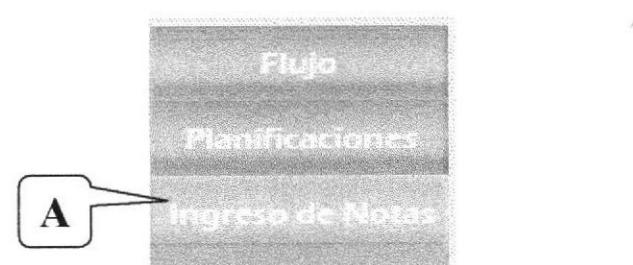

Figura 6.40 Menú Ingreso de Notas

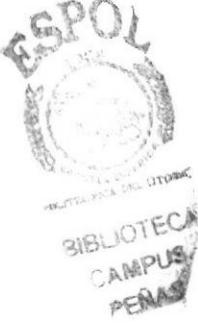

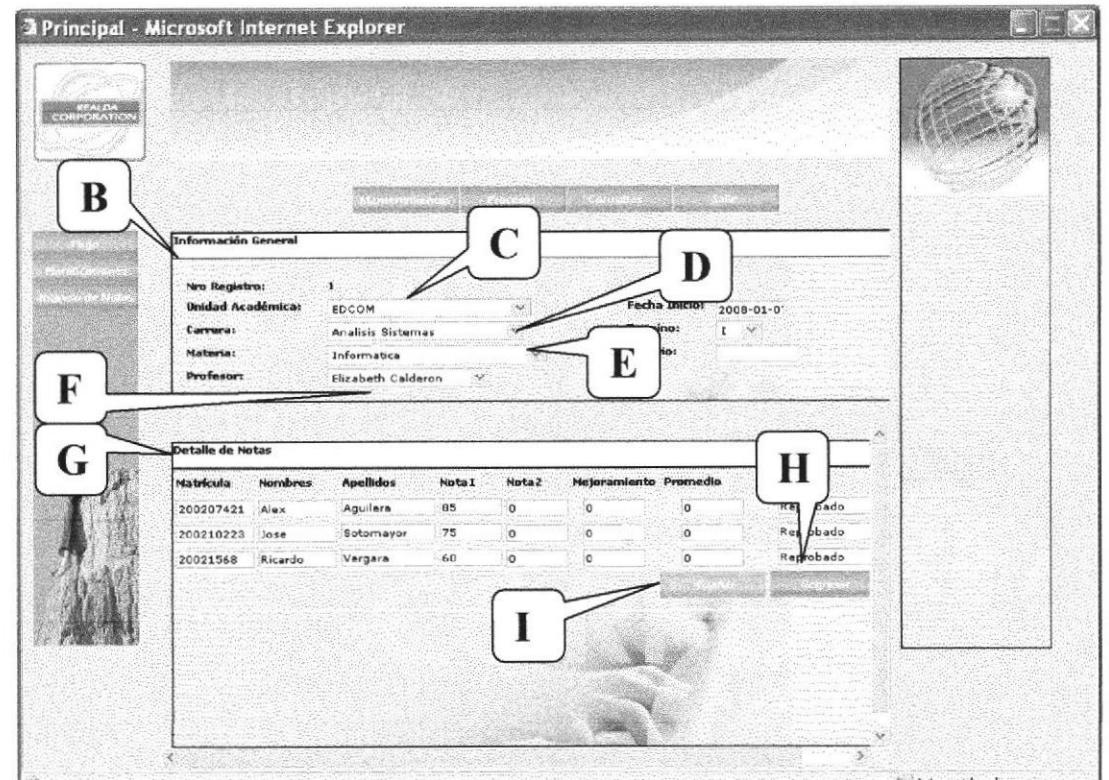

Figura 6.41 Proceso Ingreso de Notas

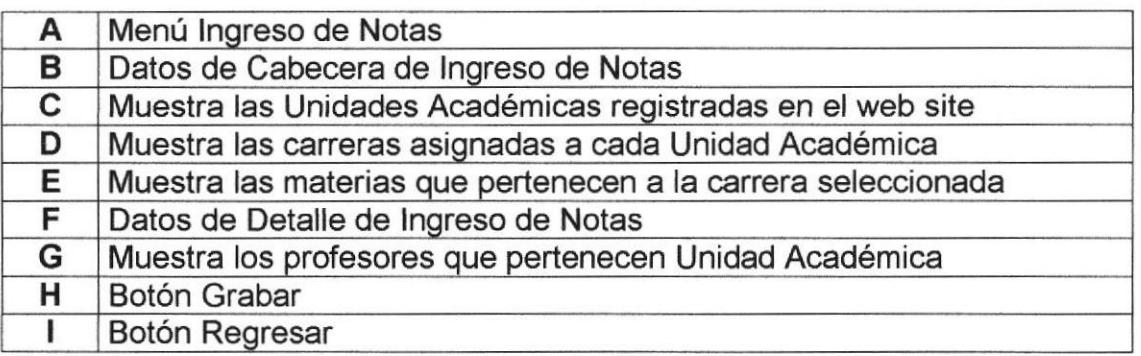

#### **6.8 CONSULTAS**

#### 6.8.1 Flujo de Materias

REALDA Sistema Académico vio la manera más fácil para que el usuario pueda tener acceso al flujo de materias.

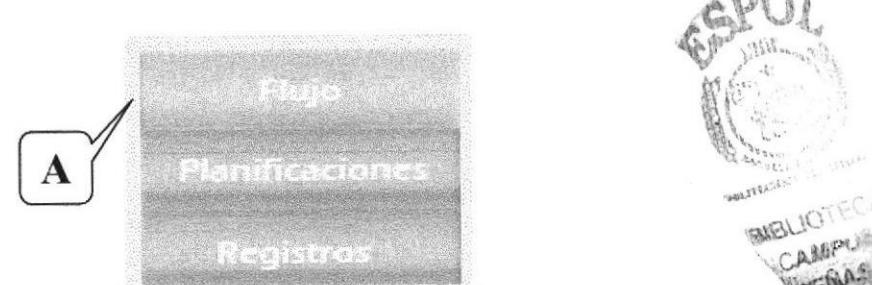

Figura 6.42 Menú Consulta de Flujo

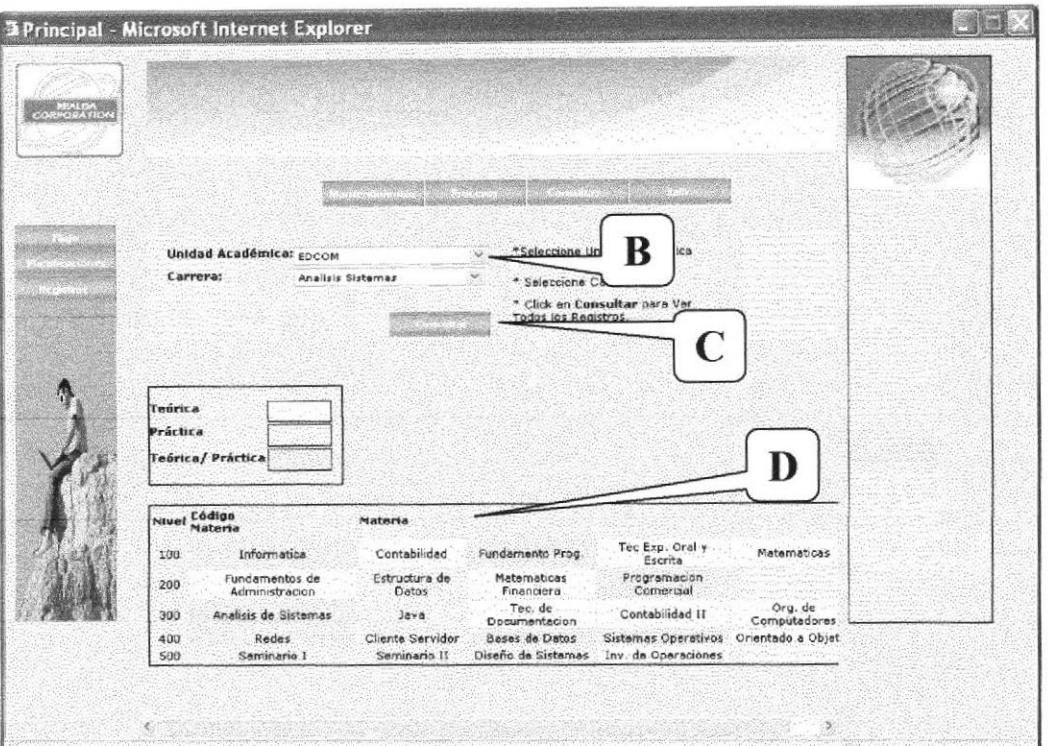

Figura 6.43 Consulta de Planificación de Flujo

| Menú Flujo                          |
|-------------------------------------|
| Criterios de Consulta (Todos)       |
| <b>Botón Consulta</b>               |
| Despliegue de la Consulta requerida |

PERAS

# 6.8.2 Paralelos

En Esta página muestra la consulta de paralelos planificados por carrera para así saber que profesor dictará cada materia.

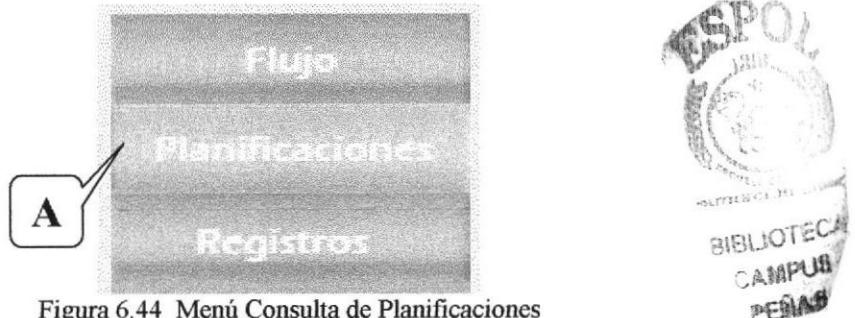

Figura 6.44 Menú Consulta de Planificaciones

|                                  |                           | <b>3 Principal - Microsoft Internet Explorer</b> |                                           |         |          |                                                       |                              |                    |             |  |
|----------------------------------|---------------------------|--------------------------------------------------|-------------------------------------------|---------|----------|-------------------------------------------------------|------------------------------|--------------------|-------------|--|
|                                  |                           |                                                  |                                           |         |          |                                                       |                              |                    |             |  |
| <b><i>REALDA</i></b><br>FORATION |                           |                                                  |                                           |         |          |                                                       |                              |                    |             |  |
|                                  |                           |                                                  |                                           |         |          |                                                       |                              |                    |             |  |
|                                  |                           |                                                  |                                           |         |          |                                                       |                              |                    |             |  |
|                                  |                           |                                                  |                                           |         |          |                                                       |                              |                    |             |  |
|                                  |                           |                                                  |                                           |         |          |                                                       | ĸ                            | mica               |             |  |
|                                  |                           | <b>Unidad Académica: EDCOM</b>                   |                                           |         |          | * Seleccione                                          |                              |                    |             |  |
|                                  | Carrera:                  |                                                  | Analisis Sistemas                         |         |          | * Click an Consultar para Ver<br>Todos los Registros. |                              |                    |             |  |
|                                  |                           |                                                  |                                           |         |          |                                                       |                              |                    |             |  |
|                                  |                           |                                                  |                                           |         |          |                                                       |                              |                    |             |  |
|                                  |                           |                                                  |                                           |         |          |                                                       |                              |                    |             |  |
|                                  |                           |                                                  |                                           |         |          |                                                       |                              |                    |             |  |
|                                  |                           | Fecha<br>Fin                                     | Cédula                                    |         |          | Nombre Apellido Materia                               | Dias                         | Horario            |             |  |
|                                  | $18 - 01 - 06$<br>1:00:00 | 2008 01 06<br>00:00:00                           | 0912345678 Elizabeth Calderon Informatica |         |          |                                                       | Lunes.                       | 7:00.9100          | $\mathbf 1$ |  |
|                                  | $18 - 01 - 06$            | 2608-01-06                                       | 0912345678 Victor                         |         | Moreno   | Fundamento:                                           | Mierc                        | 9:00.              | ı           |  |
|                                  | 1:00:00<br>$18 - 01 - 06$ | 00:00:00<br>2008-01-06                           |                                           |         |          | Prog.                                                 |                              | 11:00<br>13:00     |             |  |
|                                  | 1:00:00                   | 09:00:00                                         | 0912345678 Monica                         |         | Mite     | Matematicas                                           | Viernes                      | 20:00              | $\mathbf 1$ |  |
|                                  | $18 - 01 - 06$<br>1:00:00 | 2008-01-06<br>00:00:00                           | 0912345678                                | Jose    | Calle:   | Contabilidad                                          | $L$ unes -<br><b>Viernes</b> | $7:00 - 9:00$      | 1           |  |
|                                  |                           |                                                  |                                           |         |          | Tec                                                   |                              |                    |             |  |
|                                  | $-01 - 06$<br>4:00:00     | 2008-01-06<br>00:00:00                           | 0912345678                                | Zoila   | Rugel    | Exp.<br>Oral s                                        | Mierc -<br>Viernes           | $11:90 -$<br>13:00 | ï           |  |
|                                  |                           |                                                  |                                           |         |          | Escrita                                               |                              |                    |             |  |
|                                  | $18 - 01 - 06$            | 2008-01-06                                       | 0912345678                                | Alex    | Espinoza | Estructura<br>de                                      | Martes -                     | $18:00 -$          |             |  |
|                                  | 1:00:00                   | 09:00:00                                         |                                           |         |          | Dates                                                 | <b>Jueves</b>                | 20:00              |             |  |
|                                  | $18 - 01 - 06$<br>+:00:00 | 2038-01-06<br>09:00:00                           | 0912345678                                | Victor. | Moreno   | Programacion<br>Comercial                             | Lunes -<br><b>Viernes</b>    | $9:00 -$<br>11:00  | ĭ           |  |

Figura 6.45 Consulta de Planificación de Flujo

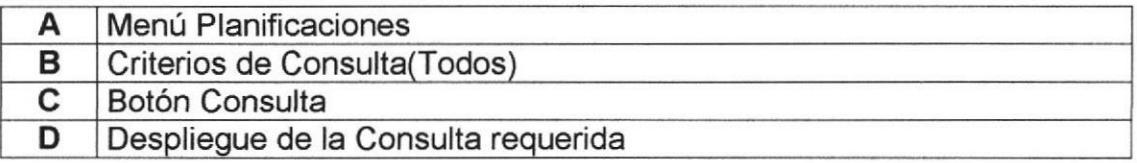

#### 6.8.3 Registros

En Esta página muestra la consulta de estudiantes registrados por paralelo.

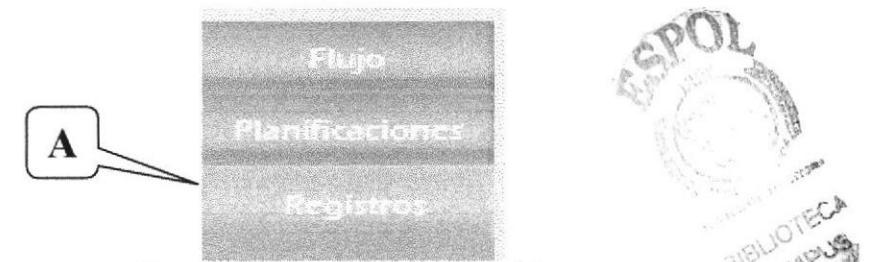

Figura 6.46 Menú Consulta de Registros

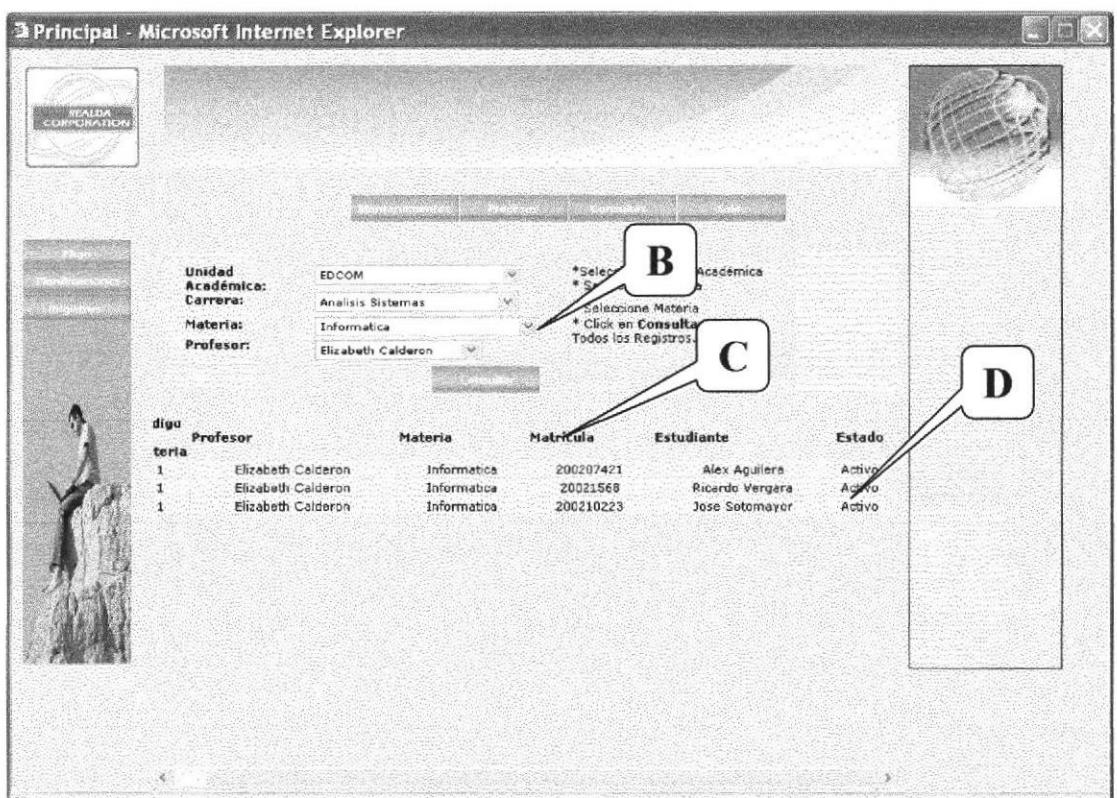

Figura 6.47 Consulta de Estudiantes registrados

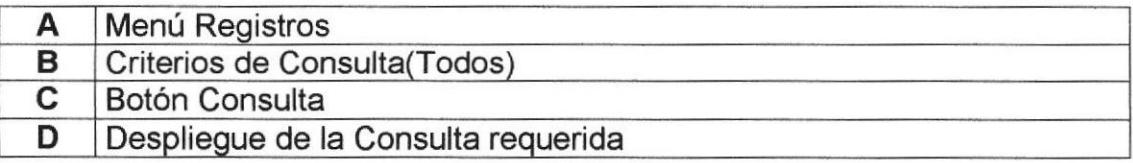

# 6.9 LAS PÁGINAS DEL PORTAL WAP

# 6.9.1 Página principal - Home Page

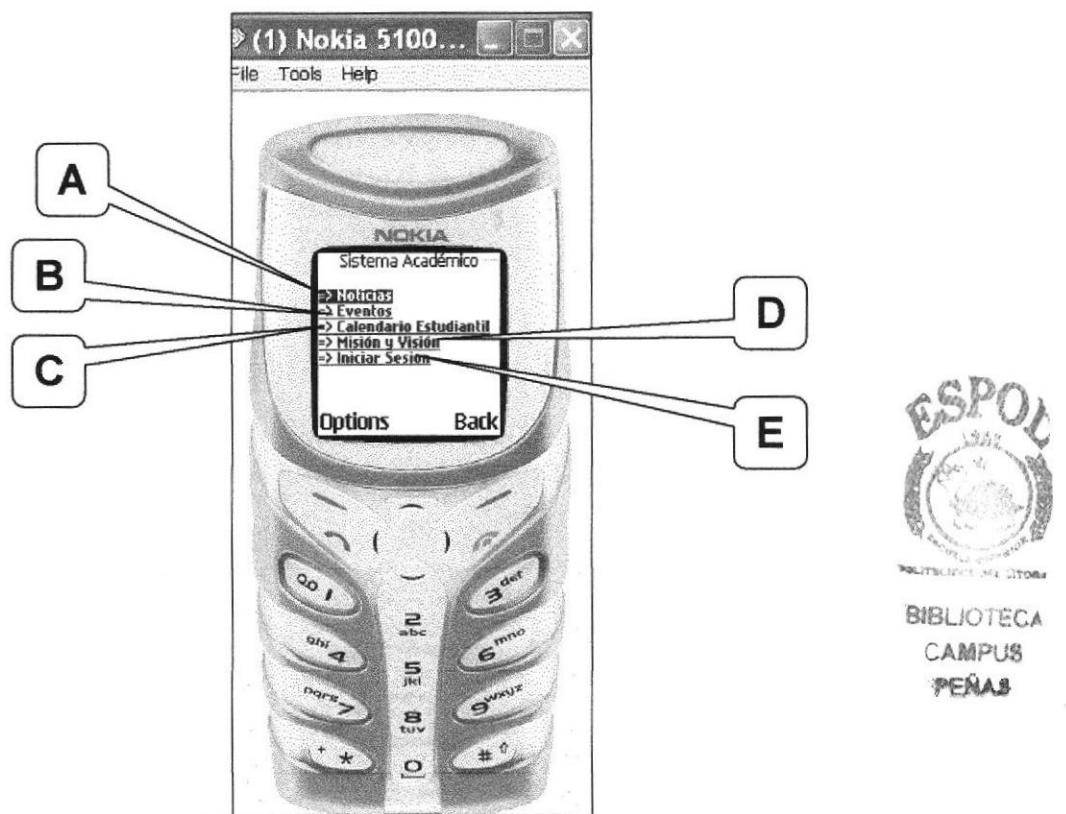

Figura 6.48 Home Page del portal wap

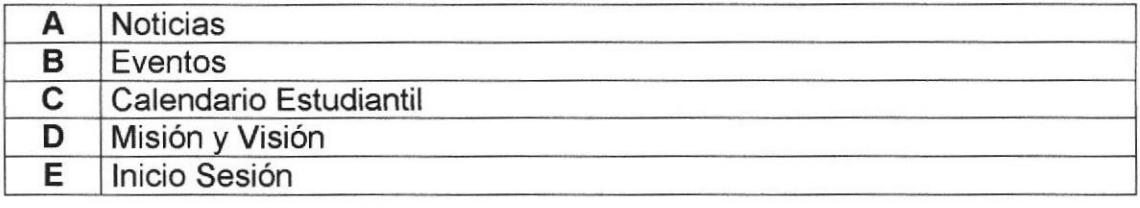

# 6.9.2 Noticias

Esta página permite conocer las últimas noticias de la institución educativa.

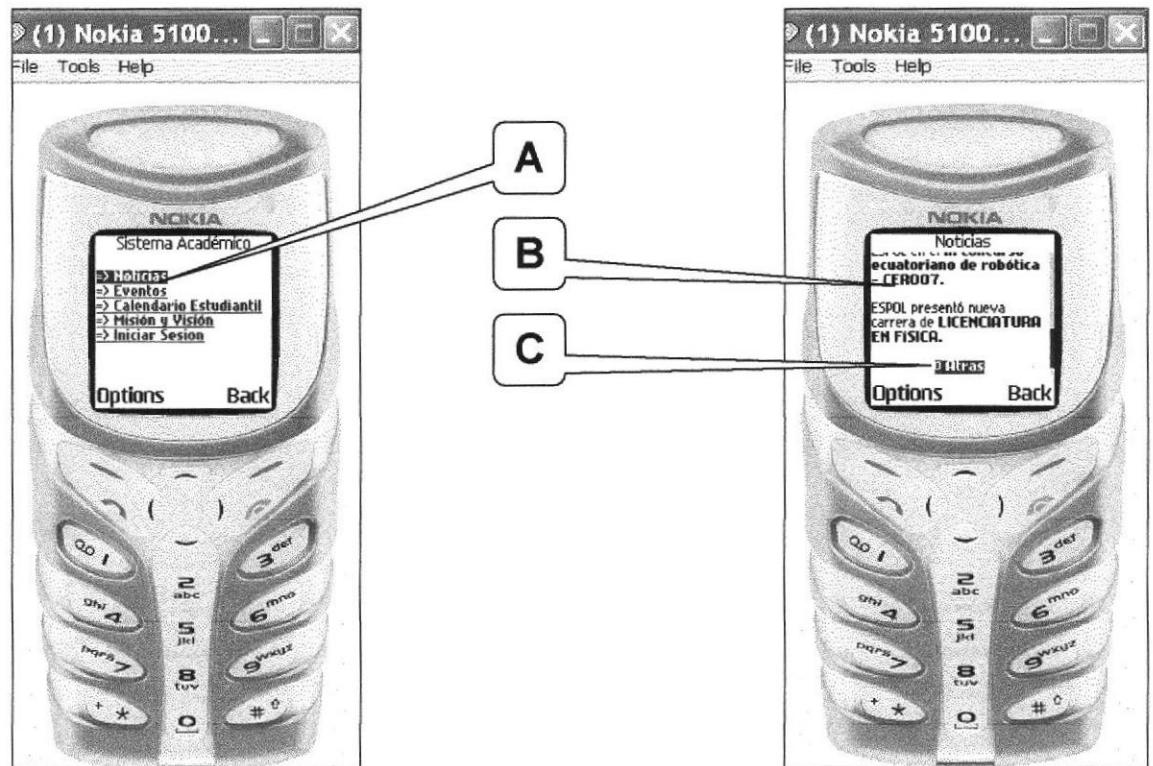

Figura 6.49 Página Noticias

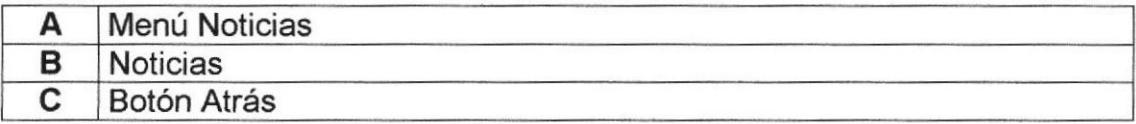

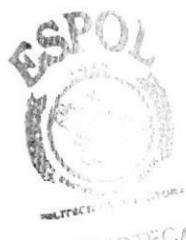

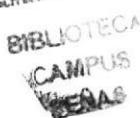

# 6.9.3 Eventos

Esta página permite conocer los eventos más importantes que ocurrirán en la institución educativa.

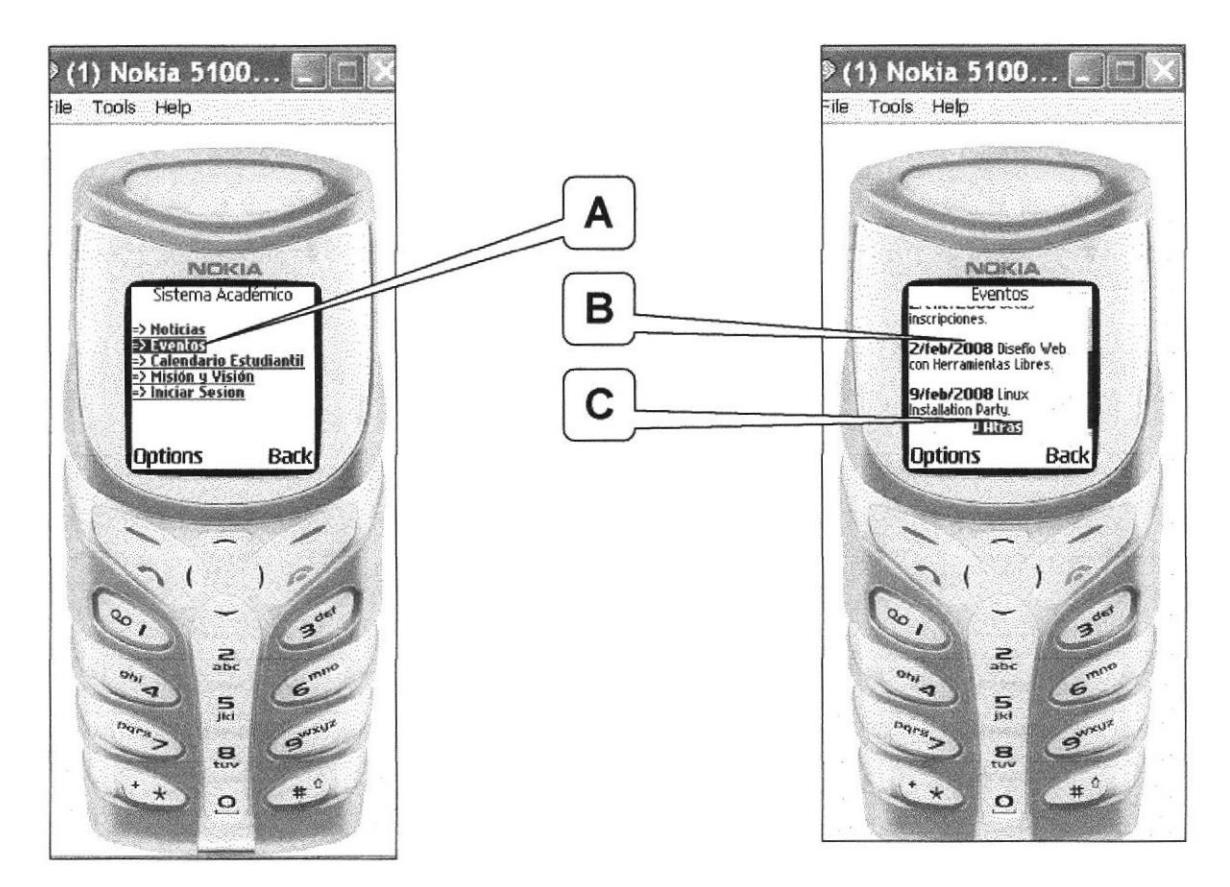

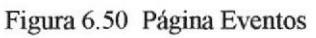

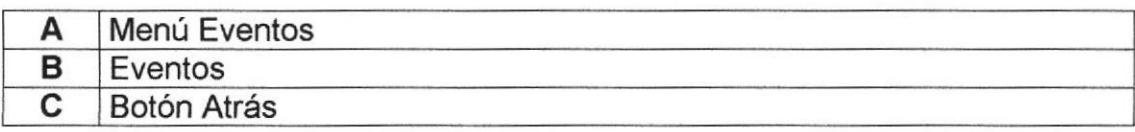

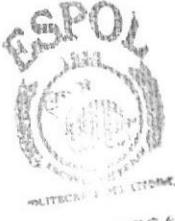

BIBLIOTECA CAMPUS PENAS

# 6.9.4 Calendario Estudiantil

Esta página permite conocer el calendario estudiantil que se manejará en la institución educativa.

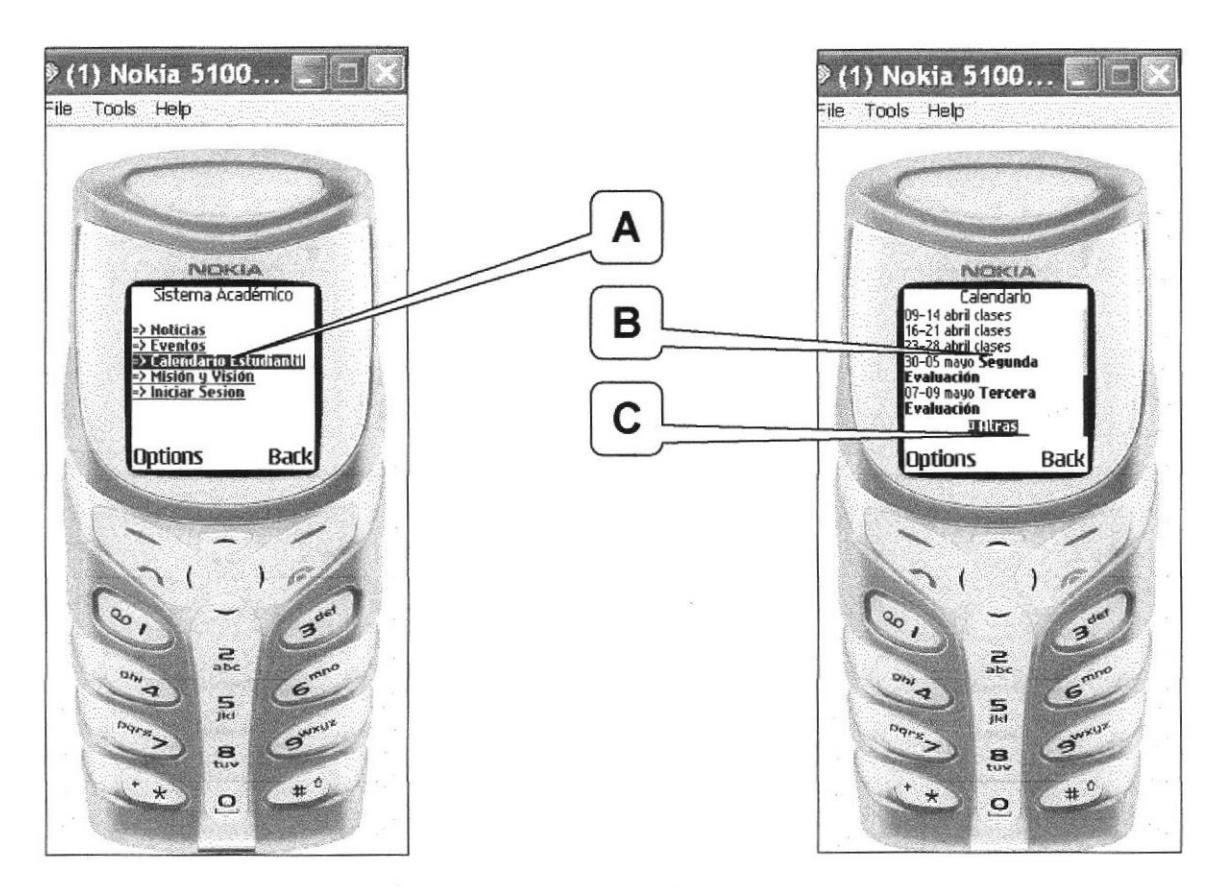

Figura 6.51 Página Calendario Estudiantil

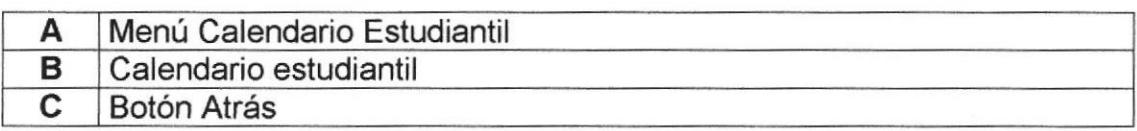

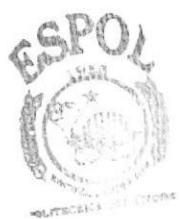

**BIBLIOTECA** CAMPUS PENAS

# 6.9.5 Misión y Visión

Esta página permite conocer la misión y visión de la institución educativa.

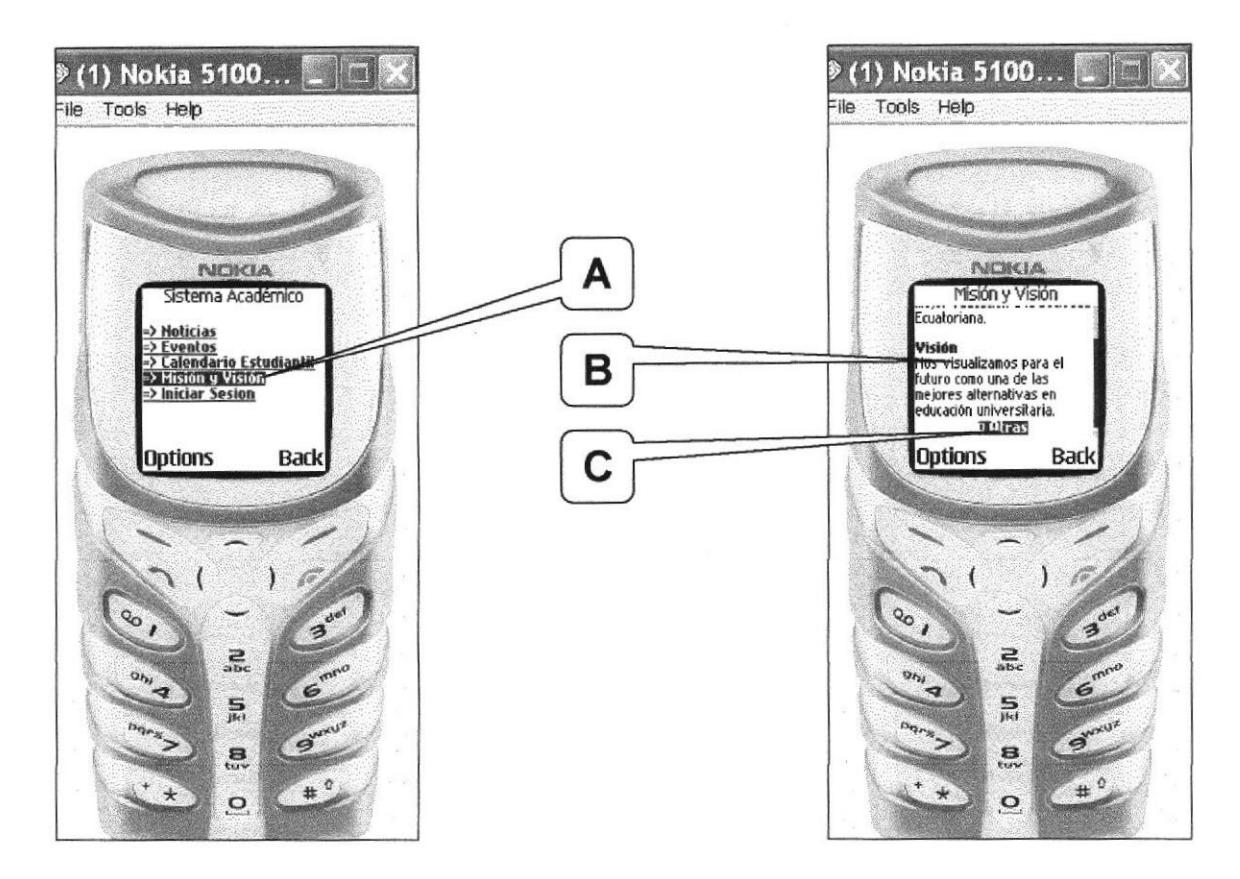

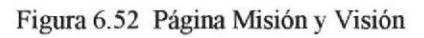

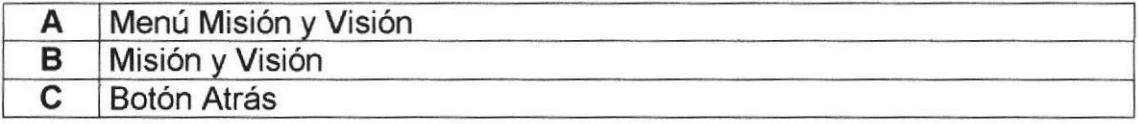

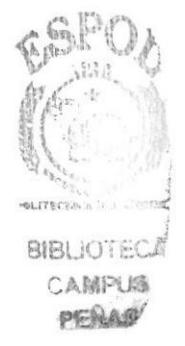

# 6.9.6 lniciar Sesión

El usuario registrado puede acceder al menú Principal, iniciando sesión con su usuario y clave propias.

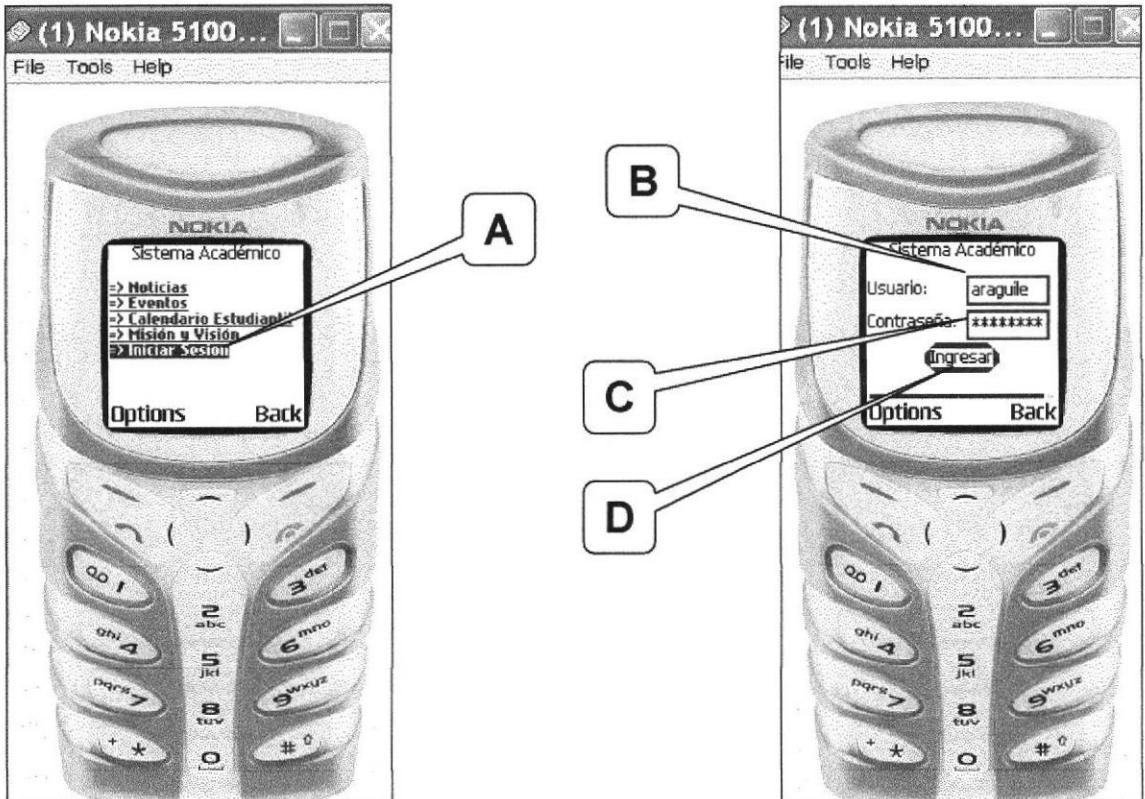

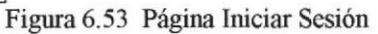

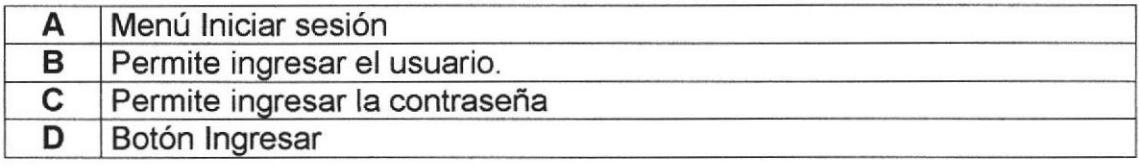

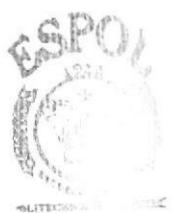

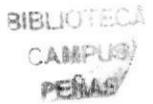

# 6.9.7 Información General

Esta página muestra los datos personales del estudiante.

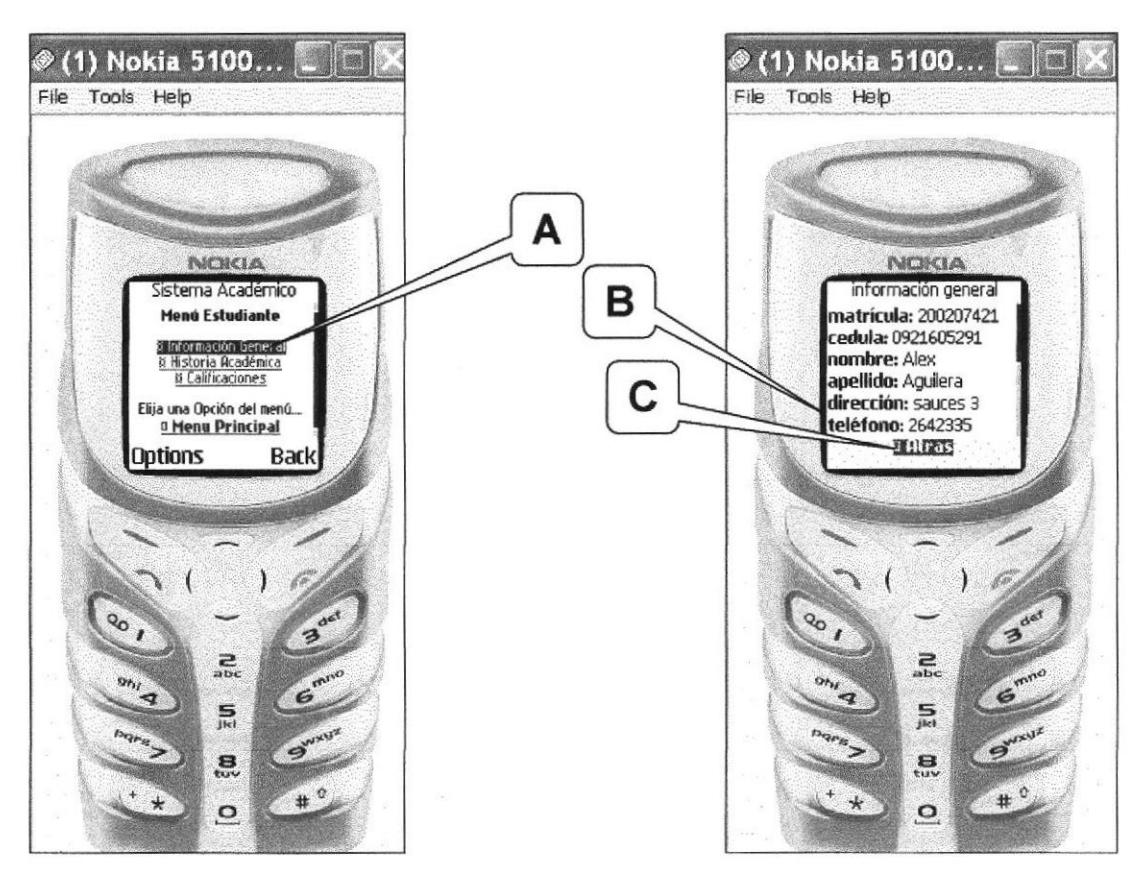

Figura 6.54 Página Información General

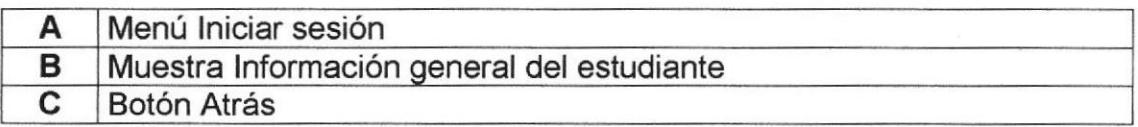

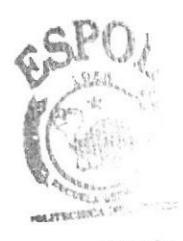

**BIBLIOTECA** CAMPUS PENAS

# 6.9.8 Historia Académica

Esta página muestra la historia académica del estudiante.

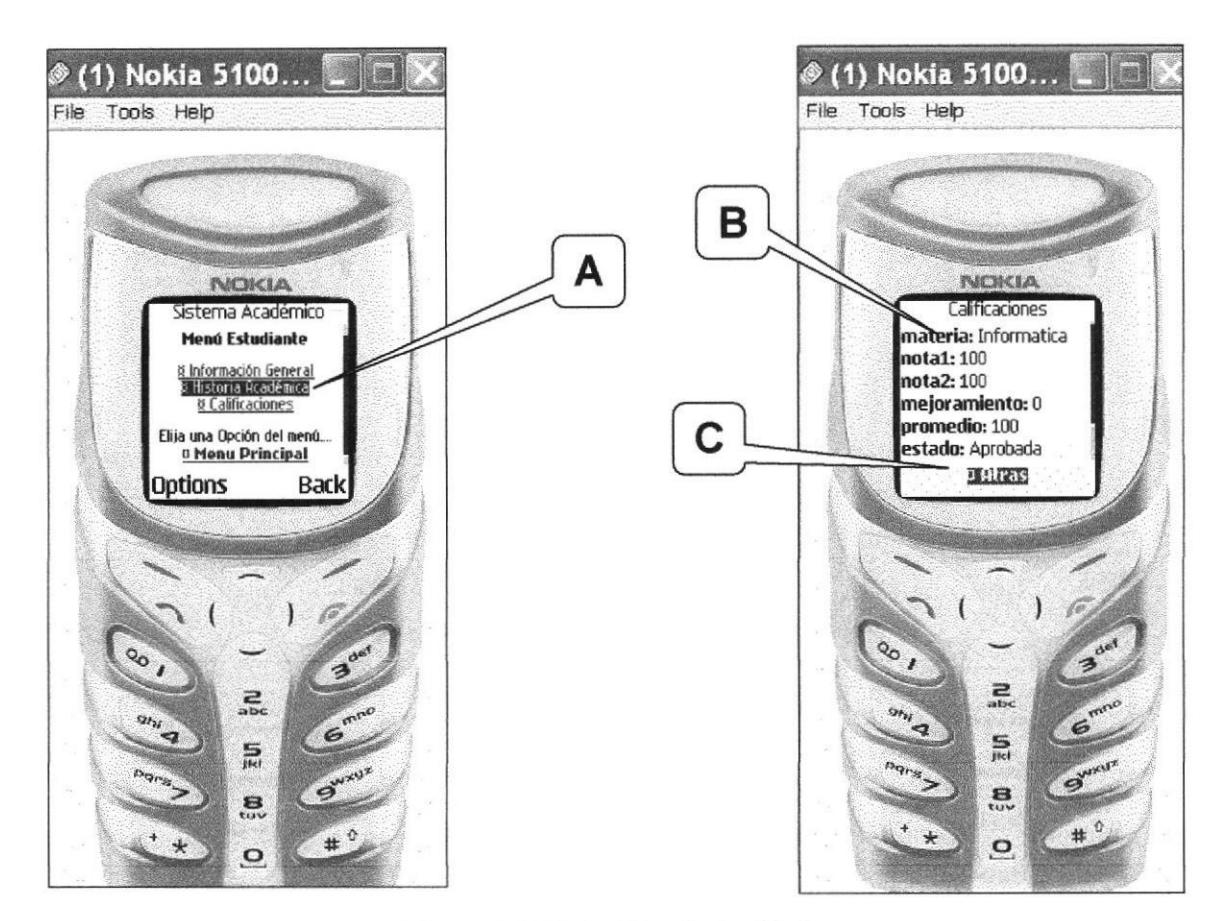

Figura 6.55 Página Historia Académica

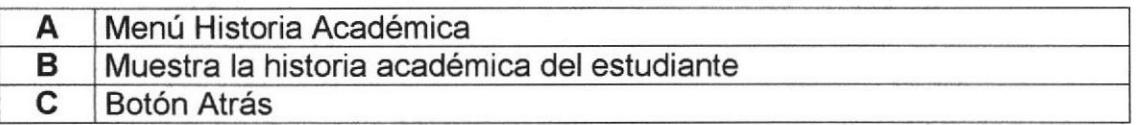

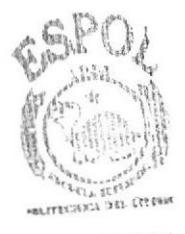

**BIBLIOTECA** 

CAMPUS PERAS

# **6.9.9 Calificaciones**

Esta página permite consultar las calificaciones de un estudiante por año y termino.

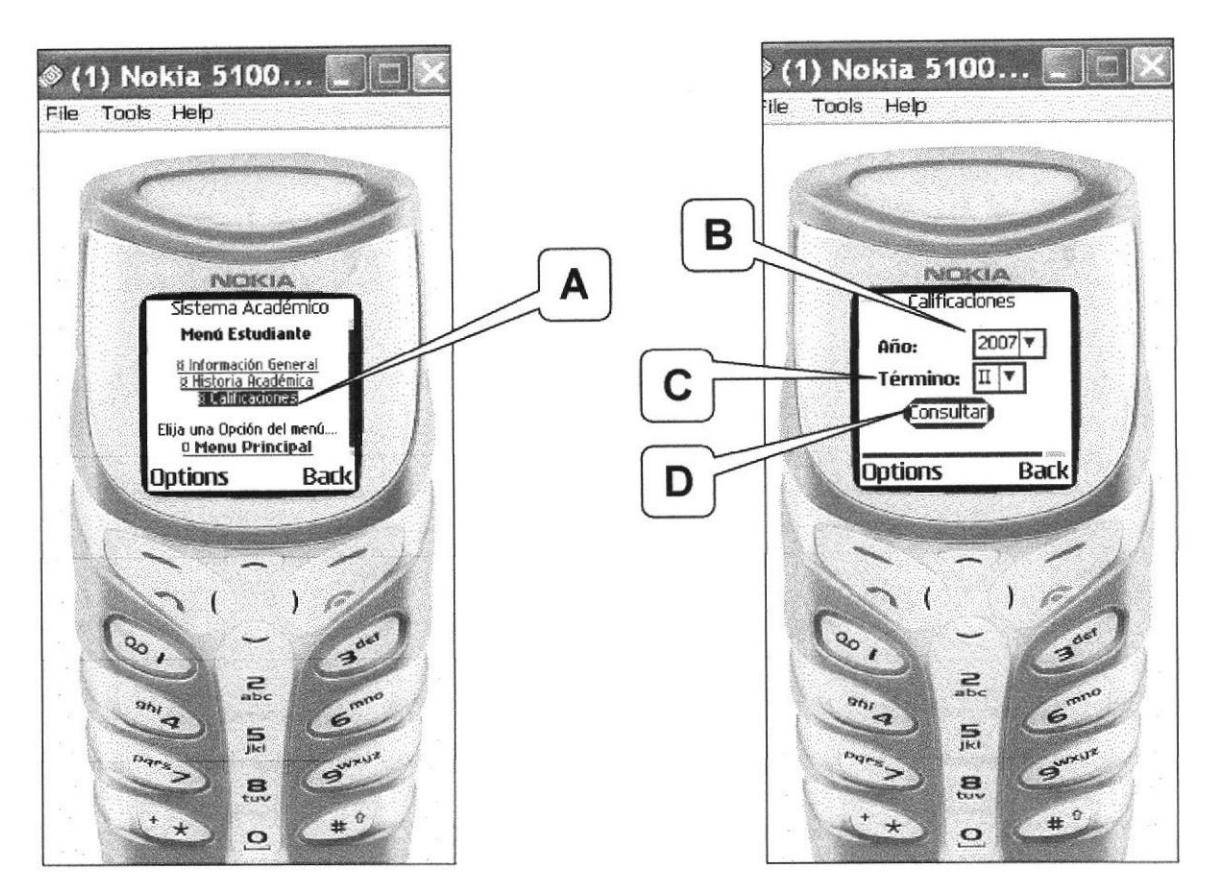

Figura 6.56 Página Menú Calificaciones

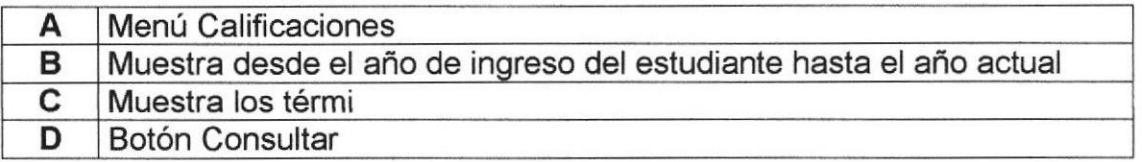

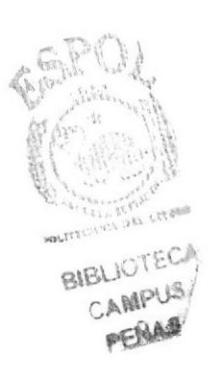

Esta página muestra las materias en la que puede consultar las calificaciones.

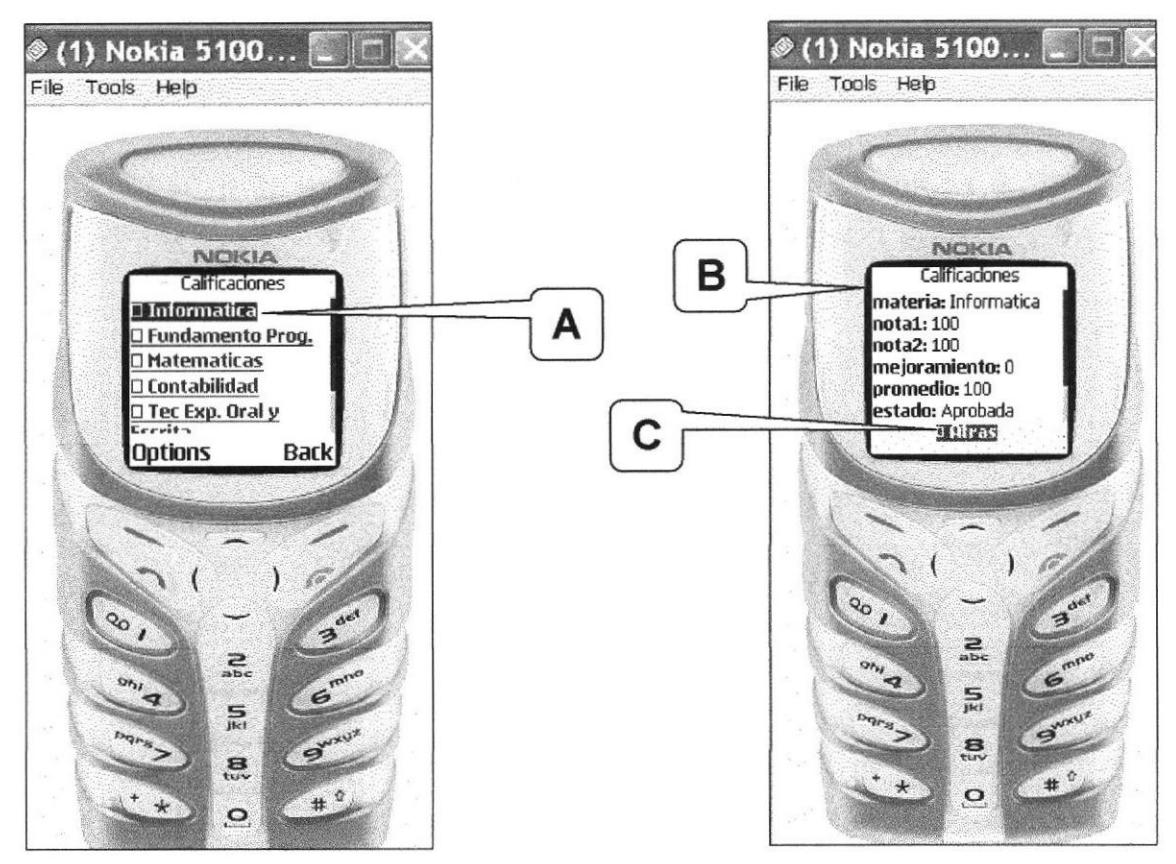

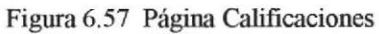

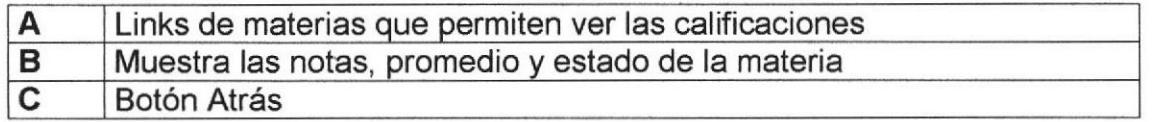

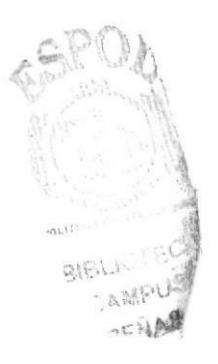

# 6.9.10 Registro Académico

Esta página permite consultar los horarios planificados por nivel.

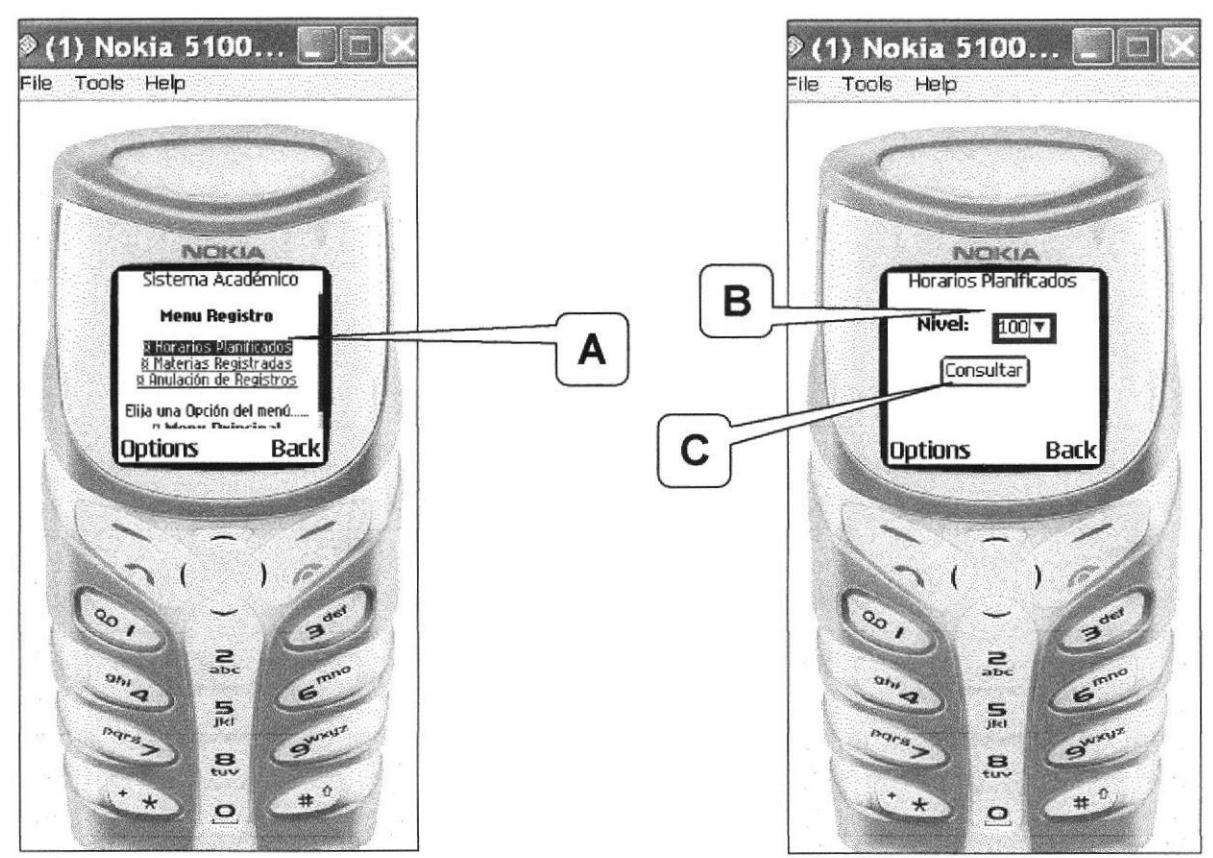

Figura 6.58 Página Menú Registro Académico

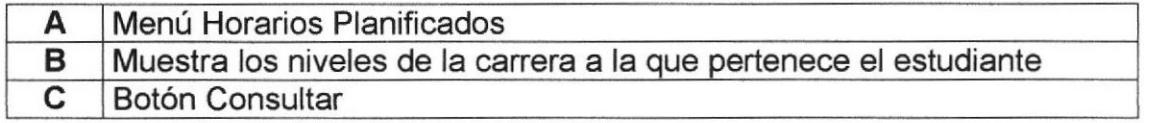

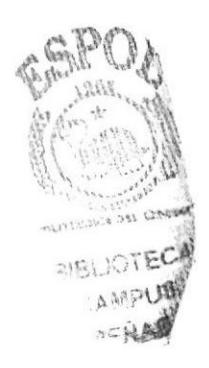

Esta página permite registrar en la materia seleccionada.

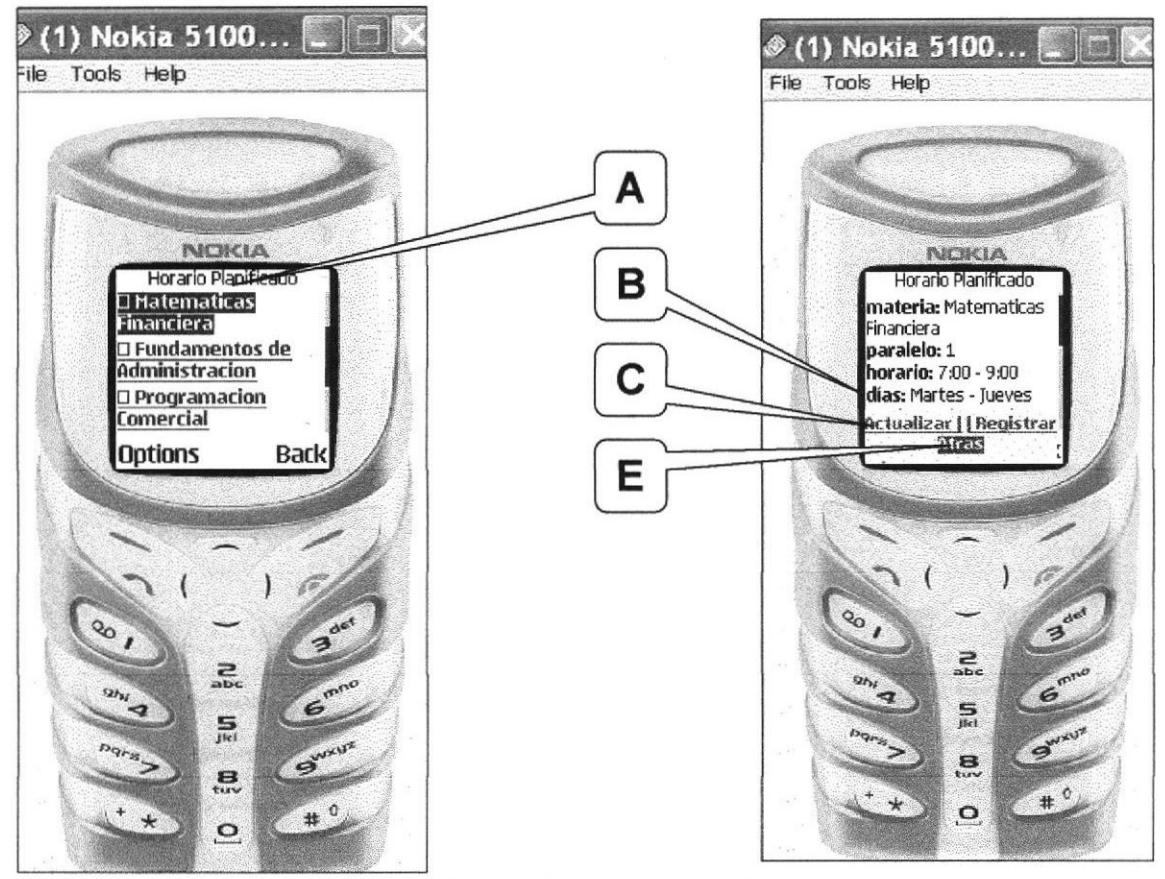

Figura 6.59 Página Registro Académico

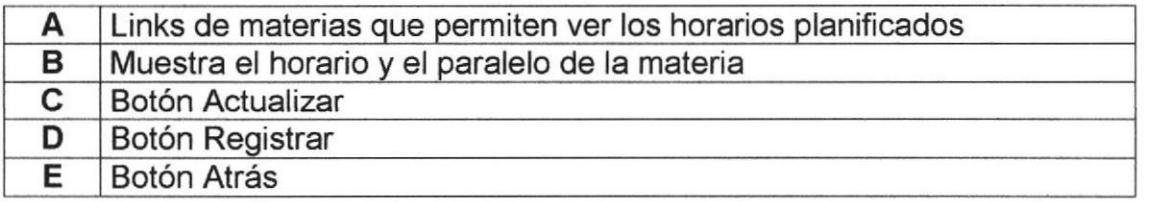

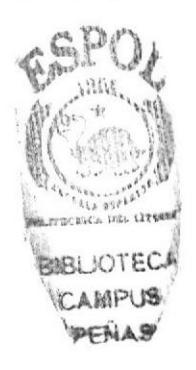

Esta página muestra un mensaje de confirmación de registro antes de registrar al estudiante.

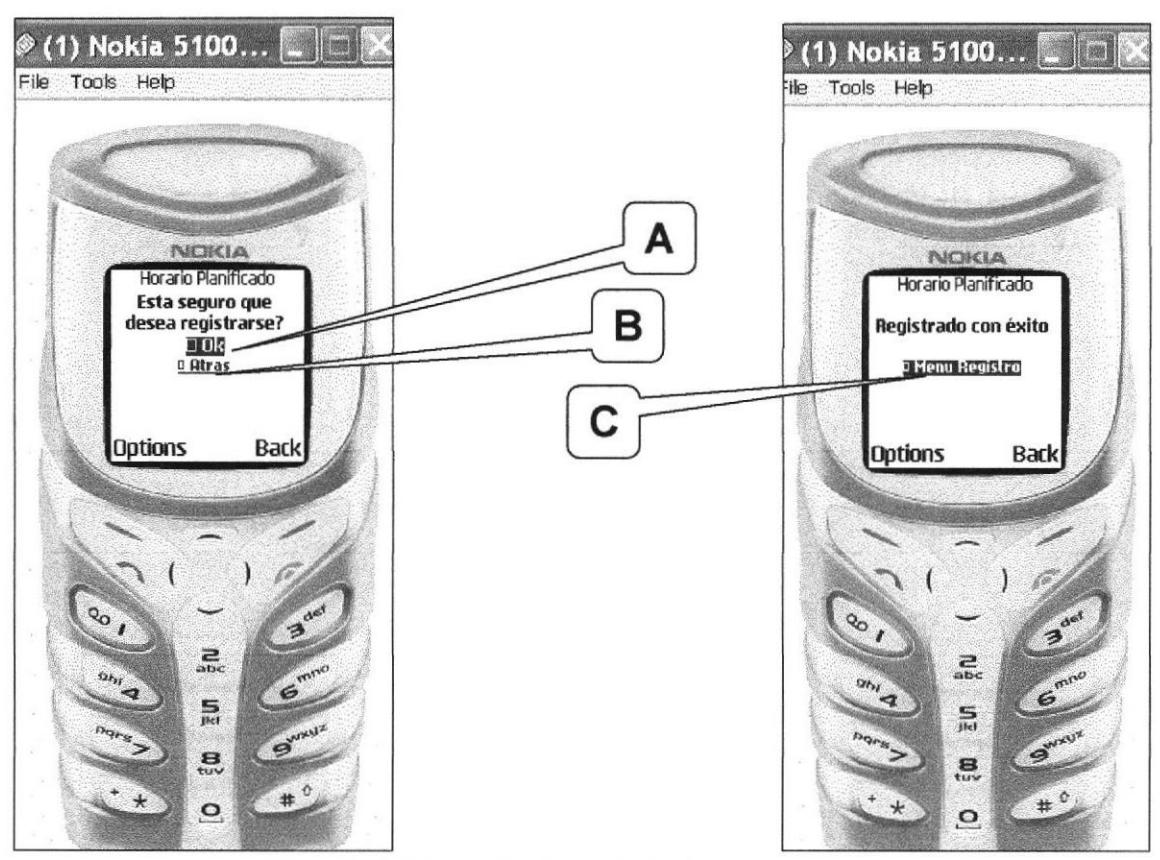

Figura 6.60 Página Confirmación de Registro Académico

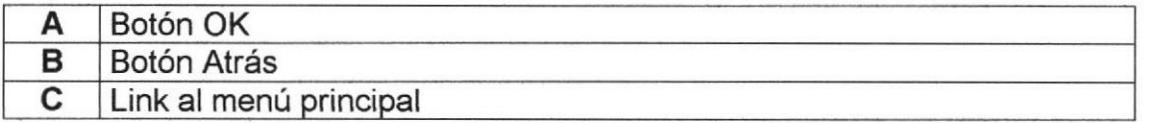

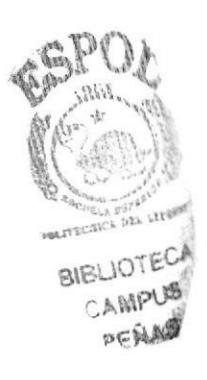

Esta pagina muestra un e-mail enviado al estudiante después del registro.

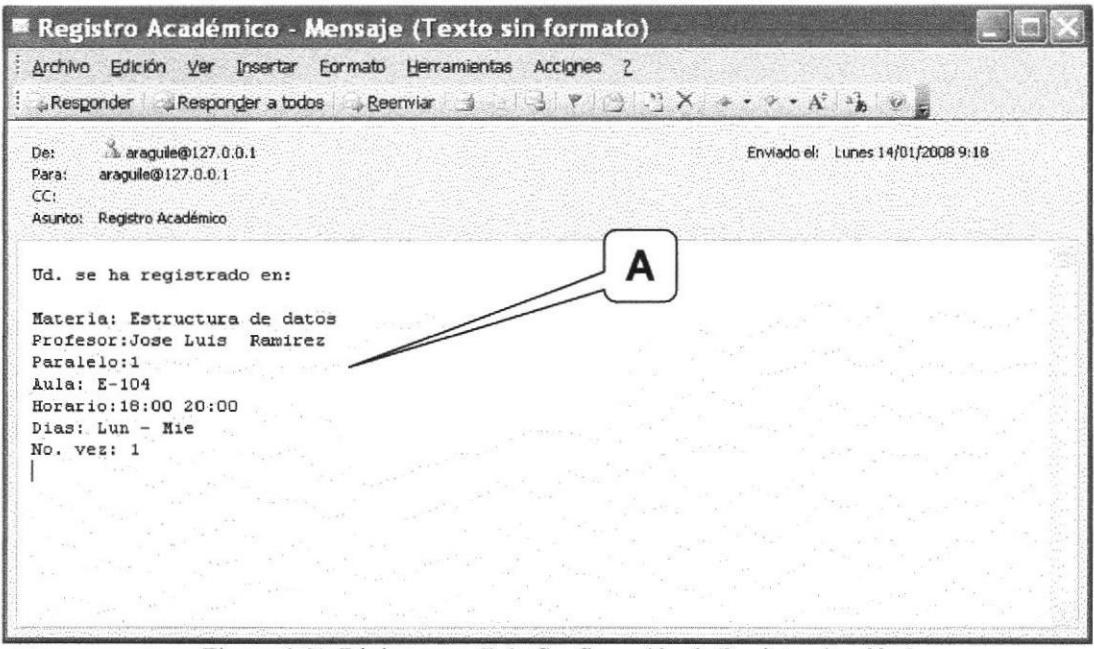

Figura 6.61 Página e-mail de Confirmación de Registro Académico

e-mail enviado al estudiante con datos de la materia registrada A

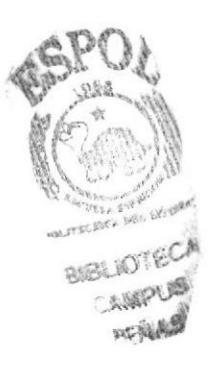

## 6.9.11 Materias Registradas

Esta página muestra las materias en que se a registrado el estudiante.

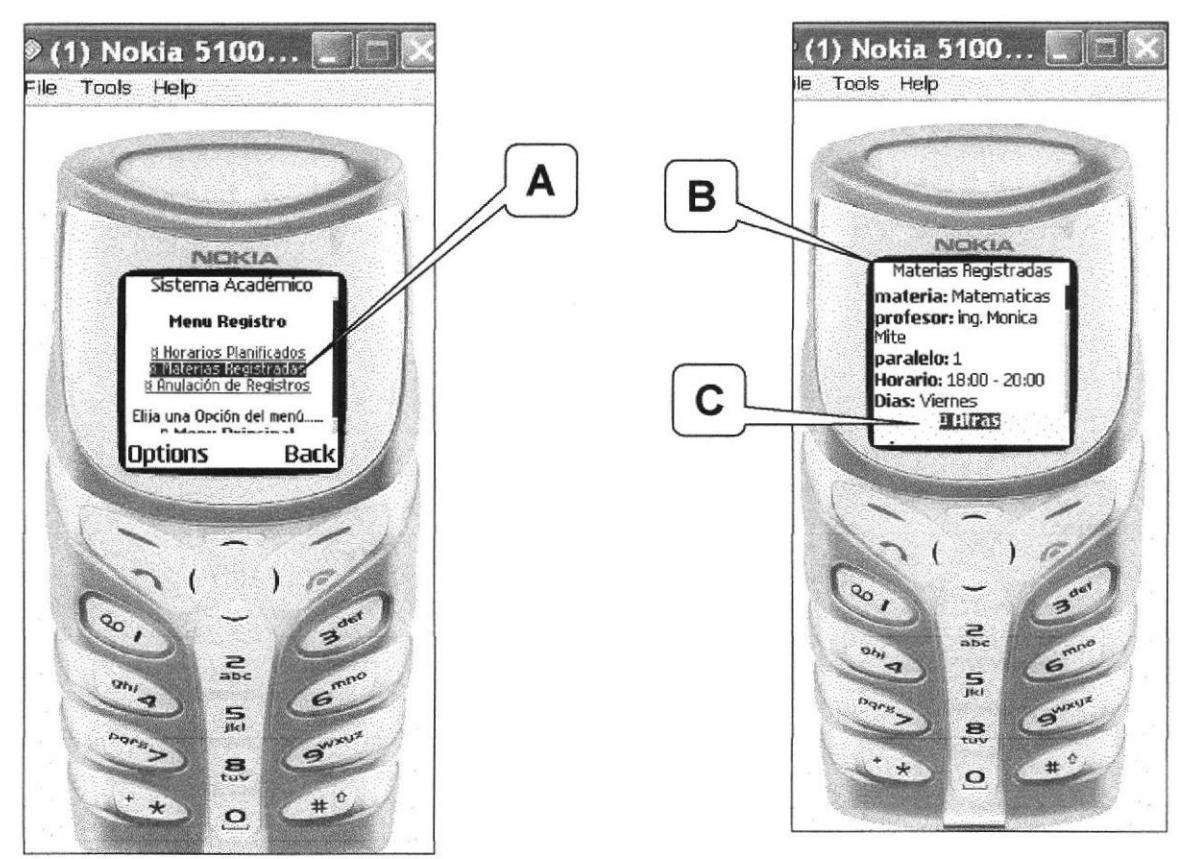

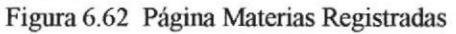

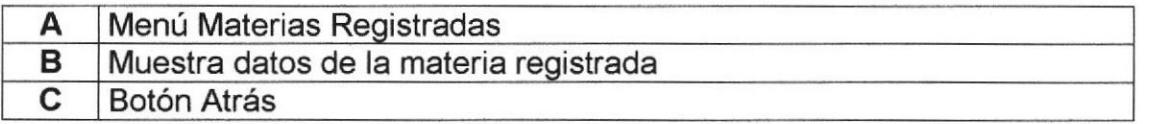

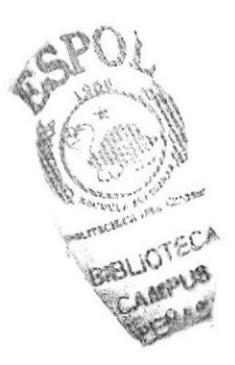

# 6.9.12 Anulación de Registro

Esta página permite anular el registro de una materia.

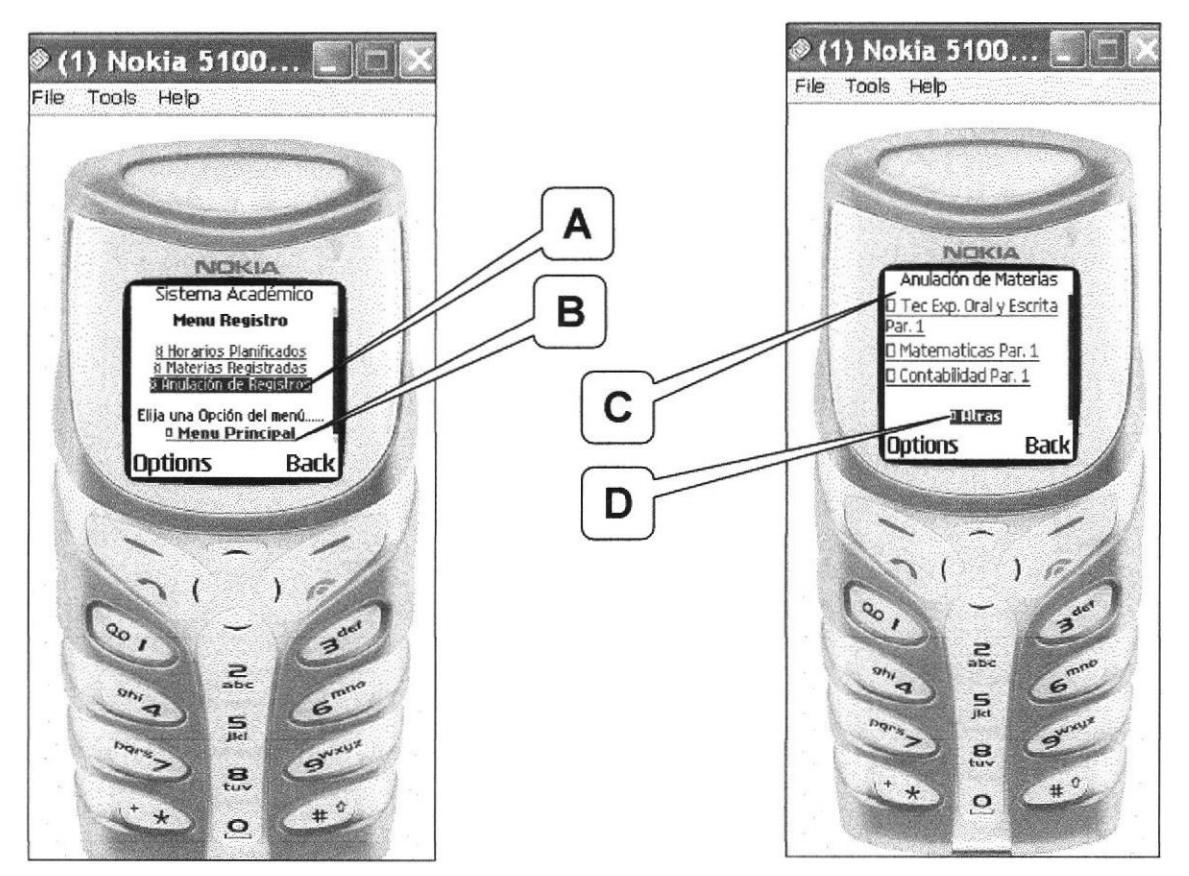

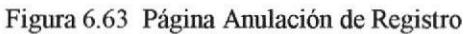

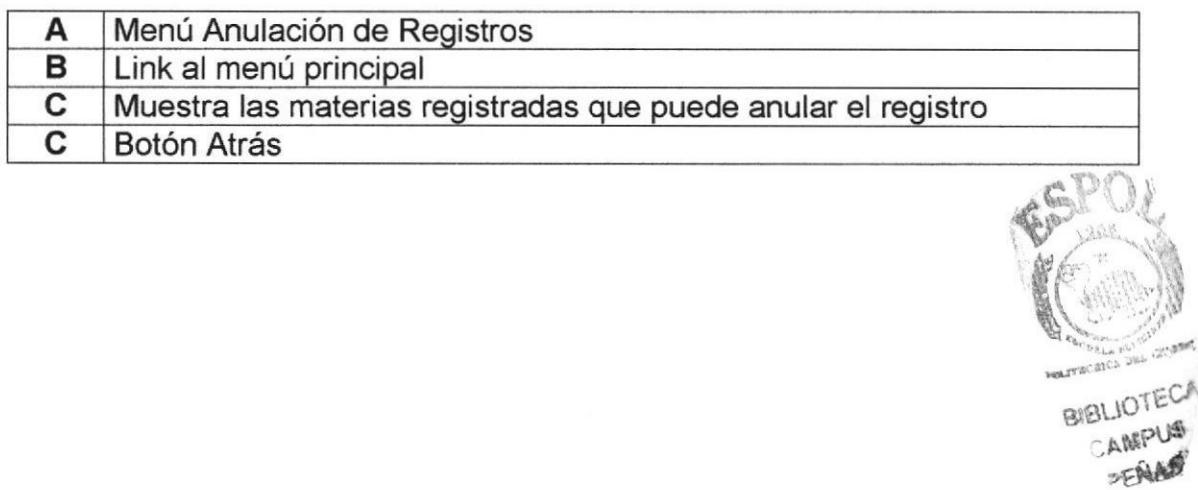

Esta página muestra un mensaje de confirmación de anulación antes de anular el registro de la materia.

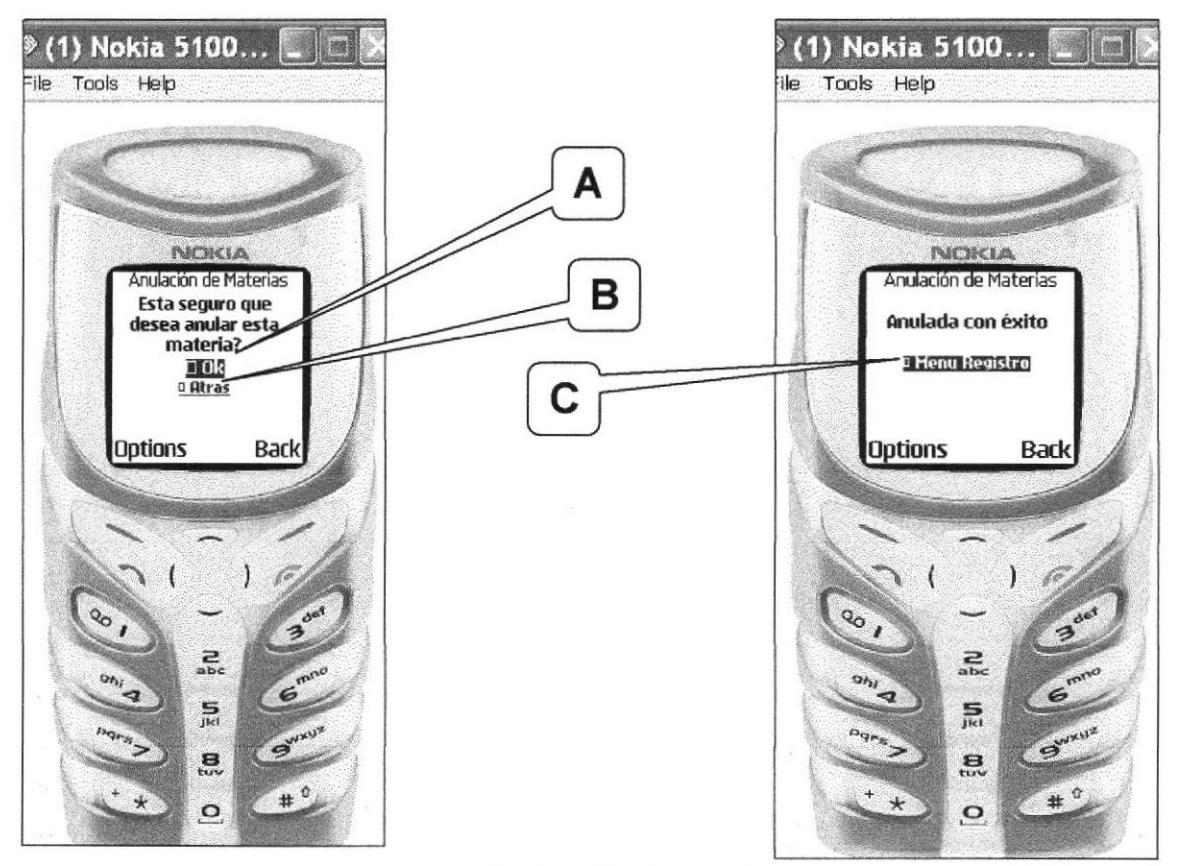

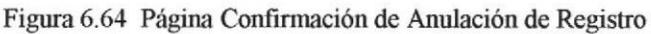

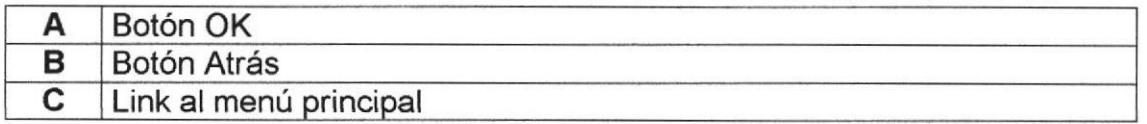

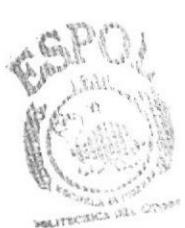

**BIBLIOTEC!** CAMPUS PERMI

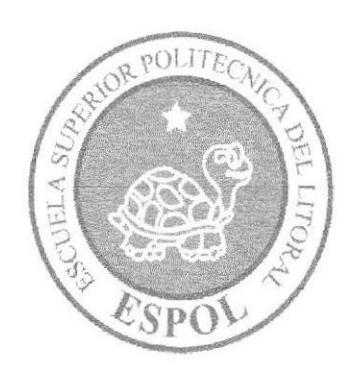

# **ANEXO A**

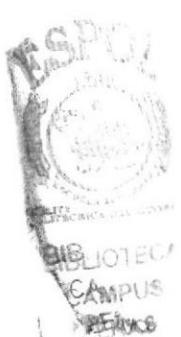

# A.I. GONOCIMIENTOS DE COMPUTACIÓN

# A.1.I CONOCIENDO LA GOMPUTADORA

Una computadora es un dispositivo electrónico de uso general que realiza operaciones aritméticas-lógicas, de acuerdo con instrucciones internas, que se ejecutan sin intervención humana.

El hardware o equipo de cómputo comprende todos los dispositivos físicos que conforman una computadora. El hardware de una computadora debe realizar cuatro tareas vitales:

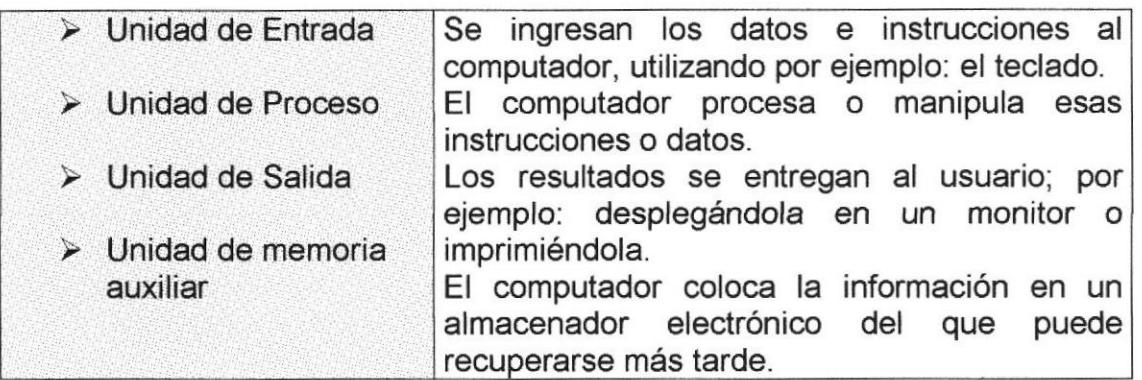

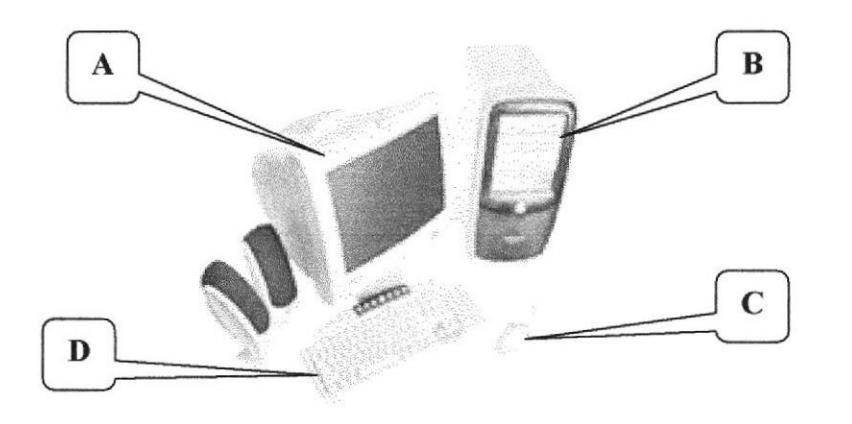

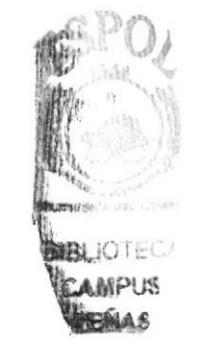

Figura A.1 Componentes del Computador

|     | Monitor                 |  |
|-----|-------------------------|--|
| l B | Unidad de Proceso (CPU) |  |
|     | Ratón o Mouse           |  |
|     | Teclado                 |  |

# A.2. UNIDAD DE ENTRADA

# **A.2.1 EL TECLADO**

Existen diversas formas de introducir texto al equipo, pero el más común es el teclado. La mayor parte de las acciones que pueden realizarse con el mouse (ratón), también pueden hacerse con el teclado.

El teclado es el dispositivo de entrada estándar de cualquier PC, sin éste no puede comunicarse con ella. Si bien hay otros dispositivos de entrada capaces de comunicarse con la PC, el ingreso de datos se hará principalmente por el teclado. Cabe mencionar que un teclado es similar a una máquina de escribir; por lo cual su manejo es muy similar.

Todos los teclados distribuyen las teclas en 4 zonas de teclas agrupadas según su función:

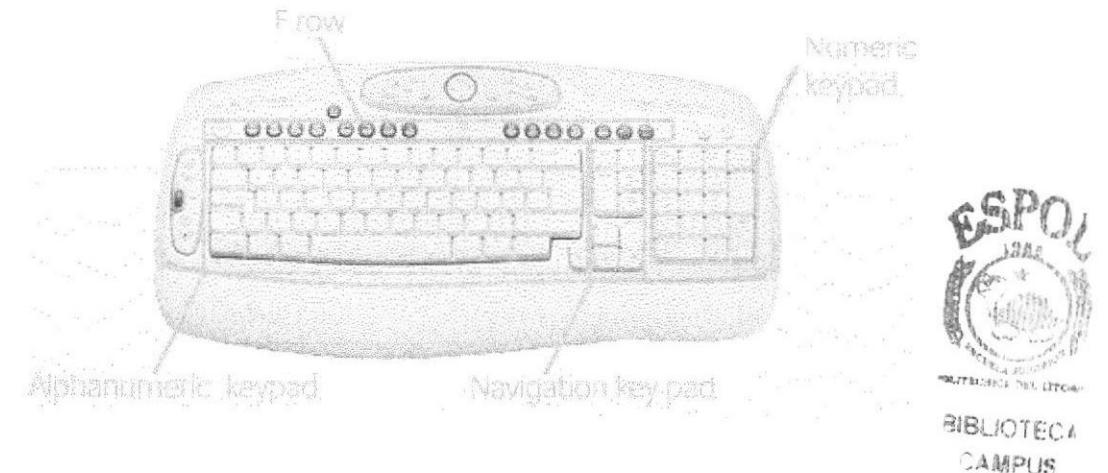

Figura A.2 Teclado

# > Teclas Alfanuméricas o alfabéticas

Las letras alfabéticas comprenden de la A a la Z y signo de puntuación. Al pulsar una de estas teclas y la tecla Mayús simultáneamente se crea la mayúscula correspondiente o el signo indicado en la parte superior de la tecla de puntuación.

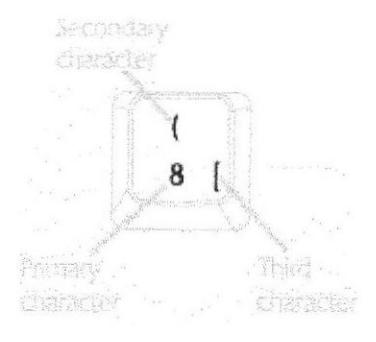

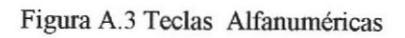

PENAS

Las teclas alfanuméricas se describen a continuación:

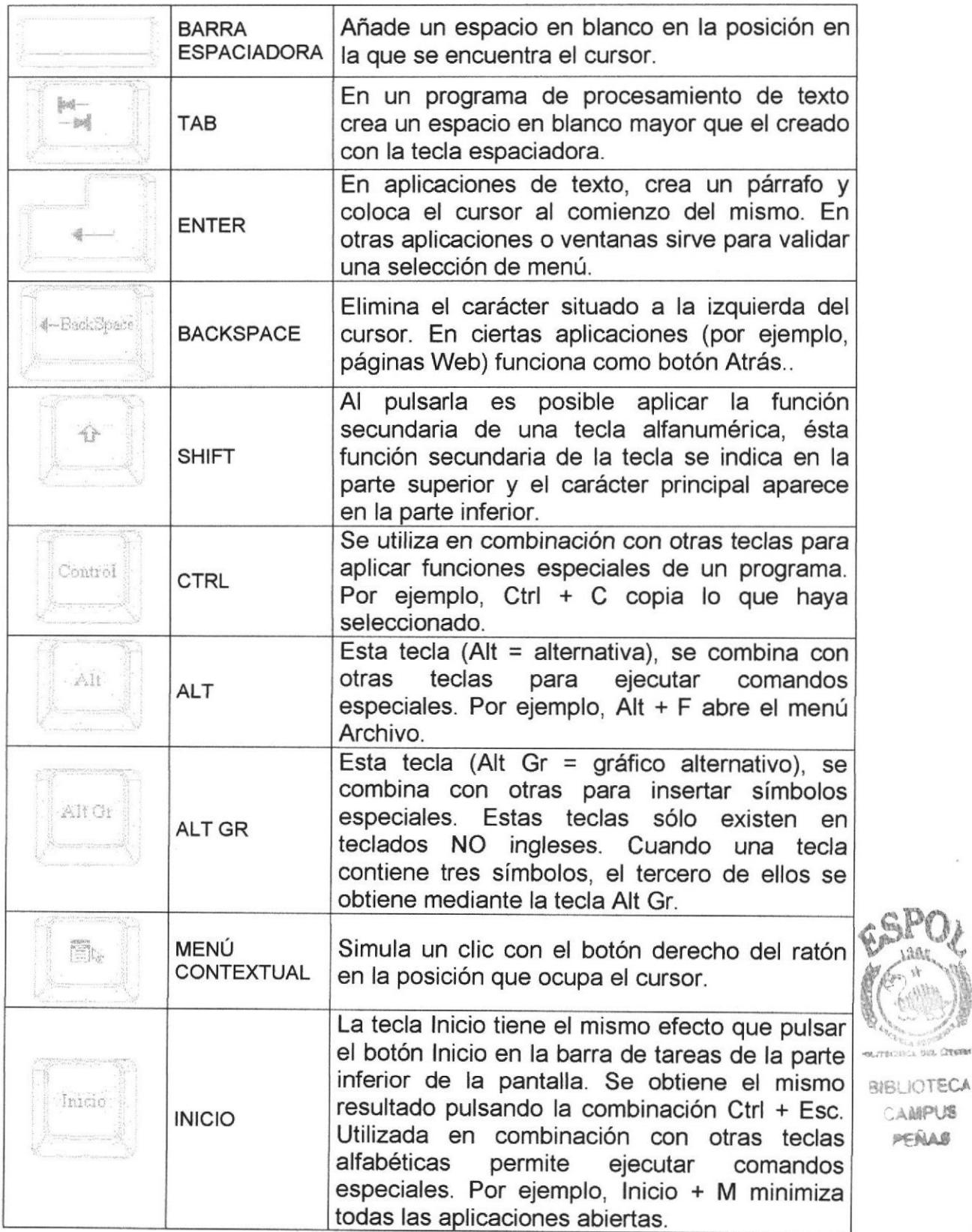

CAMPUS PEÑAS

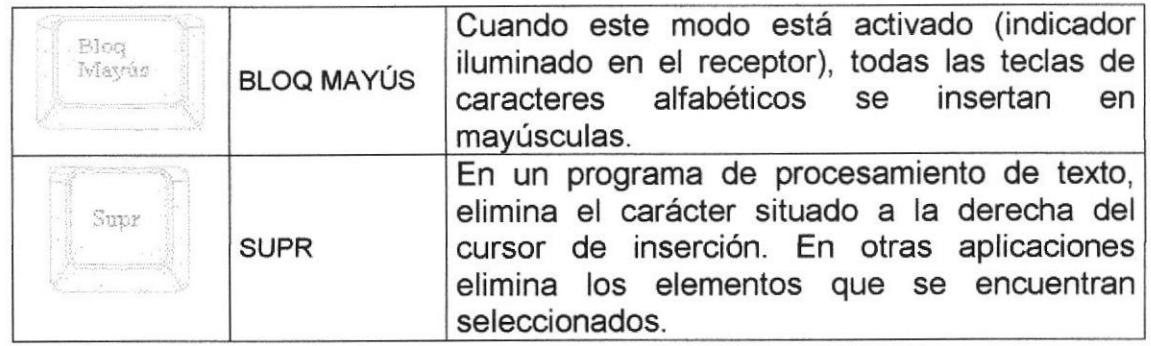

# $\triangleright$  Teclas de Función o fila de teclas F

Usualmente rotuladas como F1, F2... F12, son un conjunto de teclas que se reservan por un programa para funciones especiales como guardar y abrir documentos. Dichas teclas tienen funciones distintas en cada programa. Con el botón F Mode activado, las teclas F se comportan como en los teclados convencionales. La acción llevada a cabo al pulsar una tecla F depende de la aplicación activa. Por ejemplo, al pulsar F7 en una aplicación se imprimirá un documento, mientras que al pulsar F7 en otra aplicación se llevará a cabo.la corrección ortográfica.

| <u>the second construction of the second construction of the second construction of the second construction of the second construction of the second construction of the second construction of the second construction of the s</u> |                                                                                                    |
|----------------------------------------------------------------------------------------------------|----------------------------------------------------------------------------------------------------|
| vi, ili vz ili vz ili vz ili vz ili vz ili vz ili vz ili vz ili vzn ili vn                                                                                                    |                                                                                                    |
| months of the country of the country of the country of the country of the country of the four country                                                                                                    | the contract of the contract of the contract of the contract of the contract of the contract of the contract of |

Figura A.4 Teclas de Función

**BIBLIOTEC CAMPUS** 

 $\frac{d}{dt}$  is the set

Aparte de las teclas que van de F1 hasta F12, tenemos otras teclas que están<sup>®EÑA®</sup> dentro de este grupo, las cuales las describimos a continuación:

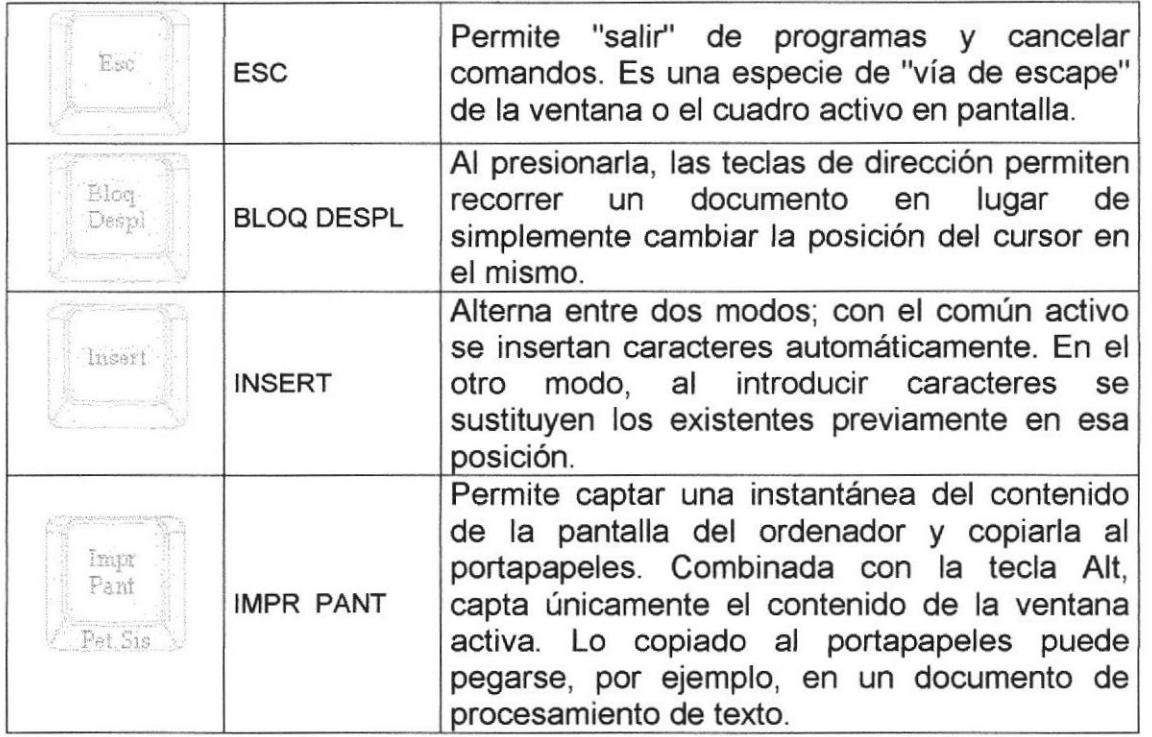

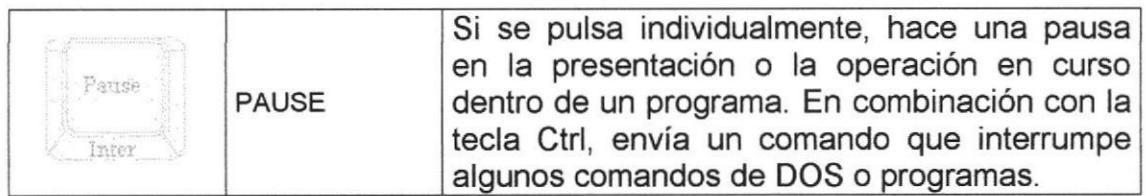

# $\triangleright$  Teclado Numérico

Compuesto por teclas de números y los signo de operaciones matemáticas /, ", - y +. Están ubicadas en el extremo derecho del teclado. Permiten ingresar números y símbolos aritméticos para efectuar cálculos matemáticos básicos y mover el cursor. Cada tecla tiene una función secundaria (indicada en la parte inferior) que se activa pulsando la tecla Bloqueo Numérico (BLOCK NUM), situada en la esquina superior izquierda de este teclado. Para utilizar las teclas numéricas debe estar activado este modo. S¡ Esta desactivado, las teclas desempeñan las funciones secundarias conespondientes, también disponibles en el teclado de navegación.

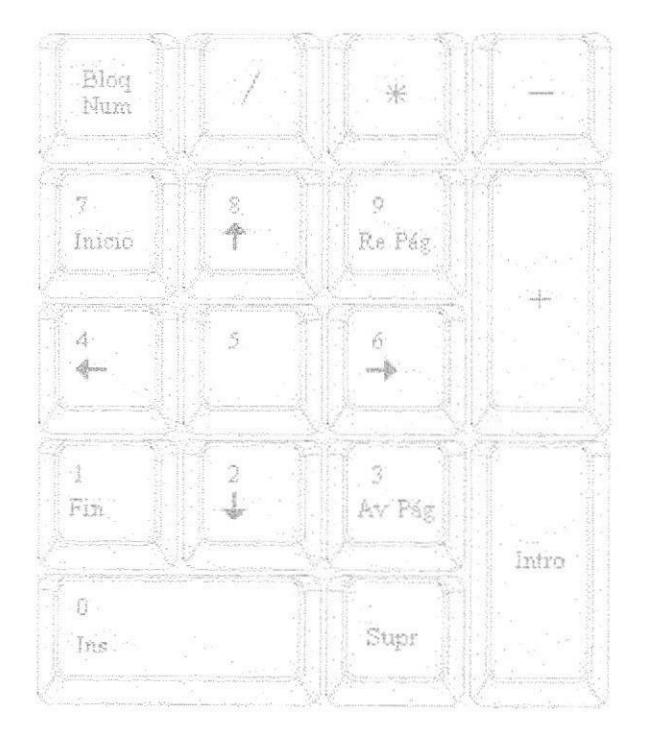

Figura A.5 Teclado Numérico

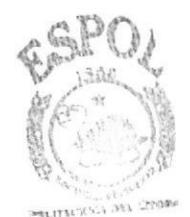

**BIBLIOTECA** CAüPU3 **PFNAS** 

# > Teclado de Navegación o edición

Estas teclas facilitan la navegación por la página activa. Las teclas direccionales permiten recorrer un documento de texto o gráficos, paso a paso, en 4 direcciones (arriba, abajo, izquierda y derecha).

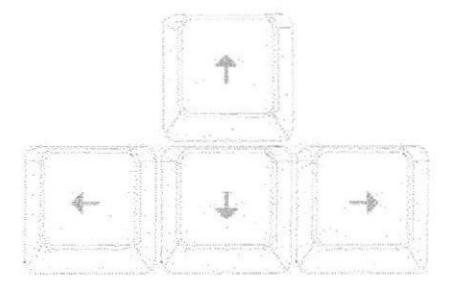

Figura A.6 Teclado dc Navegación

Adicionalmente a las teclas de dirección, hay otras teclas que también forman parte de este grupo:

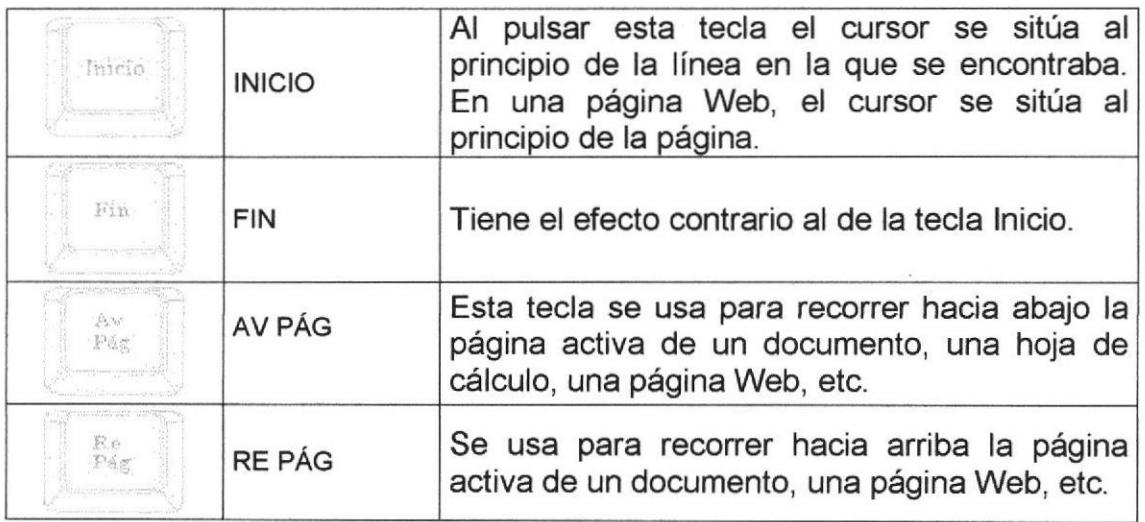

# A.2.2EL MOUSE

Es una unidad física externa al computador que sirve para ingresar cierta información al mismo. Esta información que se ingresa son básicamente comandos y posiciones en pantalla. En la actualidad, todas las pcs se venden con este dispositivo incluido.

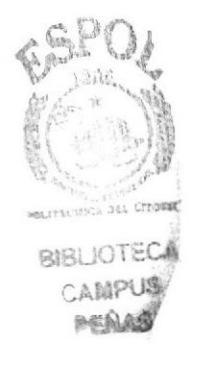

El mouse está compuesto por una carcasa plástica diseñada de tal manera que puede ser desplazada por una mesa. La forma de dicha carcasa dependerá del modelo y del fabricante, ya que algunos optan por la forma de jabón y otros buscan una forma más agradable a las manos, dependerá del usuario cual de ellos es más cómodo para su mano.

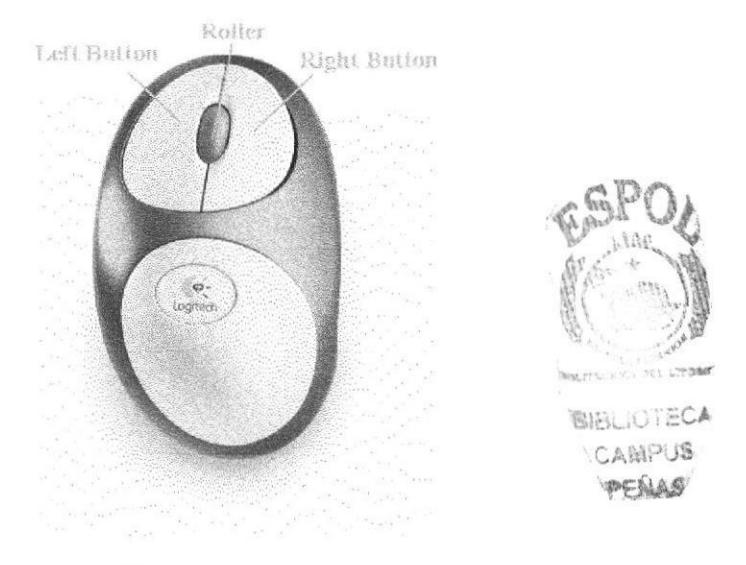

Figura A.7 Mouse

El botón izquierdo se usa para hacer clic sobre botones (o vínculos Web) a fin de activar una función, abrir una ventana, etc. El botón derecho sirve para abrir menús contextuales en un punto cercano a la posición del puntero en la pantalla; al activar el comando deseado, el menú desaparece. El botón rueda situado entre los botones derecho e izquierdo permite ascender o descender por una página, hoja de cálculo, imagen, etc.

Podrá observar en la pantalla una flecha que se mueve cuando se mueve el ratón en el escritorio. A esta flecha se le da el nombre de puntero del ratón. A continuación, presentamos una tabla que explica los términos básicos asociados al uso del Mouse.

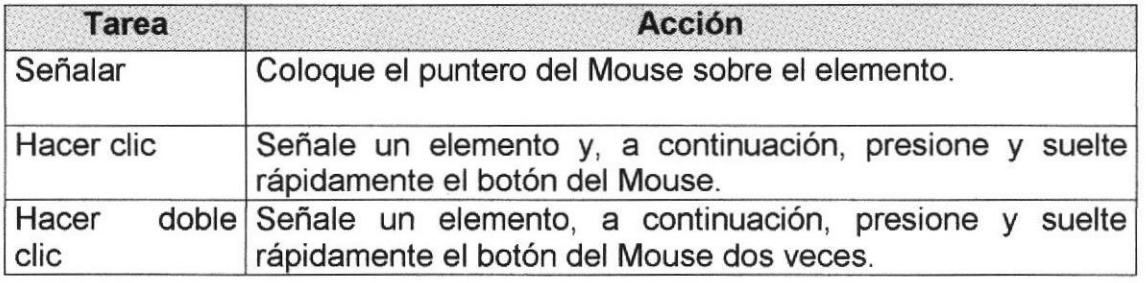

El puntero del Mouse cambia de forma según el elemento que esté señalando o la tarea que esté en curso.
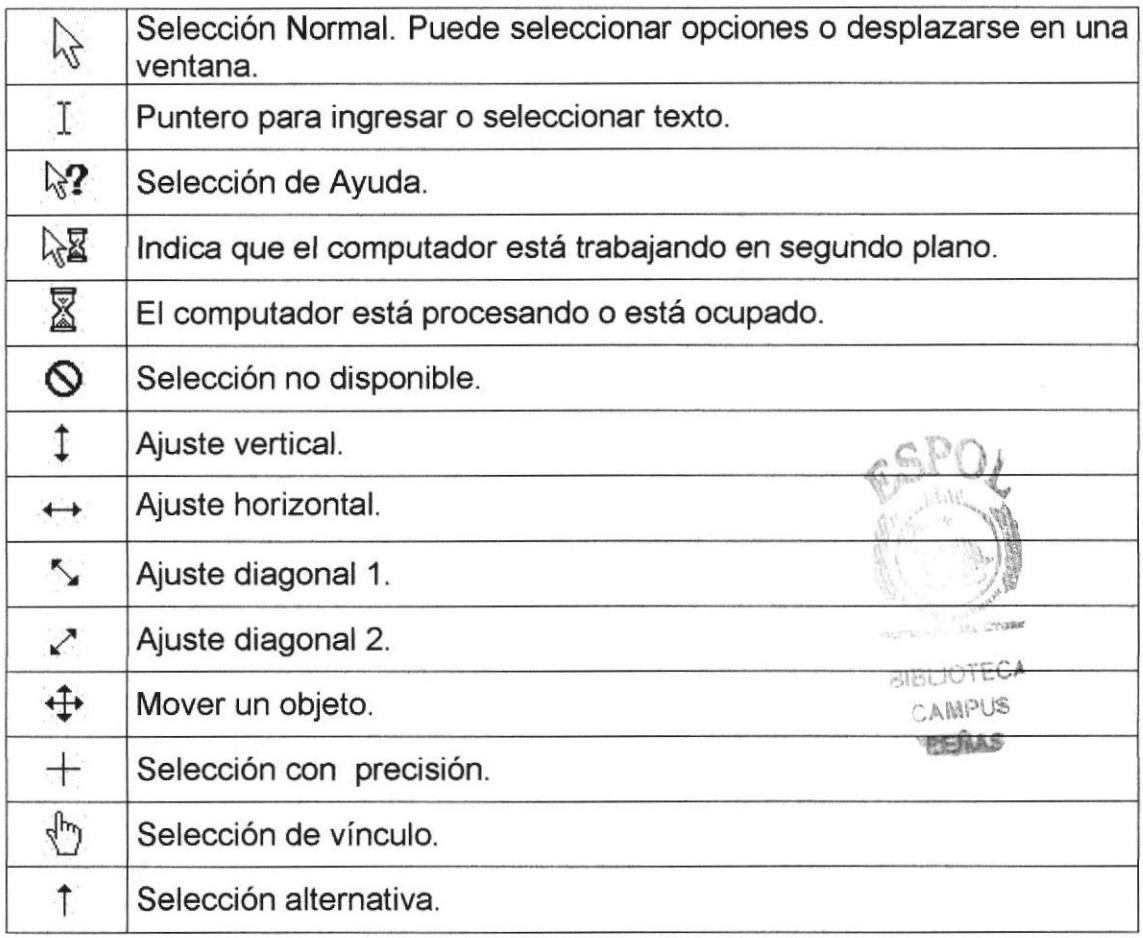

#### A.3. UNIDAD DE PROCESO

Es la que procesa la información en el computador. Uno de los componentes más importantes que podemos mencionar es el microprocesador o también llamado CPU (Central Processing Unit - Unidad Central de Procesamiento), que constituye el cerebro de una computadora ya que se encarga de tomar la información que recibe de diferentes fuentes, efectuar los procesos necesarios a dicha información y enviar el resultado al destino que se le indicó. El microprocesador puede dividirse en dos grandes bloques que son: la CU o UC (Control Unit - Unidad de Control) y la ALU o UAL (Arithmetic and Logic Unit - Unidad Aritmética y Lógica). La **Unidad de Control** se encarga de recibir las instrucciones, las decodifica y las ejecuta, enviando datos a cualquier dispositivo que la instrucción indique o realizando diferentes tipos de procesos con los datos que llegan. La *Unidad Aritmética y Lógica* es la encargada de realizar las operaciones lógicas y aritméticas con los datos recibidos. Otro componente importante dentro de la unidad de proceso son las memorias, entre las cuales diferenciamos dos tipos: la memoria ROM (Read Only Memory - Memoria de sólo lectura) y la memoria RAM (Random Access Memory -Memoria de Acceso Aleatorio).

## A.4. UNIDAD DE SALIDA

La unidad de salida del sistema tiene la función de mostrar los resultados de los cálculos y procesos de datos. Entre los tipos de unidades de salidas más comunes se incluyen:

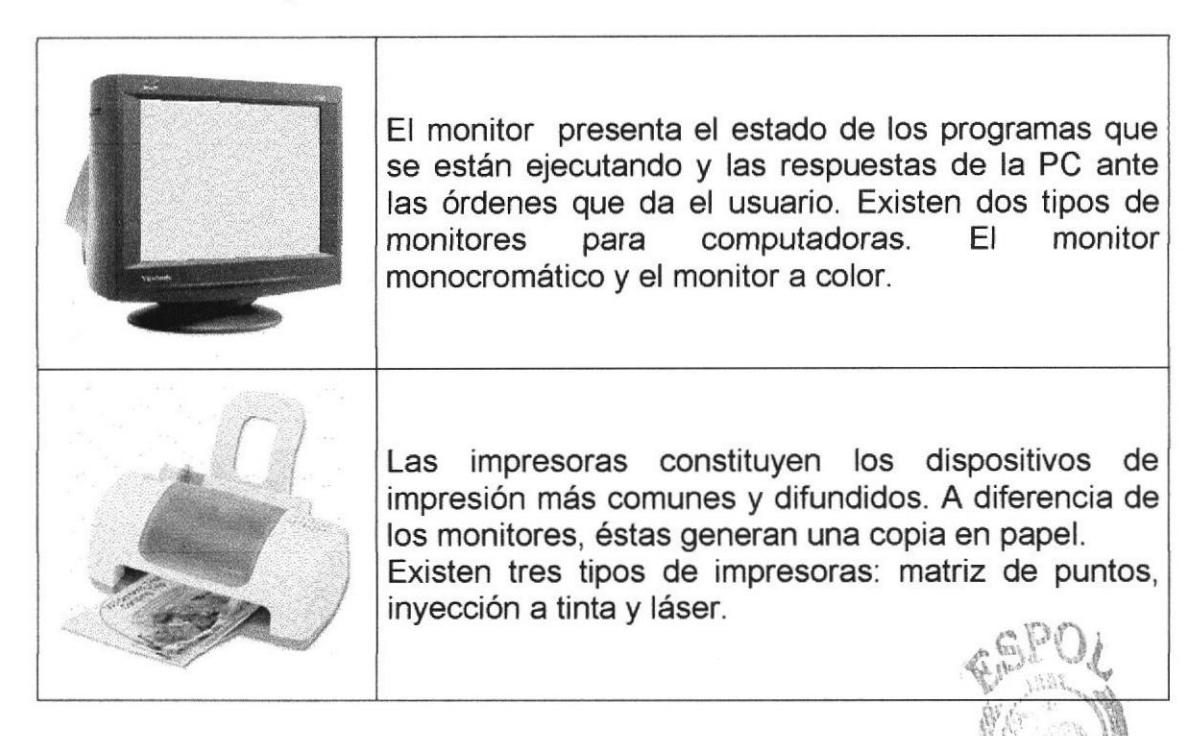

### A.5. UNIDAD DE MEMORIA AUXILIAR

Es un componente más de la unidad de proceso, es fundamental en las computadoras, ya que sin ellas, éstas no podrían procesar la información de ninguna manera porque no tendrían un medio de almacenamiento de información temporal.

La memoria principal es el medio de almacenamiento temporal en la que el CPU puede escribir, leer o modificar información. Cuando se llama a la memoria temporal, significa que al apagar la computadora, se perderá toda la información almacenada en ésta. Para mantener la información constante. puede utilizar los dispositivos de almacenamiento como son: disco duro, disquetes ó los discos ópticos.

**BIRLIOTECA** CAMPUS

PENAS

ĺ

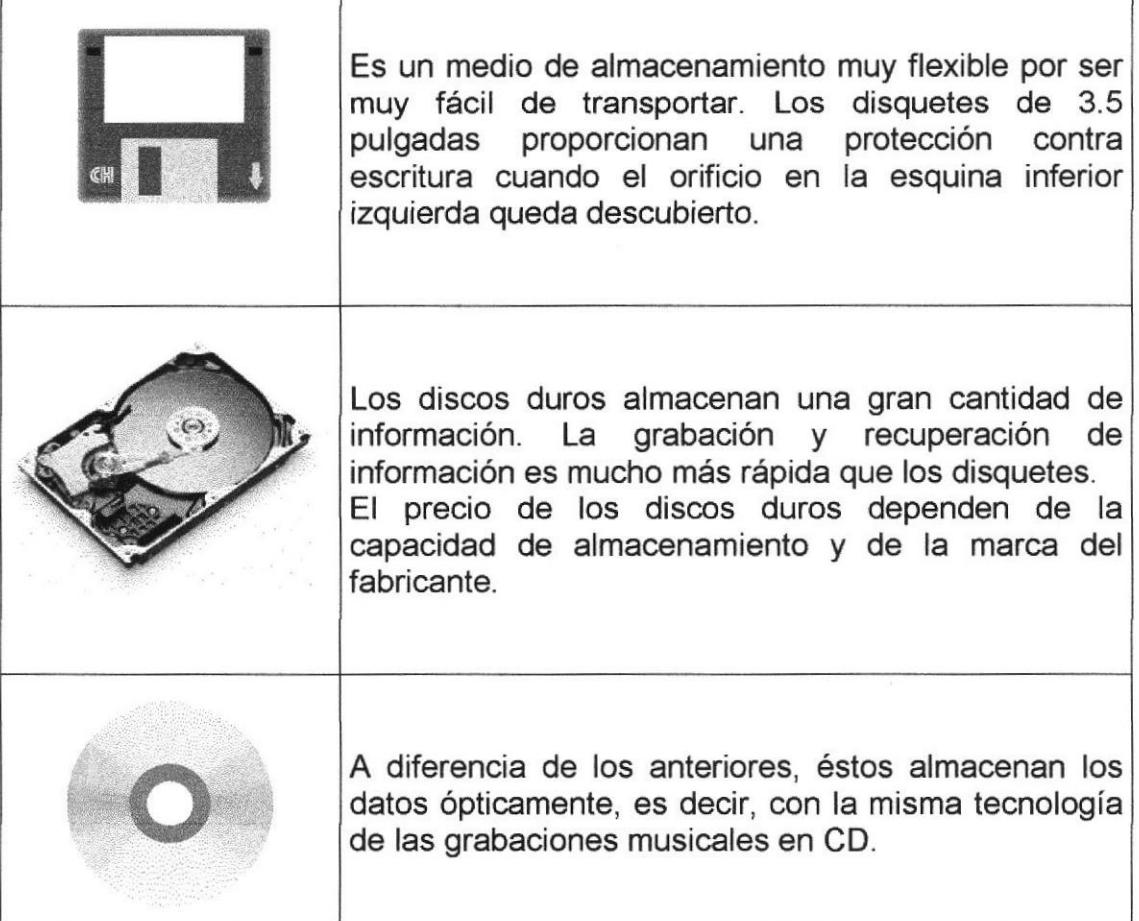

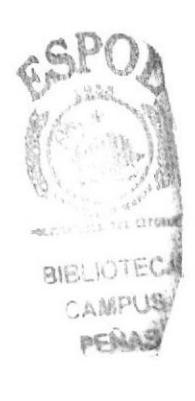

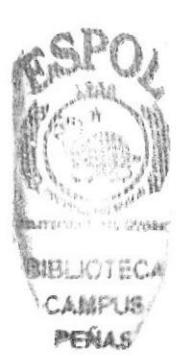

# ANEXO B

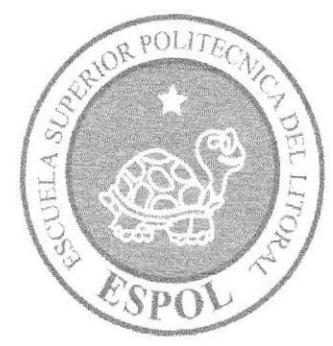

## **B.1. GLOSARIO DE TÉRMINOS**

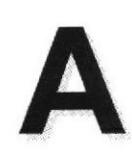

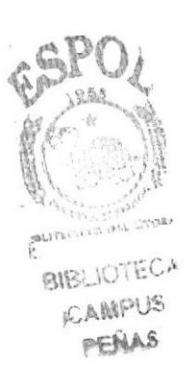

Actividad de entrada/salida: Operaciones de lectura o escritura que ejecuta el computador. El computador realiza operaciones de "lectura" cuando se escribe información en el teclado, o se seleccionen elementos utilizando el Mouse (ratón). La computadora ejecutará una operación de "escritura" cada vez que se almacene, envíe, imprima o presente información en pantalla. Por ejemplo, al guardar información en un disco o cuando se muestra información en pantalla o al envían ínformación a una impresora o a través de un módem.

recientes Actualizar: Poner al día la información presentada en pantalla con los datos más

@ (Arroba). Signo que forma parte de las direcciones de correo electrónico de forma que separa el nombre del usuario de los nombres de dominio del servidor de correo. Su uso en lnternet se origina en su frecuente empleo como abreviatura de la preposición lnglesa at (en).

Acceso: Término utilizado en la WWW para representar un pedido del navegador para utilizar o ver un archivo dentro de un servidor Web. Generalmente, los sitios que tienen contadores muestran solamente los accesos a sus páginas principales.

Antivirus: Programa cuya finalidad es prevenir las infecciones producidas por los virus informáticos así como curar las ya producidas. Para que sean realmente efectivos, dada la gran cantidad de virus que se crean continuamente, éstos programas deben actualizarse periódicamente.

Aplicación: Programa que se utiliza para realizar determinado tipo de trabajo, como por ejemplo: el procesamiento de texto. También suele utilizarse indistintamente el término "programa".

Aplicación Web: Programa software que utiliza HTTP para su protocolo central de comunicaciones y entrega al usuario en lenguaje HTML la información basada en Web. También se denomina aplicación basada en Web.

Arbol de directorios: Modelo conceptual utilizado para describir la estructura de un directorio de archivos o de un sitio Web.

Archivo: Conjunto de información que se almacena en un disco y a la que se le asigna un nombre. Esta información puede ser un documento o una aplicación.

Archivo de Programa: Archivo que inicia una aplicación o programa. Los archivos de programa tienen las extensiones: .EXE, .PlF, ,COM o .BAT.

Archivo de texto: Archivo que contiene únicamente letras, números y símbolos. Un archivo de texto no contiene información de formato, excepto quizás avances de línea y retornos de carro. Es un archivo ASCll.

Arrastrar: Mover el elemento de la pantalla que se ha seleccionado y manteniendo presionado el botón del Mouse y desplazándolo.

**ASCII:** (American Standard Code For Information Interchange ó Código numérico estándar). Utilizado por las computadoras para representar todas las letras Utilizado por las computadoras para representar todas las letras mayúsculas y minúsculas del alfabeto, así como también números y signos de puntuación. Existen 128 códigos ASCll, los cuales pueden ser representados mediante números binarios del 0000000 al 1111111.

ASPX: (Active Server Page ó Página de Servidor Activo). Tipo especial de página HTML la cual contiene pequeños programas (también llamados scripts) los cuales son ejecutados en servidores Microsoft lnternet lnformation Server antes de ser enviados al usuario para su visualización en forma de página HTML. Habitualmente esos programas realizan consultas a bases de datos y los resultados de esas consultas determinan la información que se envía a cada usuario específico. Los archivos de este tipo llevan la extensión .asp.

Atributos: En un registro de una base de datos, es el nombre o la estructura de un campo. El tamaño de un campo o el tipo de información que contiene también son atributos de un registro de base de datos.

Autenticación: Proceso mediante el cual el sistema valida la información de inicio de sesión de un usuario

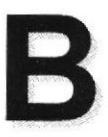

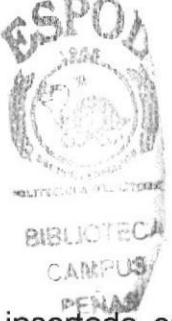

Banner: Gráfico o imagen, generalmente de forma rectangular insertado en una página Web. En general se utiliza para publicidad.

Barra de desplazamiento: Barra que aparece en los bordes derecho y/o inferior de una ventana o cuadro de lista cuyo contenido no es completamente visible. Todas las barras de desplazamiento contienen dos flechas de desplazamiento y un cuadro de desplazamiento que permiten recorrer el contenido de la ventana o cuadro de lista.

Barra de menús: Barra horizontal que contiene los nombres de todos los menús de la aplicación. Aparece debajo de la barra de título.

Barra de títulos: Barra horizontal que aparece en la parte superior de la ventana o cuadro de diálogo.

Base de Datos: Es un almacenamiento colectivo de las bibliotecas de datos que **Extra Particip**: Lo di fumacorialmento coloctivo de las bibliotecas de datos que<br>son requeridas y organizaciones para cubrir sus requisitos de procesos y recuperación de información.

BIOS: (Basic Input Output System ó Sistema básico de entrada / salida). Programa residente normalmente en EPROM que controla instrucciones básicas entre el Hardware y el Software.

Bps: (Bits per Second). Medida que representa la rapidez con que los bits de datos se transmiten a través de un medio de comunicaciones. Por ejemplo: un módem de 2B.B Kbps es capaz de transferir 28.800 bits por segundo.

Bit: (Binary Digit ó Dígito Binario). Es un dígito en base 2,es decir, 0 ó 1.Un bit es la unidad más pequeña de información que la computadora es capaz de manejar. El ancho de banda se suele medir en bits por segundo.

Byte: Unidad de medida de la cantidad de información en formato digital. Usualmente un byte consiste de 8 bits. Un bit es un cero (0) o un uno (1). Esa secuencia de números (byte) pueden simbolizar una letra o un espacio (un carácter). Un kilobyte(Kb) son 1024 bytes y un Megabyte(Mb) son 1024 Kilobytes.

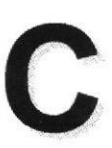

人民国

Caché: Subsistema especial de memoria en el que se almacenan los datos más utilizados para obtener acceso más rápido. Una memoria caché almacena el contenido de las ubicaciones RAM de acceso más frecuente y las direcciones donde estos datos se almacenan. Cuando el procesador hace referencia a una dirección de memoria, la caché comprueba si almacena dicha dirección. En caso afirmativo, los datos se devuelven al procesador. En caso negativo se produce un acceso normal a memoria. La caché es útil cuando los accesos a RAM son lentos respecto a la velocidad del microprocesador ya que es más rápida que la memoria RAM principal.

Campo: Es el espacio en la memoria que sirve para almacenar temporalmente un dato durante el proceso. Su contenido varía durante la ejecución del programa.

Campo Numérico: Es aquel que sólo puede almacenar valores (dígitos).

Campo Alfanumérico: Es aquel que puede almacenar cualquier carácter (dígito, letra, símbolo especial).

CC: (Carbon Copy / Courtesy copy). Con Copia. (Encabezado del correo electrónico).

CD ROM: Medio de almacenamiento de alta densidad , cuya capacidad se mide en GigaBytes.

@f,. (Conversación, charla). Comunicación simultánea entre dos o más personas a través de lnternet. Hasta hace poco tiempo sólo era posible la "conversación" escrita pero los últimos avances tecnológicos permiten la conversación audio y video.

Clic: Acción de presionar y soltar rápidamente el botón del mouse (ratón).

Cliente: Se dice que un programa es un "cliente" cuando sirve sólo para obtener información sobre un programa "servidor". Cada programa "cliente" está diseñado para trabajar con uno ó más programas "servidores" específicos, y cada "servidot'' requiere un tipo especial de "cliente". Un navegador es un programa "cliente".

Computador: Es un dispositivo electrónico compuesto básicamente de un procesador, memoria y dispositivos de entrada/salida (E/S). La característica principal del computador, respecto a otros dispositivos similares, como una calculadora, es que puede realizar tareas muy diversas, cargando distintos programas en la memoria para que los ejecute el procesador. Siempre sé busca optimizar los procesos, ganar tiempo, hacerlo más fácil de usar y simplificar las tareas rutinarias.

Conectividad de bases de datos (ODBC): Interfaz de programación de aplicaciones que permite a las aplicaciones obtener acceso a los datos de varios orígenes diferentes. Es una especificación estándar para obtener acceso a bases de datos multiplataforma.

Contraseña ó Password: Una clave generalmente contiene una combinación de números y letras que no tienen ninguna lógica. Es una medida de seguridad utilizada para restringir los inicios de sesión a las cuentas de usuario, así como el acceso a los Sistemas y recursos de la computadora.

Correo Electrónico: (Email). Mensaje, usualmente de texto, enviado de una persona a otra a través de lnternet o de cualquier otra red. Es posible enviar automáticamente un mismo mensaje a muchos destinatarios, Junto con los mensajes también pueden ser enviados ficheros como paquetes adjuntos.

Cookies: Pequeño archivo de texto que un sitio web coloca en el disco rígido de una computadora que lo visita. Al mismo tiempo, recoge información sobre el usuario.

@ (Central Processing Unit ó Unidad central de procesamiento). Es el dispositivo que contiene los circuitos lógicos que realizan las instrucciones de la computadora.

Cuadro de Diálogo: Ventana que aparece temporalmente para solicitar o suministrar información al usuario.

Cuadro de Texto: Parte de un cuadro de diálogo donde se escribe la información necesaria para ejecutar un comando. En el momento de abrir un cuadro de diálogo, el cuadro de texto puede estar en blanco o contener texto.

Cursor: Símbolo en pantalla que indica la posición activa, generalmente titilante. Muestra la posición en que aparecerá el próximo caracter a visualizar cuando se pulse una tecla.

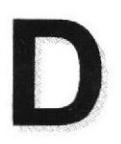

**RIGLIOTECA** CAMPUS

Ch Creak

PERMIT

Dato: Son las señales individuales en bruto y sin ningún significado que manipulan las computadoras para producir información.

Directorio: En D.O.S., una lista de nombres de archivo que contiene toda la información de los archivos almacenados. A partir de Windows 95 este término se reemplazó por CARPETA.

Dirección: Existen tres tipos de dirección de uso común dentro de Internet: "Dirección de coneo electrónico" (email address); "lP" (dirección lnternet); y "dirección hardware".

Dirección del Protocolo de Internet (dirección IP): Dirección única que identifica a un equipo host en una red. ldentifica a un equipo como una dirección de 32 bits que es única en una red con Protocolo de control de transmisión/Protocolo Internet<br>(TCP/IP), Número único que consta de 4 partes separadas por puntos. Una (TCP/IP). Número único que consta de 4 partes separadas por puntos. dirección IP se suele representar en una notación decimal con puntos que indica cada octeto (ocho bits o un byte) de una dirección lP como su valor decimal y separa cada octeto con un punto. Por ejemplo: 172.16.255.255.

Cada computadora conectada a lnternet tiene un único número de lP. Si la máquina n¡ tiene un lP fijo, no está en realidad en lnternet, sino que pide "prestado" un lP a un servidor cada vez que se conecta a la Red (usualmente vÍa módem).

Disco Ríqido: Unidad de almacenamiento permanente de información. Éste es el que guarda la información cuando apagamos la computadora. Aquí se guardan la mayoría de los programas y el sistema operativo. Su capacidad de almacenamiento se mide en Megabytes (Mb) o Gigabytes (Gb), en donde 1024 Mb = 1Gb.;

Diseño de Escritorio: Diseño que aparece en la superficie del escritorio. Es posible crear diseños propios o seleccionar algunos de los que proporciona Windows NT / 2000 o Windows 9x / XP.

Disquete: Dispositivo que puede insertarse y extraerse en una unidad de disco.

DNS: (Domain Name System ó Sistema de Nombres de Dominio). El DNS es un servicio de búsqueda de datos de uso general, distribuido y multiplicado. Su utilidad principal es la búsqueda de direcciones lP de sistemas centrales ("hosts") basándose en los nombres de éstos. El estilo de los nombres de "hosts" utilizado actualmente en lnternet es llamado "nombre de dominio". Algunos de los dominios más importantes son: .COM (comercial - empresas), .EDU (educación, centros docentes), .ORG (organización sin ánimo de lucro), . NET (operación de la red), .GOV (Gobierno USA) y .MIL (ejército USA). La mayoría de los países tienen un dominio propio. Por ejemplo, AR (Argentina) .PY (Paraguay), .US (Estados Unidos de América), .ES (España), ..AU (Australia), etc.

Dominio: (Domain Name). Nombre único que identifica a un sitio de lntemet. Los nombres de dominio tienen 2 o más secciones, separadas por puntos. La sección de la izquierda es la más específica, y la de la derecha, la más general. Una computadora particular puede tener más de un nombre de dominio, pero un nombre de dominio se refiere únicamente a una PC.

Download ó descargar: En Internet es el proceso de transferir información desde un servidor de información a la propia PC.

Documentación: Manual escrito que detalla el manejo de un sistema o pieza de hardware.

Doble Clic: Acción de presionar y soltar rápidamente el botón del mouse (ratón) dos veces, sin desplazarlo. Esta acción sirve para ejecutar una determinada aplicación, como por ejemplo: inicializarla.

DVD: (Digital Versatile Disc ó Disco Versátil Digital). Disco que sirve para almacenar más datos de contenido digital, como música o video, que un CD Un DVD guarda un mÍnimo de 4.7 Gigabytes (el tamaño de una película de cine).

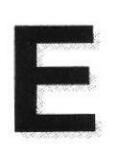

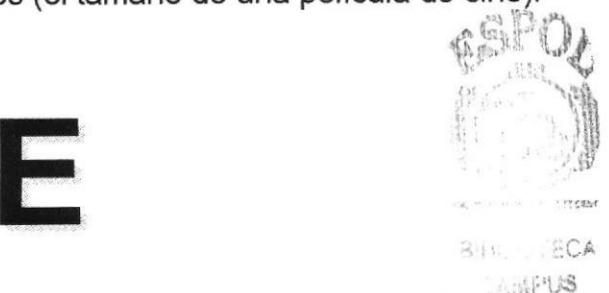

Elemento de Pantalla: Partes que constituyen una ventana o cuadro de diálogo como por ejemplo: la barra de título, los botones de "Maximizar" y "Minimizar", los bordes de las ventanas y las barras de desplazamiento.

Elemento de Programa: Aplicación o documento representado por un icono dentro de una ventana de grupo.

Escritorio: Fondo de la pantalla sobre la cual aparecen ventanas, iconos y cuadros de diálogo.

Estación de trabajo: Computador de gran potencia que cuenta con elevada capacidad gráÍica y de cálculo. Llamadas así para distinguirlas de los que se conocen como servidores.

Expandir: Mostrar los niveles de directorio ocultos del árbol de directorios. Con el administrador de archivos es posible expandir un solo nivel de directorio, una rama del árbol de directorio o todas las ramas a la vez.

Explorador: Llamado también explorador Web. Interfaz cliente que permite al usuario ver documentos HTML en el World Wide Web, en otra red o en su propio equipo; seguir los hipervínculos y transferir archivos. Un ejemplo es Microsoft lnternet Explorer.

**Extensión:** Está compuesto por un punto y un sufijo de hasta tres caracteres situados al final de un nombre de archivo. La extensión suele indicar el tipo de archivo o directorio.

Extranet: Extensión de una intranet corporativa que utiliza tecnología de World Wide Web para facilitar la comunicación con los proveedores y clientes de la organización.

F

Firewall: (Cortafuegos). Sistema que se coloca entre una red local e lnternet. La regla básica es asegurar que todas las comunicaciones entre dicha red e lnternet se realicen conforme a las políticas de seguridad de la organización que lo instala. Además, estos sistemas suelen incorporar elementos de privacidad, autentificación, etc.

Formulario: En la publicación en Web, una página o parte de una página Web que el usuario completa y devuelve al servidor para su procesamiento.

Formulario de consulta: Formulario en línea que el usuario completa para buscar información por palabra clave o por concepto; también se denomina interfaz de búsqueda.

Freeware: (Programas de libre distribución). Programas de computación que se distribuyen a través de la red de forma gratuita.

FTP: (File Transfer Protocol). Método utilizado para transferir múltiples archivos entre dos sitios de lntemet.

Fuente: Diseño gráfico aplicado a un conjunto de números, símbolos y caracteres. Las fuentes suelen poseer distintos tamaños y estilos.

Fuentes de Pantalla: Fuentes que se muestran en pantalla. Los fabricantes de fuentes transferibles suelen suministrar fuentes de pantalla cuyo aspecto coincide exactamente con las fuentes transferibles enviadas a la impresora, lo cual garantiza que los documentos tengan el mismo aspecto en pantalla que una vez impresos.

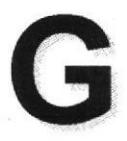

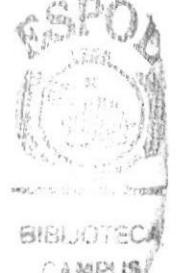

GIF: (Graphics Interchange Format ó Formato de archivos (comprimidos), de imágenes). También existen los llamados GIFs Animados, estos permiten de También existen los llamados GIFs Animados, estos permiten de manejar imágenes transparentes e incluso varias imágenes superpuestas que permiten algunos browsers como Netscape y Explorer.

Giga: Prefijo que indica un múltiplo de 1.000 millones, o sea  $10^9$ . Cuando se emplea el sistema binario, como ocurre en informática, significa un múltiplo de  $2^{30}$ , o sea 1.073.741.824.

Global.asa: Archivo que almacena información acerca de una aplicación llS, como la inicialización en estructuras y los objetos responsables del ámbito de la aplicación.

Gopher: Uno de los primeros protocolos de Internet y un programa diseñado para buscar, recuperar y mostrar documentos de equipos o sitios remotos.

Grupo de Proqramas: Conjunto de aplicaciones del Administrador de Programas. El agrupamiento de las aplicaciones facilita su localización cuando se desee iniciarlas.

Grupo de Trabajo: Un grupo de trabajo en Windows es un conjunto de computadoras agrupad as para facilitar su presentación. Cada grupo de trabajo está identificado por un nombre exclusivo. bre exclusivo.<br>
and the contract of the contract of the contract of the contract of the contract of the contract of the contract of the contract of the contract of the contract of the contract of the contract of the contra

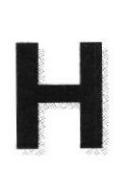

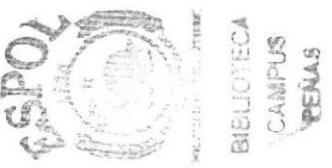

Hardware: Son todos los componentes físicos que componen una PC.

Hipertexto: Generalmente, cualquier texto que contiene enlaces hacia otros documentos. Los enlaces son palabras o frases a las que el lector puede dar clic por para visualizar otro documento relacionado.

Host: (Sistema central). Computadora que permite a los usuarios comunicarse con otros sistemas centrales de una red. Los usuarios se comunican utilizando programas de aplicación, tales como el correo electrónico, Telnet, WWW y FTP.

Hosting: Espacio para un sitio o página de Internet en uno de los servidores SGI activos. Es decir, es un espacio en un disco rígido de una computadora conectada las 24 horas del día a lnternet para que el autor del sitio pueda darse a conocer en la red.

HTML: (HyperText Markup Language). Lenguaje utilizado para crear los documentos de hipertexto que se emplean en la WWW. Los documentos HTML son simples archivos de texto que contienen instrucciones (llamadas tags) entendibles por el Navegador (Browser).

DHTML: (HTML Dinámico). Conjunto de innovadoras caracterislicas presentes en lnternet Explorer versión 4,0 que puede usarse para crear documentos HÍML cuyo contenido cambia dinámicamente e interactúan con el usuario. Al usar DHTML, los autores pueden aportar a las páginas Web efectos especiales sin depender de programas del servidor.

HTTP: (HyperText Transport Protocol). Protocolo utilizado para transferir archivos de hipertexto a través de lnternet. Requiere de un programa "cliente" de HTTP en un extremo y un "servidor" de HTTP en el otro extremo. Es el protocolo más importante de la WWW.

HTTPS: (HyperText Transport Protocol Secured). EI protocolo de comunicación seguro empleado por los servidores de WWW con una clave. Esto es usado para trasportar por lnternet información confidencial como el número de tarjeta de crédito.

I

Icono: Símbolo gráfico que aparece en la pantalla de una PC para representar determinada acción a realizar por el usuario, ejecutar un programa, leer una información, imprimir un texto, etc.

lmpresora: Dispositivo de salida, cuya funcionalidad es transcribir/pasar un documento (imagen y/o texto) desde el ordenador (procesador de textos, bloc de notas, visor de imágenes, etc.) a un medio fÍsico, generalmente papel, mediante el uso de cinta, cartuchos de tinta o también con tecnología láser.

Impresora de Inyección a tinta: Crean imágenes directamente sobre el papel al rociar tinta a través de una pequeñas boquillas, su calidad de impresión es bastante alta.

lmpresora Predeterminada: lmpresora que se utiliza si se elige el comando lmprimir, no habiendo especificado antes la impresora que se desea utilizar. Sólo puede haber una impresora predeterminada, que debe ser la que se utilice con mayor frecuencia.

lnformación: Es lo que se obtiene del procesamiento de datos, es el resultado final,

Instrucción ó Sentencia: Conjunto de caracteres que se utilizan para dirigir un sistema de procesamiento de datos en la ejecución de una operación.

Interfaz: Una conexión e interacción entre hardware, software y usuario, es decir, como la plataforma o medio de comunicación entre usuario o programa.

Internet: Conjunto de redes conectadas entre sí, que utilizan el protocolo TCP/IP para comunicarse.

IEEE: (Institute of Electrical and Electronic Engineers ó Instituto de Ingenieros en Electricidad y Electrónica). Asociación de profesionales informáticos con base en los EE.UU.

Intranet: Red privada dentro de una empresa que utiliza el mismo software y protocolos empleados en la lnternet global, pero que sólo es de uso interno.

ISO: (lnternational Organization for Standardizalion u Organización lnternacional para la Normalización). Organización de carácter voluntario fundada en 1946 que es responsable de la creación de estándares internacionales en muchas áreas, incluyendo la informática y las comunicaciones. Está formada por las organizaciones de normalización de sus países miembro.

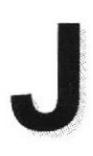

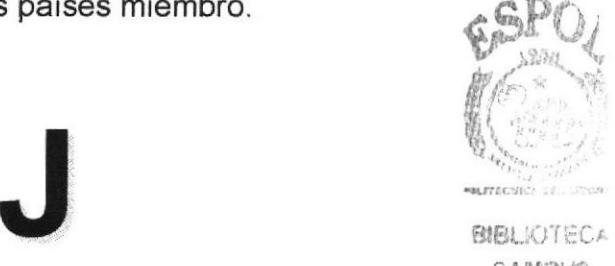

**CAMPUS** 

JavaScript: Lenguaje de programación que soportan los navegadores. Su código se programa directamente dentro de la página HTML, y es interpretado por navegador al leerla. A pesar de su nombre, no tiene nada que ver con Java, ya que los applets creados por este ultimo se bajan, compilan y ejecutan al ser invocados por la página.

JPEG: Formato gráfico comprimido desarrollado por la 'Join Photographic Expert Group'. El formato JPEG soporta 24 bits por pixel y 8 bits por pixel en imágenes con escala de grises.

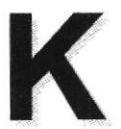

Kbps: (Kilobits por segundo). Unidad de medida de la capacidad de transmisión de una línea de telecomunicación. Cada kilobit esta formado por mil bits.

Kilobyte: Es el equivalente a 1024 bytes.

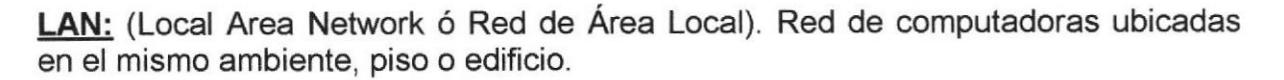

L

Licencias: Especie de permiso, autorizando el libre uso del software.

Link: (Enlazar, vincular). Apuntadores hipertexto que sirven para saltar de una información a otra, o de un servidor a otro.

Loqin: Nombre de usuario utilizado para obtener acceso a una computadora o a una red. A diferencia del password, el login no es secreto, ya que generalmente es conocido por quien posibilita el acceso mediante este recurso.

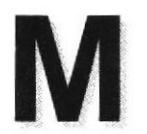

Meqabyte (MB): 1 048.576 bytes; 1.024 Kilobytes.

Meqahertz: Unidad de medida de la frecuencia de reloj del microprocesador (en millones de ciclos por segundo),

**Memoria RAM:** Memoria de acceso aleatorio cuyo contenido permanecerá presente mientras el computador permanezca encendido

Memoria ROM: Memoria de sólo lectura. Chip de memoria que sólo almacena permanentemente instrucciones y datos de los fabricantes.

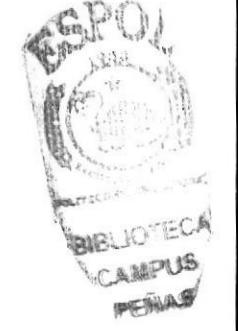

Menú: Lista de comandos disponibles en una ventana de aplicación. Los nombres de los menús aparecen en la barra de menús situada cerca de la parte superior de la ventana. Para abrir un menú. basta sólo con seleccionar el nombre del mismo.

Módem: (MOdulator,DEModulator). Dispositivo que se conecta a la computadora y a la lÍnea telefónica y que permite comunicarse con otras computadoras a través del sistema telefónico. Básicamente, los módems sirven a las computadoras de la misma manera que los teléfonos siryen a las personas.

Mouse: Permite convertir el movimiento de la mano en desplazamiento de un cursor sobre la pantalla.

MP3: Formato de archivos de sonido, notable por su calidad y nivel de compresión

Multimedia: Transmisión de datos, video y sonido en tiempo real.

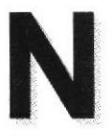

BIBLIOTEC® .ANPUf 2€iA§

 $\ell$ 

**for the contract of the contract of the contract of the contract of the contract of the contract of the contract of the contract of the contract of the contract of the contract of the contract of the contract of the contr** 

Navegador Web o Web Browser: Programa utilizado para acceder y recorrer sitios de la WWW. Es una aplicación de software que permite al usuario recuperar y reproducir documentos hipertexto, comúnmente descritos en HTML, desde servidores lntemet de todo el mundo.

Netiquette: (Etiqueta de la red). Conjunto de normas dictadas por la costumbre y la experiencia que define las reglas de urbanidad y buena conducta que deberían seguir los usuarios de Internet en sus relaciones con otros usuarios.

Nodo: En una red de área local, un nodo es un dispositivo que está conectado a la red y es capaz de comunicarse con otros dispositivos de la misma.

Nombre de oriqen de datos (DSN): Nombre lógico usado por Open Database Connectivity (ODBC, Conectividad abierta de bases de datos) para referirse a la unidad e información necesaria para tener acceso a los datos. llS utiliza el nombre para una conexión a un origen de datos ODBC, como una base de datos de SQL Server.

Nombre de usuario: La secuencia de caracteres que lo identifica. Al conectarse a una computadora, generalmente necesita proporcionar su nombre y contraseña de usuario. Esta información se usa para verificar que la persona está autorizado para usar el Sistema.

OSI: (Open Systems Interconnection ó Interconexión de Sistemas Abiertos) Conjunto de protocolos diseñados por comités ISO con el objetivo de convertirlos en estándares internacionales de arquitectura de redes de computadoras.

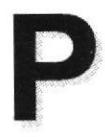

**BIBLIOTE** CAMPUS  $PENAS$ 

ff' §,,r,

Página Principal: (Home Page ó Página Inicial) de información de un grupo de páginas, un sitio Web o la sección de un sitio Web.

Páqina Web: Documento de World Wide Web. Una página Web suele consistir en un archivo HTML, con sus archivos asociados de gráficos y secuencias de comandos, en un directorio determinado de un equipo concreto (y, por tanto, identificable mediante una dirección URL).

Periféricos: Cualquier dispositivo de hardware conectado a una computadora.

Pixel: (PlCture cELL). Es la parte más pequeña de una pantalla de video, constituido por uno o más puntos que se consideran como una unidad. Es por tanto, el bloque de construcción de imágenes.

**Placa Madre:** (Motherboard). Es un circuito integrado con varios microchips y diferentes tipos de ranuras y conectores. En ella se conectan todos los diferentes tipos de ranuras y conectores. componentes de la computadora incluyendo el procesador. La misma se conecta a la fuente de alimentación.

Procesador: (Microprocesador). Es el chip encargado de ejecutar las instrucciones y procesar los datos que son necesarios para todas las funciones del computador. Se lo considera el cerebro del computador. El estándar del mercado es el fabricado por Ia empresa INTEL.

Proqramador: Un individuo que diseña la lógica y escribe las líneas de código de un programa de computadora.

Protocolo: Método por el que los equipos se comunican en lnternet. El protocolo más común en el Wofld Wide Web es HTTP. Otros protocolos de lntemet incluyen FTP, Gopher y telnet. El protocolo forma parte de la dirección URL completa de un recurso.

Proveedor: Institución o empresa que provee acceso a uno o varios servicios de lnternet.

Puerto: Conexión o enchufe utilizado para conectar un dispositivo al computador, por ejemplo: una impresora, un monitor ó un módem. La información se envía desde la computadora hasta el dispositivo a través de un enchufe.

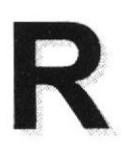

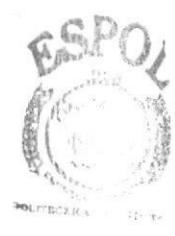

**BIBLIOTEC.** CAMPUS **PENAS** 

RAM: (Random Access Memory ó Memoria de acceso aleatorio) y de tipo volátil ó temporal. Es la memoria de trabajo de una PC.

Raíz de la Aplicación: Directorio raíz de una aplicación. Todos los directorios y archivos contenidos en la raíz de la aplicación se consideran parte de la aplicación. También se denomina directorio de inicio de la aplicación.

Red: Se tiene una red cada vez que se conectan dos o más computadoras de manera que pueden compartir recursos. Al conectar dos o más redes en conjunto se obtiene una lnternet.

Registro: Es un grupo de campos relacionados que se usan para almacenar datos acerca de un tema (registro maestro) ó actividad (registro de transacción).

Reglas de Empresa: Leyes, regulaciones, directivas y procedimientos codificados en un sistema informático. También se conocen como lógica de negocios.

ROM: (Read Only Memory ó Memoria de sólo lectura). Contiene instrucciones para el manejo de algunas tarjetas o las operaciones principales de la PC.

Router: Computadora de uso específico que maneja la conexión dos o más redes. Los routers pasan todo el tiempo buscando las direcciones de destino de los paquetes con información y deciden cuál es el mejor camino para enviarlos.

Ruta de Acceso: Indica la localización de un archivo dentro del árbol de directorios.

Ruta Absoluta: Es aquella ruta que hace referencia al drive, por ejemplo: si deseo llegar al archivo index.asp entonces coloco la ruta completa de donde se encuentra: C:/Inetpub/wwwroot/cicyt/index.asp.

Ruta Relativa: Es aquella ruta que hace referencia a la carpeta en la que me encuentro en ese momento, por ejemplo: si me encuentro en wwwroot y deseo llegar al archivo index.asp entonces coloco: /cicyt/index.asp.

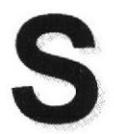

Servidor: Computadora o programa que brinda un servicio específico al "cliente". que se ejecuta en otras computadoras. El término puede referirse tanto a un equipo de una red que envía archivos o ejecuta aplicaciones para otros equipos de la red; el software que se ejecuta en el equipo servidor y que efectúa la tarea de servir archivos y ejecutar aplicaciones; o bien, en la programación orientada a objetos, un fragmento de código que intercambia información con otro fragmento de código cuando se pide.

SO: (Sistema Operativo). Programa o conjunto de programas que permiten administrar los recursos de hardware y software de una computadora,

Software: Todos los componentes no físicos de una PC (Programas).

SQL: (Lenguaje de Consulta Estructurado). Lenguaje estándar internacional para definir y tener acceso a bases de datos relacionales.  $65P$ 

> $f^{\epsilon}$  )  $\mathbb{R}$

**BIBLIOTEC.** CAMPUS PENA .

Tabla: En una Base de Datos, conjunto de datos ordenados en columnas y filas.

Tarjeta de Interfaz de Red: (NIC). Dispositivo a través del cual computadoras de una red transmiten y reciben datos.

TCP/IP: (Transmisor Control Protocol/lnternet Protocol). Conjunto de protocolos que definen a la lnternet. Fueron originalmente diseñados para el sistema operativo Unix, pero actualmente puede encontrarse en cualquier sistema operativo.

Teclado: Dispositivo de entrada más común; permite al usuario introducir letras, números o símbolos, caracteres de puntuación y comandos en una computadora.

Telnet: Protocolo que permite al usuario de lnternet conectarse y escribir comandos en un equipo remoto vinculado a lnternet como si el usuario estuviera utilizando un terminal de texto conectado directamente al equipo. Forma parte del conjunto de protocolos TCP/lP.

Terminal: Dispositivo de E/S conectado a una computadora para muchos usuarios, que consiste en un monitor y un teclado.

Tiempo de Acceso: Tiempo que le toma a una cabeza de lectura/escritura moverse de un lugar a otro sobre el medio de grabación.

Tiempo Máximo de Acceso: Tiempo de acceso mas largo posible para un disco.

Tiempo Promedio de Acceso: Tiempo en promedio que le toma a una cabeza de lectura/escritura moverse de un lugar a otro sobre un medio de almacenamiento.

Tiempo Real: Método para procesar la información en cuanto se recibe.

Transferencia de Archivos: Envío de un archivo de una computadora a otra, por ejemplo: vía módem.

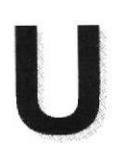

UPS: (Uninterruptible Power Supply ó Suministro de Energía lninterrumpida). Es un estabilizador electrónico que está preparado para suplir al computador cuando se presenten caídas de energía o cambios de voltaje.

URL: (Universal Resource Locator ó Localizador de Recursos Universal). Identifica de manera única la ubicación de un equipo, directorio o archivo en Internet. La dirección URL también indica el protocolo de Internet apropiado, como HTTP o FTP. Por ejemplo: http://www.microsoft.com.

USB: Tecnología que facilita la conexión de periféricos a la computadora. Esta reconoce automáticamente los dispositivos nuevos y no hay que insertar una placa controladora para el dispositivo, ya que se conecta a la parte trasera de la PC a un enchufe especial (puerto USB). La tarjeta madre debe tener esta tecnología en su CHIPSET para poder conectar dispositivos de este tipo.

Usuario: Cualquier individuo que interactúa con el computador a nivel de aplicación. Los programadores, operadores y otro personal técnico no son considerados usuarios cuando trabajan con el computador a nivel profesional.

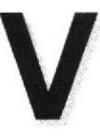

**PPL Office SIBLIOTEC4**  $AMD_{LIS}$ PENAS

l^

**ff** 

Video: Señales electrónicas y sistemas de circuitos que producen las imágenes en la pantalla del monitor.

VGA: (Video Graphics Array ó Dispositivo Gráfico de Video). Un tipo de tarjeta gráfica capaz de obtener hasta 640x480 puntos en 16 colores (modelo estándar original)

Virus: Programa que se duplica a sí mismo en un sistema informático, incorporándose a otros programas que son utilizados por varios sistemas. Estos programas pueden causar problemas de diversa gravedad en los sistemas que los almacenan, se propagan a través de cualquier medio de almacenamiento, o a través de la LAN, o de la misma lnternet.

Vista en Miniatura: Versión reducida de un gráfico con un hipervínculo a una versión mayor del gráfico

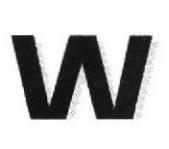

W3C: (World Wide Web Consortium).Organización apadrinada por el MIT y el CERN, entre otros, cuvo fin es el establecimiento de los estándares relacionados con la WWW.

WAN: Red de computadoras de gran tamaño, dispersa por un país o incluso por todo el planeta.

WLAN: (Wireless Local Área Network ó Red de Área Local Inalámbrica).

WWW: (World Wide Web). Es el servicio más gráfico de Internet y con las capacidades más sofisticadas de vinculación. Es un conjunto de servicios que se ejecutan sobre Internet y proporcionan una forma rentable de publicar información. permitir colaboración y flujo de trabajo, y entregar aplicaciones comerciales a un usuario conectado desde cualquier lugar del mundo. El Web es una colección de sistemas host de Internet que hace que estos servicios estén disponibles en Internet mediante el protocolo HTTP. La información basada en Web se entrega normalmente en forma de hipertexto e hipermedia mediante HTML.

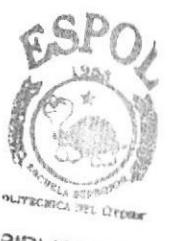

**BIBLIOTECA** CAMPUS PEÑAS